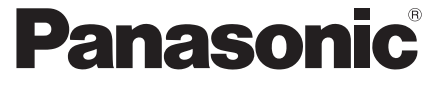

 **ET5K series ET5M series ET5T series**

### **Operating Instructions** LED TV

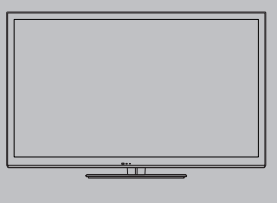

# VIErn

Thank you for purchasing this Panasonic product. Please read these instructions carefully before operating this product and retain them for future reference. The images shown in this manual are for illustrative purposes only.

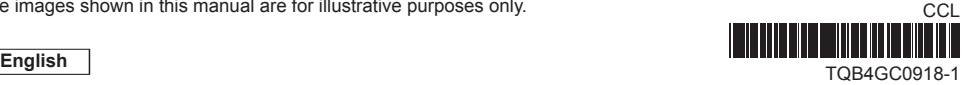

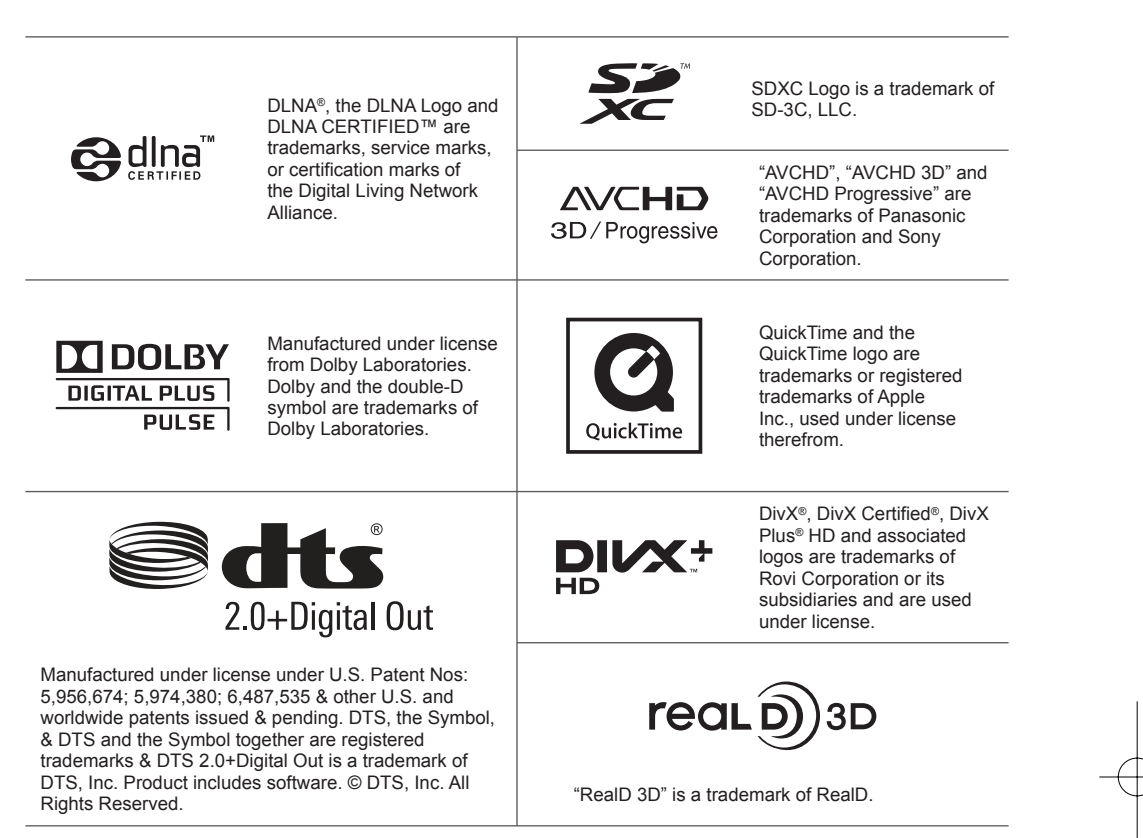

HDMI, the HDMI Logo, and High-Definition Multimedia Interface are trademarks or registered trademarks of HDMI Licensing LLC in the United States and other countries.

Windows is a registered trademark of Microsoft Corporation in the United States and other countries.

VGA is a trademark of International Business Machines Corporation.

S-VGA is a registered trademark of the Video Electronics Standard Association.

See page 90 for more information.

#### Transport only in upright position

Panasonic does not guarantee operation and performance of peripheral devices made by other manufacturers; and we disclaim any liability or damage arising from operation and/ or performance from usage of such other maker's peripheral devices.

This product is licensed under the AVC patent portfolio license for the personal and non-commercial use of a consumer to (i) encode video in compliance with the AVC Standard ("AVC Video") and/or (ii) decode AVC Video that was encoded by a consumer engaged in a personal and non-commercial activity and/or was obtained from a video provider licensed to provide AVC Video. No license is granted or shall be implied for any other use.

Additional information may be obtained from MPEG LA, LLC. See http://www.mpegla.com.

### **Contents**

#### **Be Sure to Read**

Safety Precautions ···············································4

### **Quick Start Guide**

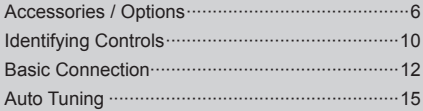

### **Enjoy your TV!**

#### **Basic**

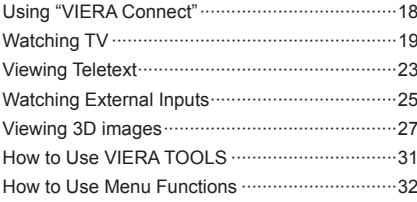

#### **Advanced**

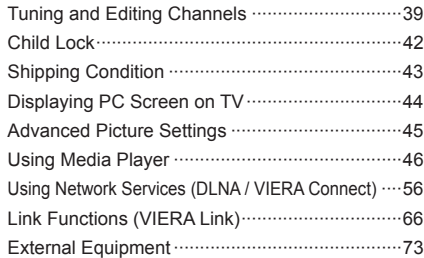

#### **Others**

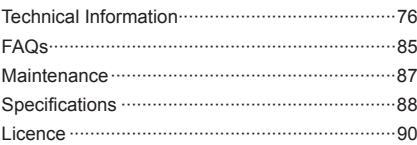

# **Safety Precautions**

### **Warning**

#### **Handling the mains plug and lead**

●Insert the mains plug fully into the socket outlet. (If the mains plug is loose, it could generate heat and cause fire.)

**T t W p** ● **R s p** ●

**D v** ●

**R** ● ● ● ●

**B** ● ●

● ● ●

● ●

- ●Ensure that the mains plug is easily accessible.
- ●Do not touch the mains plug with a wet hand. (This may cause electrical shock.)
- ●Do not use any mains lead other than that provided with this TV. (This may cause fire or electrical shock.)
- ●Do not damage the mains lead. (A damaged lead may cause fire or electrical shock.)
	- Do not move the TV with the lead plugged in the socket outlet.
	- Do not place a heavy object on the lead or place the lead near a high-temperature object.
- Do not twist the lead, bend it excessively or stretch it.
- Do not pull on the lead. Hold onto the mains plug body when disconnecting the lead.
- Do not use a damaged mains plug or socket outlet.

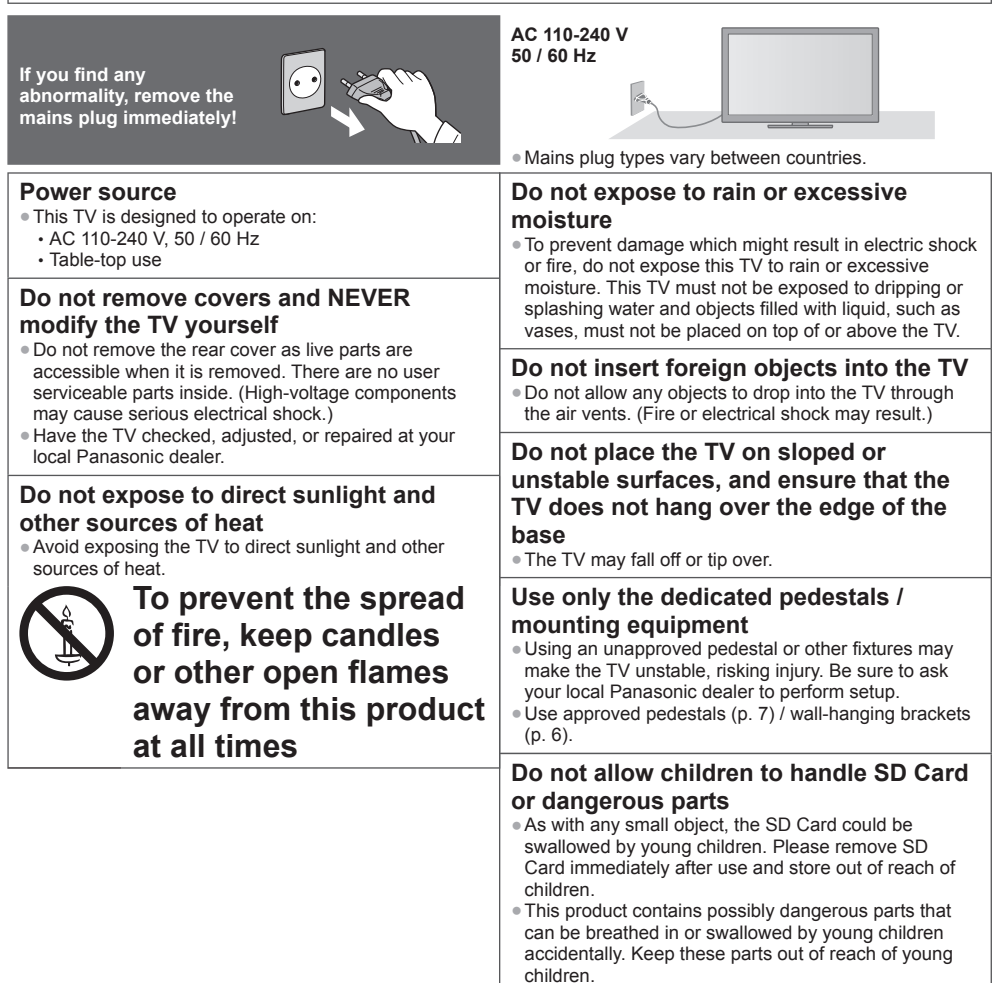

#### **Caution**

#### **This appliance is intended for use in tropical climates**

#### **When cleaning the TV, remove the mains plug**

• Cleaning an energised TV may cause electric shock.

#### **Remove the mains plug from the wall socket when the TV is not in use for a prolonged period of time**

●This TV will still consume some power even in the Off mode, as long as the mains plug is still connected.

#### **Do not expose your ears to excessive volume from the headphones**

●Irreversible damage can be caused.

#### **Do not apply strong force or impact to the display panel**

●This may cause damage resulting in injury.

#### **Do not block the rear air vents**

- ●Adequate ventilation is essential to prevent failure of electronic components.
- ●Ventilation should not be impeded by covering the ventilation openings with items such as newspapers, table cloths and curtains.
- ●We recommend that a gap of at least 10 cm is left all around this TV even when placed inside a cabinet or between shelves.
- ●When using the pedestal, keep the space between the bottom of the TV and the surface where the TV is set.
- ●If pedestal is not used, ensure the vents in the bottom of the TV are not blocked.

#### Minimum distance

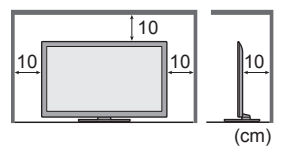

#### **Built-in wireless LAN**

#### **Warning**

- **Radio waves**
- ●Do not use the TV in any medical institutions or locations with medical equipment. Radio waves from the TV may interfere with the medical equipment and cause accidents due to the malfunction.
- ●Do not use the TV near any automatic control equipment such as automatic doors or fire alarms. Radio waves from the TV may interfere with the automatic control equipment and cause accidents due to the malfunction.
- ●Keep the distance at least 22 cm from the built-in wireless LAN part when you have a cardiac pacemaker. Radio waves from the part may interfere with the operation of the pacemaker.
- ●Do not disassemble or alter the built-in wireless LAN in any way

#### **Caution**

#### **Built-in wireless LAN**

- ●To use the built-in wireless LAN, an access point needs to be obtained.
- ●Do not use the built-in wireless LAN to connect to any wireless network (SSID∗) for which you do not have usage rights. Such networks may be listed as a result of searches. However, using them may be regarded as illegal access. ∗SSID is a name for identifying a particular wireless network for transmission.
- ●Do not subject the built-in wireless LAN to high temperatures, direct sunlight or moisture.
- ●Data transmitted and received over radio waves may be intercepted and monitored.
- ●The built-in wireless LAN uses 2.4 GHz and 5 GHz frequency bands. To avoid malfunctions or slow response caused by radio wave interference, keep the TV away from the devices such as other wireless LAN devices, microwaves, mobile phones and the devices that use 2.4 GHz and 5 GHz signals when using the built-in wireless LAN.
- ●When noises occur due to the static electricity, etc., the TV might stop operating for the protection of the devices. In this case, turn the TV off with Mains power On / Off switch, then turn it on again.
- ●Additional information for built-in wireless LAN and access point may be on the following website. (English only) **http://panasonic.jp/support/global/cs/tv/**

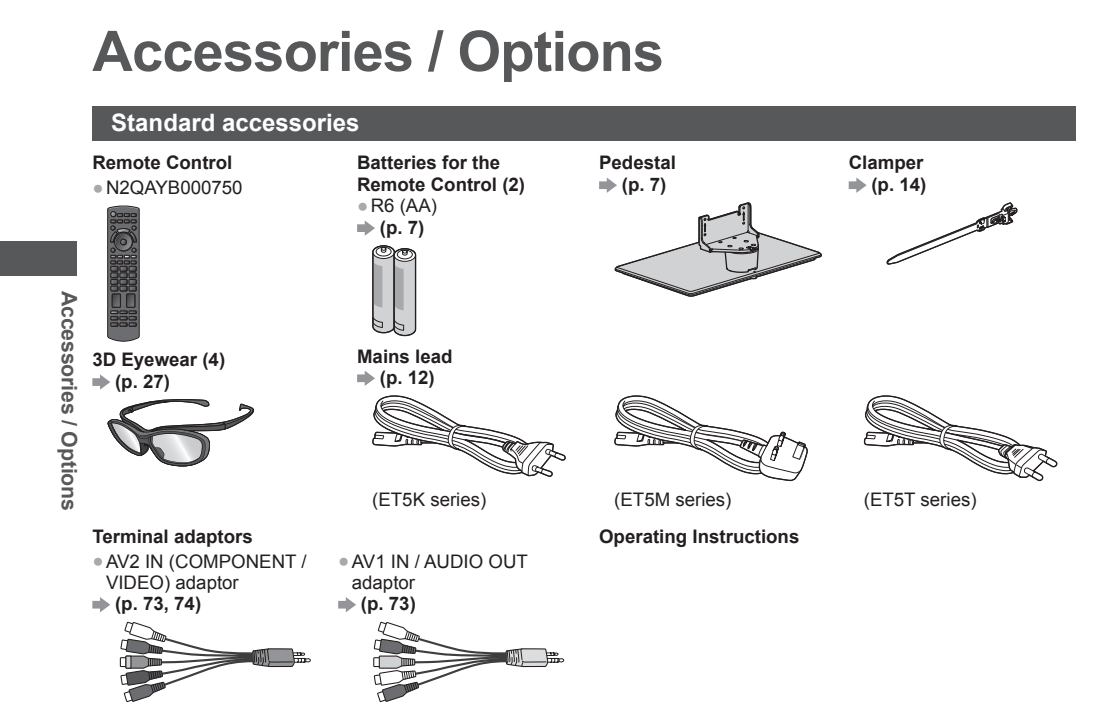

**3** ●

**C** ●

**1**

**2**

**D** ● **D** ● **D** ● **D** ● **E** ● **T** ● **W p** ●

- ●Accessories may not be placed all together. Take care not to throw them away unintentionally.
- ●This product contains possibly dangerous parts (such as plastic bags), that can be breathed in or swallowed by young children accidentally. Keep these parts out of reach of young children.

#### **Optional accessories**

Please contact your local Panasonic dealer to purchase the recommended optional accessories. For additional details, please read the manual of the optional accessories.

#### **Wall-hanging bracket**

Please contact your local Panasonic dealer to purchase the recommended wall-hanging bracket.

●Holes for wall-hanging

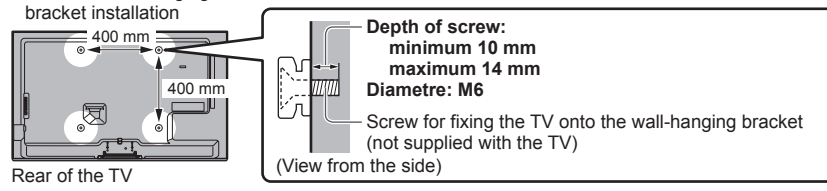

#### **Warning**

- ●Failure to use a Panasonic bracket or choosing to mount the unit yourself will be done at the risk of the consumer. Always be sure to ask a qualified technician to carry out set up. Incorrect fitting may cause equipment to fall, resulting in injury and product damage. Any damage resulting from not having a professional installer mount your unit will void your warranty.
- ●When any optional accessories or wall hanging brackets are used, always ensure that the instructions provided are followed fully.
- ●Do not mount the unit directly below ceiling lights (such as spotlights or halogen lights) which typically give off high heat. Doing so may warp or damage plastic cabinet parts.
- ●Take care when fixing wall brackets to the wall. Wall mounted equipment shall not be grounded by metal within the wall. Always ensure that there are no electrical cables or pipes in the wall before hanging bracket.
- ●To prevent fall and injury, remove the TV from its fixed wall position when it is no longer in use.

#### **3D Eyewear**

- ●TY-EP3D10WB
- (1 pack includes 2 eyewears)

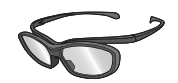

#### **Communication Camera**

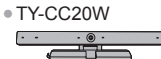

- ●If you need 3D Eyewears additionally, please purchase this optional accessory.
- ●Use Panasonic 3D Eyewear for passive 3D.
- ●For more information (English only):
- http://panasonic.net/avc/viera/3d/asia.html
- ●TY-CC20W ●This camera can be used on VIERA Connect (p. 18, 65).
	- ●Depending on the area, this optional accessory may not be available. For details, consult your local Panasonic dealer.

#### **Installing / removing remote's batteries**

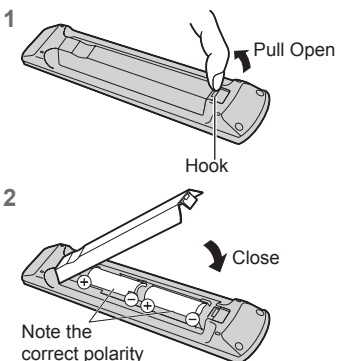

(+ or -)

#### **Caution**

- Incorrect installation may cause battery leakage and corrosion, resulting in damage to the remote control.
- . Do not mix old and new batteries.
- ●Replace only with same or equivalent type. Do not mix different battery types (such as alkaline and manganese batteries).
- ●Do not use rechargeable (Ni-Cd) batteries.
- ●Do not burn or break up batteries.
- ●Do not expose batteries to excessive heat such as sunshine, fire or the like.
- ●Make sure you dispose of batteries correctly.
- ●Ensure batteries are replaced correctly, there is danger of explosion and fire if battery is reversed.
- ●Do not disassemble or modify the remote control.

#### **Attaching / removing the pedestal**

#### **Warning**

,

g

#### **Do not disassemble or modify the pedestal.**

●Otherwise the TV may fall over and become damaged, and personal injury may result.

#### **Caution**

#### **Do not use any pedestal other than the one provided with this TV.**

- ●Otherwise the TV may fall over and become damaged, and personal injury may result.
- **Do not use the pedestal if it becomes warped or physically damaged.**
- ●If you use the pedestal while it is physically damaged, personal injury may result. Contact your local Panasonic dealer immediately.

#### **During set-up, make sure that all screws are securely tightened.**

●If insufficient care is taken to ensure screws are properly tightened during assembly, the pedestal will not be strong enough to support the TV, and it might fall over and become damaged, and personal injury may result.

#### **Ensure that the TV does not fall over.**

- ●If the TV is knocked or children climb onto the pedestal with the TV installed, the TV may fall over and personal injury may result.
- **Two or more people are required to install and remove the TV.**

●If two or more people are not present, the TV may be dropped, and personal injury may result.

**When removing the pedestal from the TV, do not remove the pedestal by the methods other than the specified**   $procedure. \Rightarrow (p. 8)$ 

●Otherwise the TV and / or pedestal may fall over and become damaged, and personal injury may result.

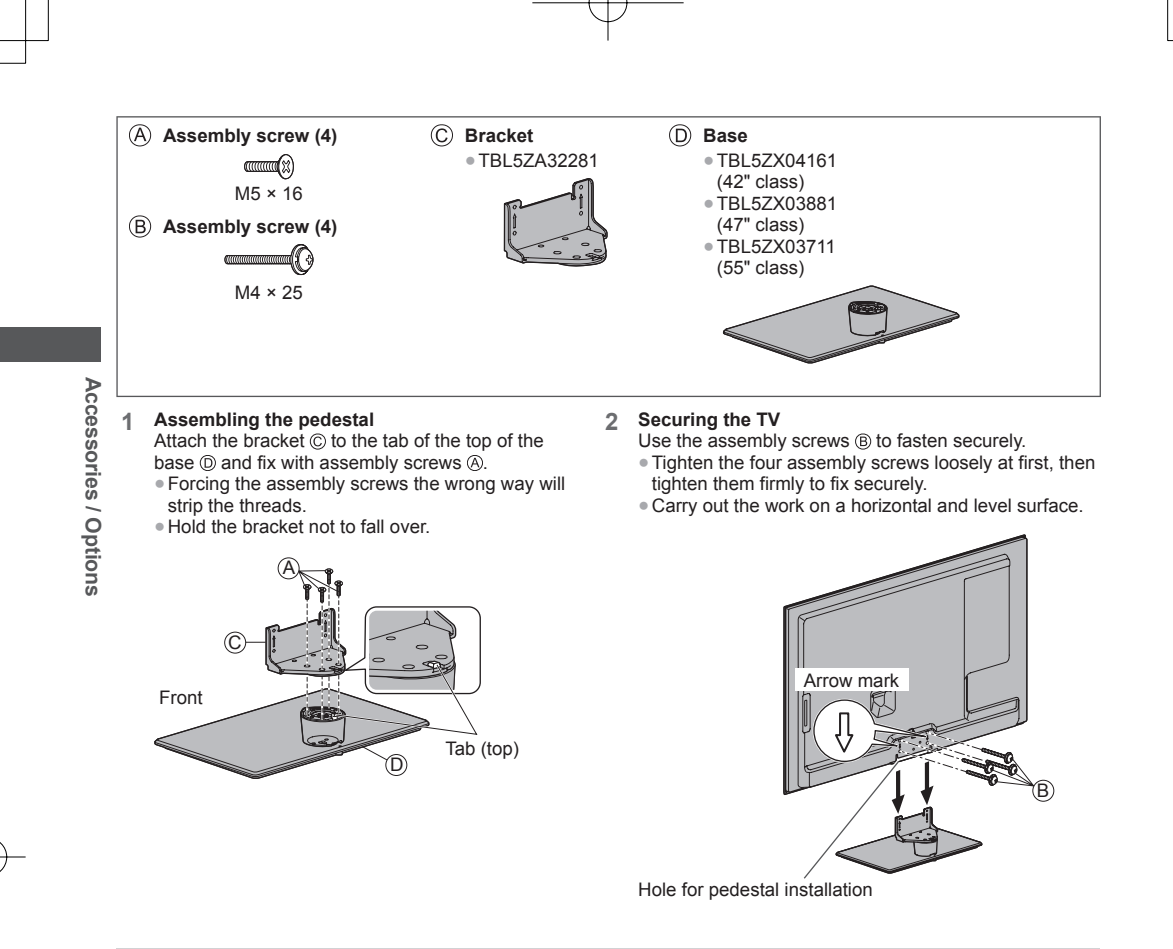

 $\mathsf L$ in ●

#### **Removing the pedestal from the TV**

Be sure to remove the pedestal in the following way when using the wall-hanging bracket or repacking the TV.

- **1** Remove the assembly screws  $\circledB$  from the TV.
- **2** Pull out the pedestal from the TV.
- **3** Remove the assembly screws  $\circledA$  from the bracket.

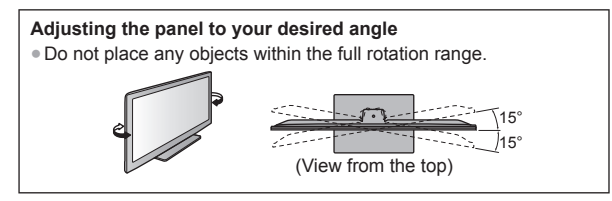

### **Preventing the TV from falling over**

n

Using the fall-prevent screw hole and a screw (commercially available), securely fix the body of the pedestal to the installation surface.

●The place where the pedestal is to be fixed should be thick enough and made of hard material.

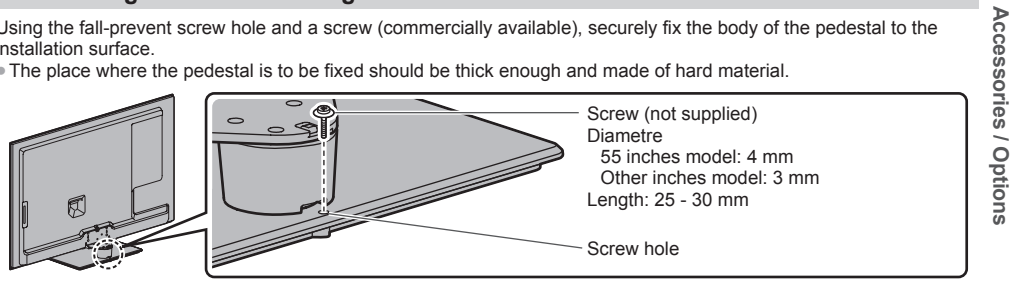

Download from Www.Somanuals.com. All Manuals Search And Download.

# **Identifying Controls**

#### **Remote Control**

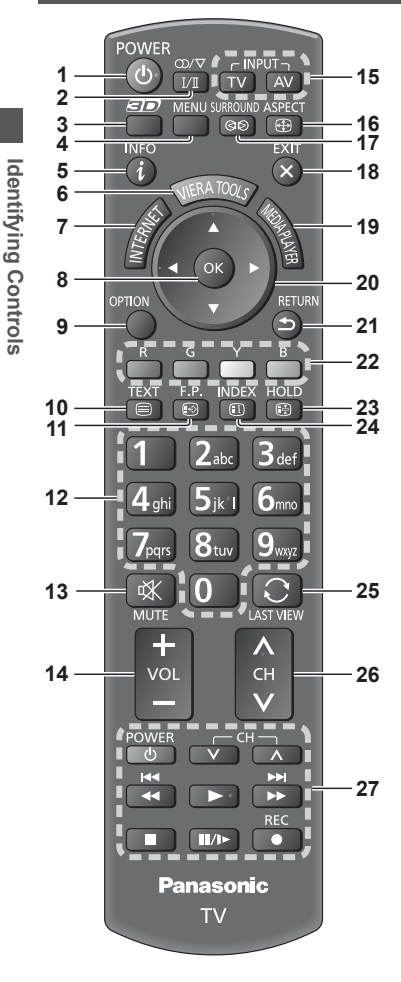

- **1 Standby On / Off switch** Switches TV on or off standby.
- **2 Sound Selection** ●Changes multiplex sound mode in TV mode (if available). **(p. 77)**
- **3 3D button (p. 29)** ●Switches the viewing mode between 2D and 3D.
- **4 [Main Menu] (p. 32)** ●Press to access Picture, Sound, Network, Timer and Setup Menus.
- **5** Information  $\Rightarrow$  (p. 19) ●Displays channel and programme information.
- **6** VIERA TOOLS  $\Rightarrow$  (p. 31) ●Displays some special feature icons and accesses easily.
- **7 INTERNET** ([VIERA Connect])  $⇒$  (p. 18, 65)
- ●Displays VIERA Connect home screen.
- **8 OK** • Confirms selections and choices.
	- ●Press after selecting channel positions to quickly change channel.
	- ●Displays the Channel List.
- **9 [Option Menu]**  $\Rightarrow$  (p. 20)
- **Easy optional setting for viewing, sound, etc.**
- **10 Teletext**∗ **(p. 23)** ●Switches to teletext mode.
- **11 Favourite Page**∗ **(p. 23)**
- ●Calls up the teletext page stored in blue button. **12 Numeric buttons**
	- ●Changes channel and teletext pages.
	- ●Sets characters.
	- ●When in Standby mode, switches TV on.
- **13 Sound Mute**
	- ●Switches sound mute on or off.
- **14 Volume Up / Down**
- **15 Input mode selection**
	- TV switches TV mode.  $\Rightarrow$  **(p. 19)** ●AV - switches to AV input mode from Input Selection list. **(p. 25)**
- **16** Aspect  $\neq$  (p. 21)
	- ●Changes aspect ratio.
- **17 [Surround] (p. 35)** Switches surround sound setting.
- **18 Exit** ●Returns to the normal viewing screen.
- **19** [Media Player]  $⇒ (p. 47)$ ●Switches to SD Card and USB device viewing / listening mode.

M **■** O th E

 $\bar{\mathbb{Q}}$ 

C

 $\overline{C}$ 

T

- **20 Cursor buttons**
- ●Makes selections and adjustments.
- **21 Return**
	- ●Returns to the previous menu / page.
- **22 Coloured buttons**
	- ●Used for the selection, navigation and operation of various functions.
- **23 Hold**
	- ●Freeze / unfreeze picture. **(p. 20)**
	- ●Holds the current teletext page (teletext mode).∗ **(p. 23)**
- **24 Index**∗ **(p. 23)**
- ●Returns to the teletext index page (teletext mode). **25 Last view (p. 22)**
- ●Switches to previously viewed channel or input mode.
- **26 Channel Up / Down**
- **27 Operations for contents, connected equipment, etc. (p. 26, 47, 62, 71)**

∗Some countries do not provide a teletext service.

**10**

#### **Indicator / Control panel**

- **1 Function select**
	- ●[Volume] / [Backlight] / [Contrast] / [Brightness] / [Colour] / [Sharpness] / [Tint] (NTSC signal) / [Bass]∗ / [Treble]∗ / [Balance] / [Auto Tuning] <sup>∗</sup>[Music] or [Speech] mode in the Sound Menu
- **2** Channel Up / Down, Value change (when using the F button), Switching the TV on
- **3 Changes the input mode**
- **4 Mains power On / Off switch**

●Use to switch the mains power. If you turned the TV off during Standby mode by the remote control last time, the TV will be in Standby mode when you turn the TV on with Mains power On / Off switch.

- ●When pressing the control panel button (1 4), the control panel guide appears on the right side of the screen for 3 seconds to highlight the pressed button.
	- **5 Remote control signal receiver**
		- ●Do not place any objects between the TV remote control signal receiver and remote control.

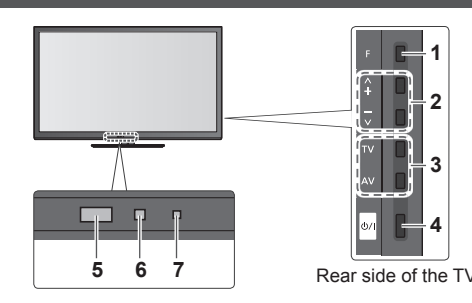

- **6 C.A.T.S. (Contrast Automatic Tracking System) sensor**
	- ●Senses brightness to adjust picture quality when [Eco Mode] in the Picture Menu is set to [On].  **(p. 33)**

**7 Power LED**

- **Red:** Standby
- **Green:** On
- ●The LED blinks when the TV receives a command from the remote control.

#### **Using the On Screen Displays** - Operation guide

Many features available on this TV can be accessed via the On Screen Display menu.

#### **■ Operation guide**

Operation guide will help you to operate by using the remote control.

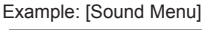

of

.

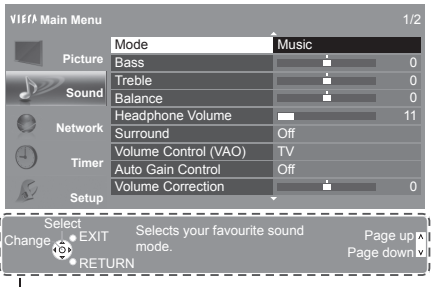

#### ■ **How to use remote control** MENU

Open the main menu

RFTURN

 $\overline{\phantom{0}}$ **EXIT**  select the menu item (up and down only) / adjust levels (left and right only)

Access the menu / store settings after adjustments have been made or options have been set

Move the cursor / select from a range of options /

Return to the previous menu

Exit the menu system and return to the normal viewing screen

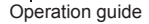

#### **Auto power standby function**

The TV will automatically go into Standby mode in the following conditions:

- No signal is received and no operation is performed for 30 minutes in TV mode.
- [Off Timer] is active in the Timer Menu. (p. 20)
- No operation is performed for the period selected in [Auto Standby] (p. 36).

**Identifying Controls**

Identifying Controls

### **Basic Connection**

External equipment and cables shown are not supplied with this TV. Please ensure that the unit is disconnected from the mains socket before attaching or disconnecting any leads. ● ● ● ● ● ●

(

**■** T

> **■** T

**■** T

● ● ● ● ●

(

#### **Terminals**

**Basic Connection Basic Connection**

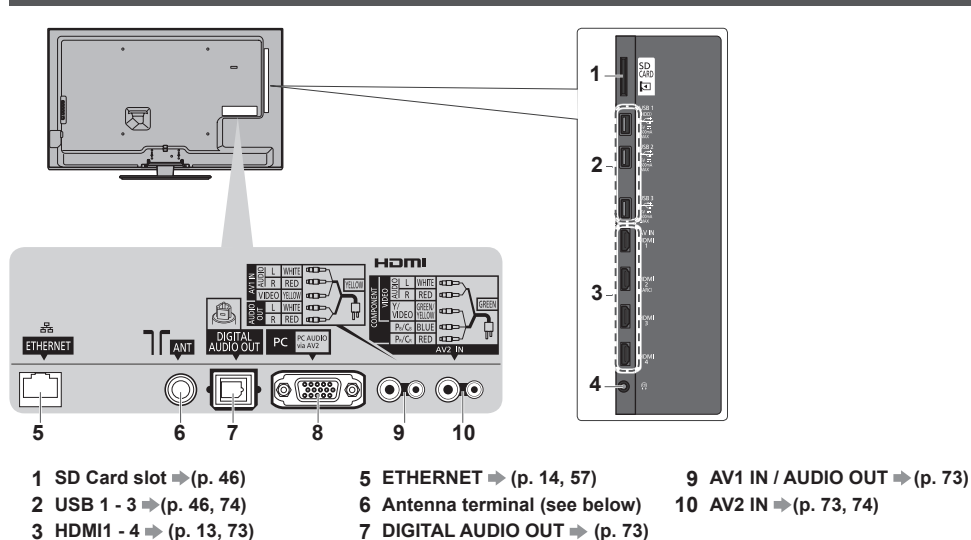

 $8 \text{ PC} \neq (p. 74)$ 

**Connections**

**4** Headphone jack  $\Rightarrow$  (p. 74)

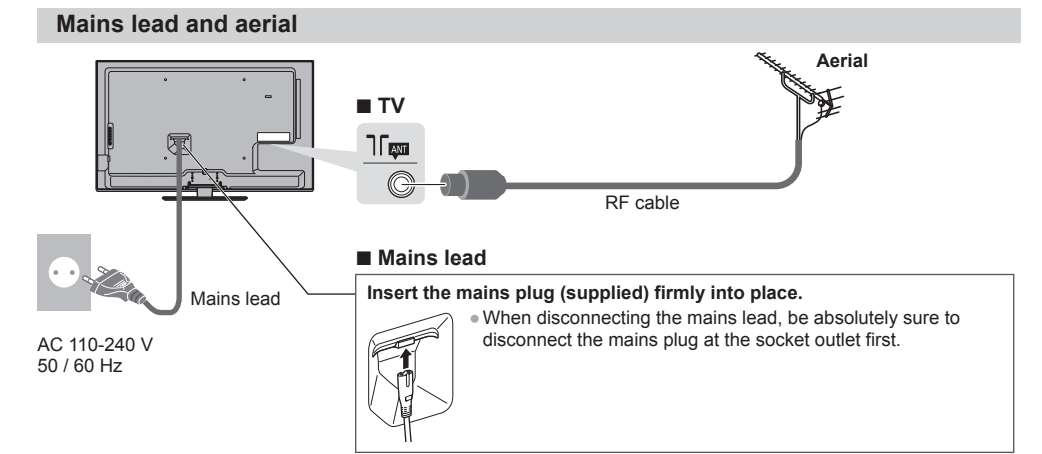

#### **Note**

- ●Keep RF (antenna) cable away from the mains lead to avoid and minimise mains interference pickup.
- ●Do not place the RF cable under the TV.
- $\bullet$  To obtain optimum quality picture and sound, an aerial, the correct cable (75  $\Omega$  coaxial), and the correct terminating plug are required.
- ●If a communal aerial system is used, you may require the correct connection cable and plug between the wall aerial socket and the TV.
- ●Your local Television Service Centre or dealer may be able to assist you in obtaining the correct aerial system for your particular area and the accessories required.
- ●Any matters regarding aerial installation, upgrading of existing systems or accessories required, and the costs incurred, are the responsibility of you, the Customer.

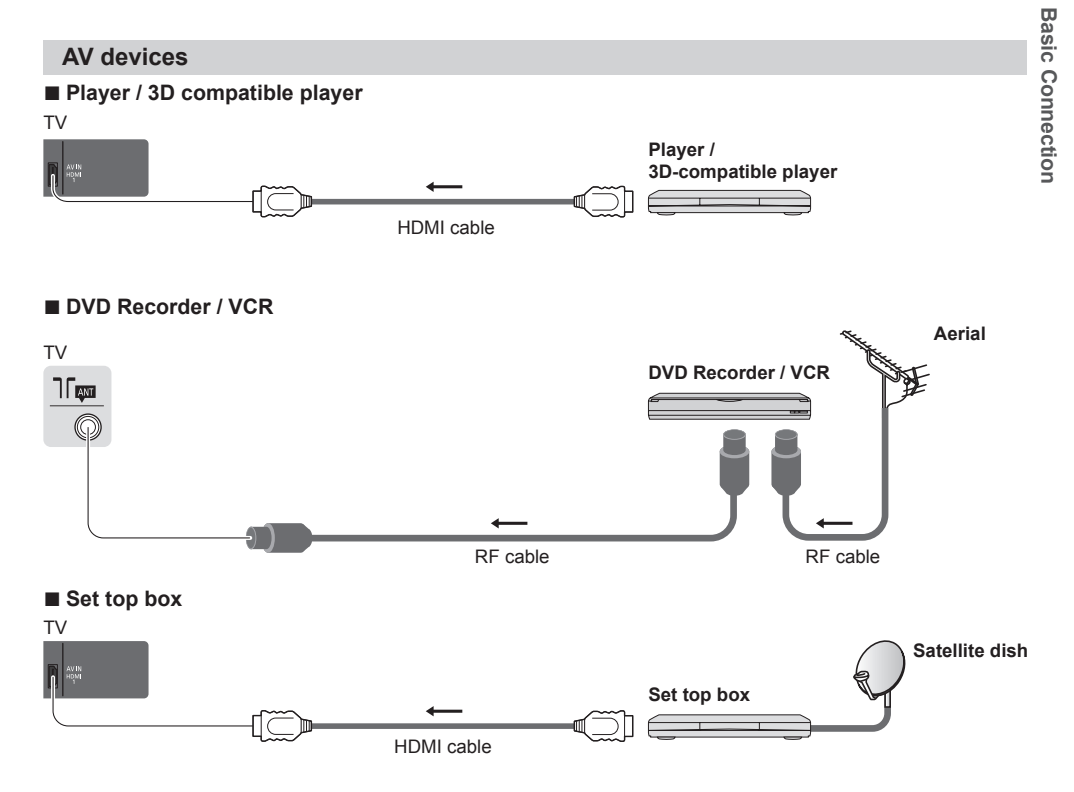

#### **Note**

- ●VIERA Link connection **(p. 66, 67)**
- ●Please also read the manual of the equipment being connected.

- ●When using a HDMI cable, use the fully wired one.
- ●Check the type of terminals and cable plugs are correct when connecting.

<sup>●</sup>Keep the TV away from electronic equipment (video equipment, etc.) or equipment with an infrared sensor. Otherwise, distortion of image / sound may occur or operation of other equipment may be interfered.

#### **Network**

To enable the network service functions (VIERA Connect, etc.), you need to connect the TV to a broadband network environment.

- ●If you do not have any broadband network services, please consult your retailer for assistance.
- ●Prepare the internet environment for wired connection or wireless connection.
- Setup of the network connection will start after the tuning (when first using the TV).  **(p. 15 17)**

#### **■ Wired connection**

●Fix cables with clampers as necessary. ●When using the optional accessory, follow the option's assembly manual to fix cables.

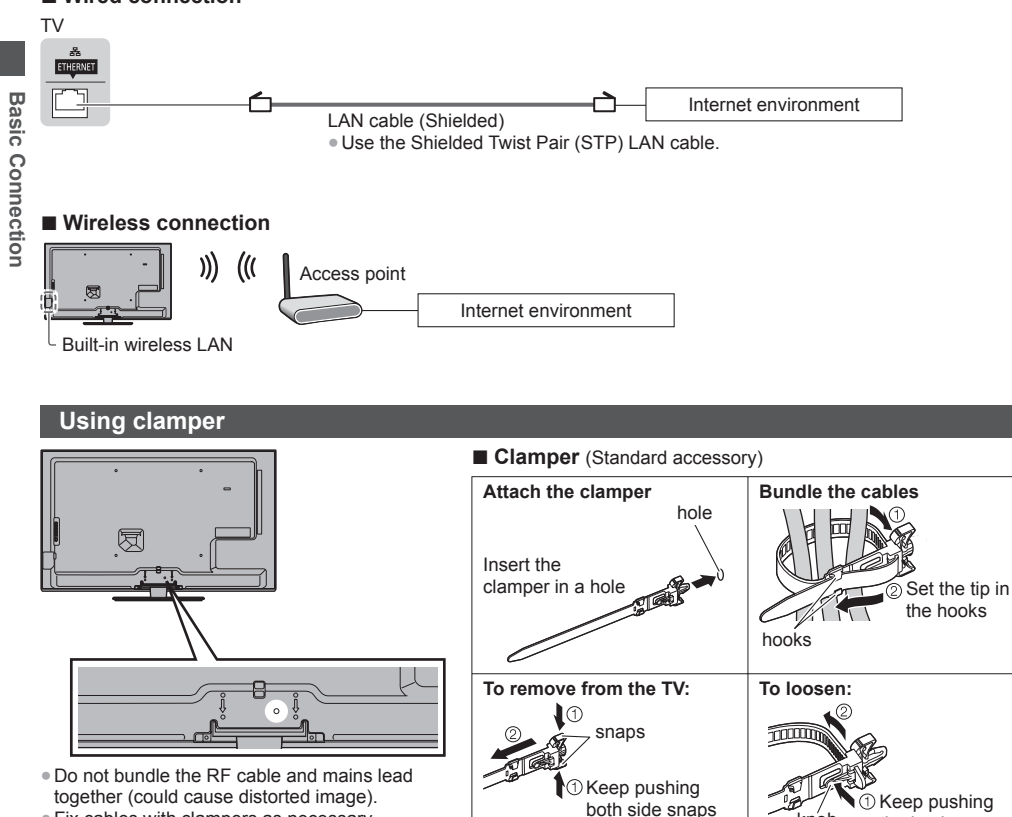

knob

the knob

**A**

S ● ●

# **Auto Tuning**

Search and store TV channels automatically.

- ●These steps are not necessary if the setup has been completed by your local dealer.
- ●Please complete connections (p. 12 14) and settings (if necessary) of the connected equipment before starting Auto Tuning. For details of settings for the connected equipment, read the manual of the equipment.
- **1 Plug the TV into mains socket and switch on** ●Takes a few seconds to be displayed. ■ If the red LED shows on the TV, press the Standby On / Off switch on the remote control. **Auto Tuning Auto Tuning 2 Select your language SD Langu 1** select English ng Vio ②set σ **3 Select your country Country** select  $\Omega$  $\circledR$ **Thailand Vietnam**<br> **Thailand Malaysia** Malaysia 2 set Singapore Indonesia<br>United Arab Emirates Saudi Arabia  $\alpha$ Kuwait **C**thers  $\bigcirc$ **4 Select your area Channel Plan 1** select Asia/W.Europe CIS/E.Europe access **China**  $[2_{abc}]$   $[3_{def}]$ ●When selecting [CATV/Other], press the Hong Kong OK button, and then select the Channel NZ/Indonesia  $4<sub>phi</sub>$  $[5_{ik}]$   $[6_{\scriptscriptstyle \rm mnc}]$ Plan from Indian CATV, South Africa, CATV/Other American System, American CATV or  $7<sub>parts</sub>$  $\lceil 8$ tuv $\rceil$   $\lceil 9$ vavz Japan CATV. 0 **Auto Tuning starts** ●Auto Tuning will start to search for TV channels and store them. The stored channels and sorted channel order vary depending on the area, broadcasting system and conditions of signal reception. **Auto Tuning**  $2$  CH 4 Scan 1 120 **5 Setup the network connection** Setup the network connection to enable the network service functions such as VIERA Connect, etc. (p. 18, 56). **Panasonic** ●Please note that this TV does not support wireless public access points. **TV** ●Ensure the network connections (p. 14) and network environment are completed before starting setup. **Select the network type [Wired]**  $\Rightarrow$  **"Wired connection" (p. 14) Network Setu [Wireless] "Wireless connection"**  ct Wired or Wire **(p. 14)** Wired Wireless Set later **Conselect** .<br>- ②access ●To setup later on or skip this step

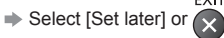

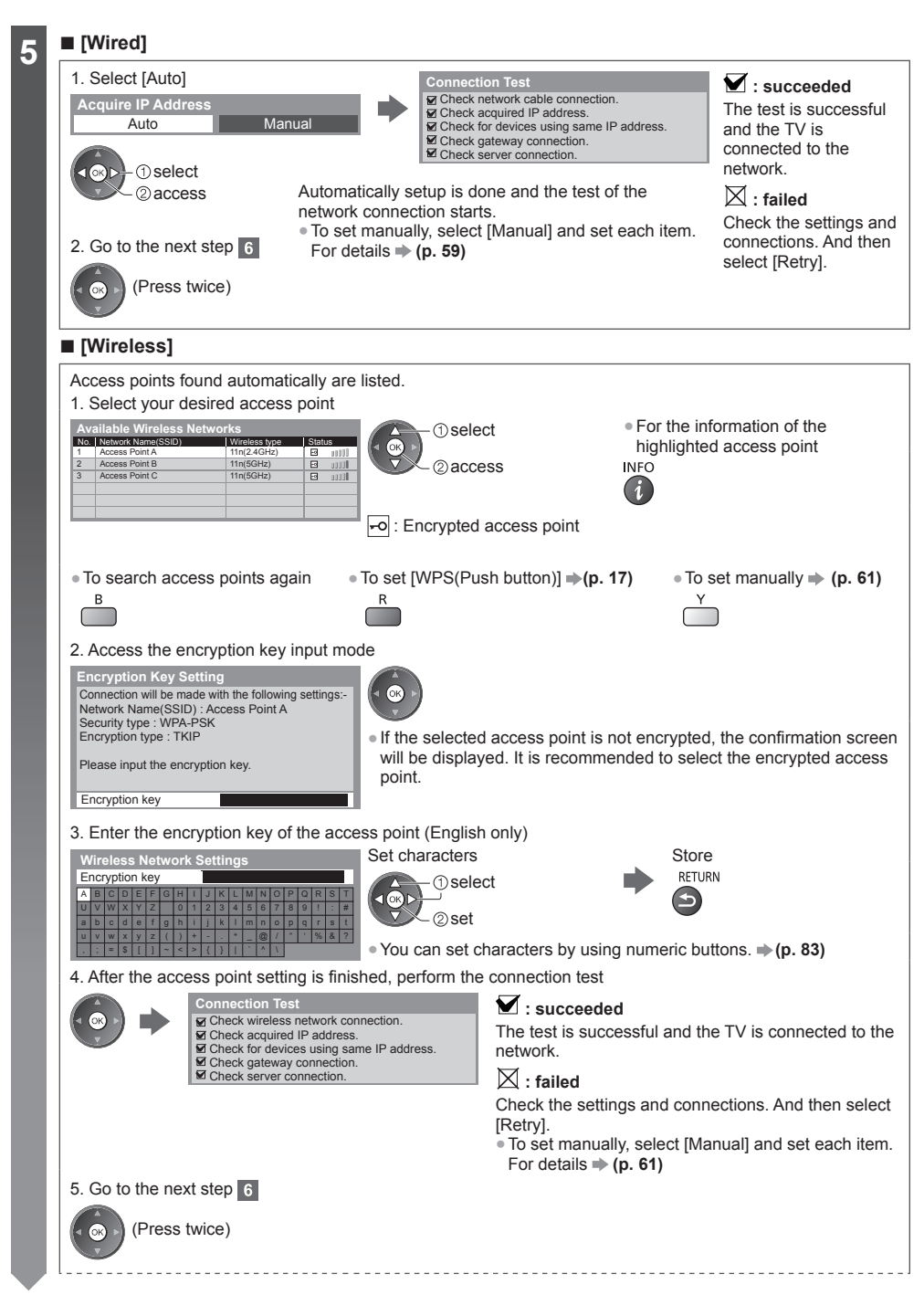

● ● ●

(

**Auto Tuning Auto Tuning**

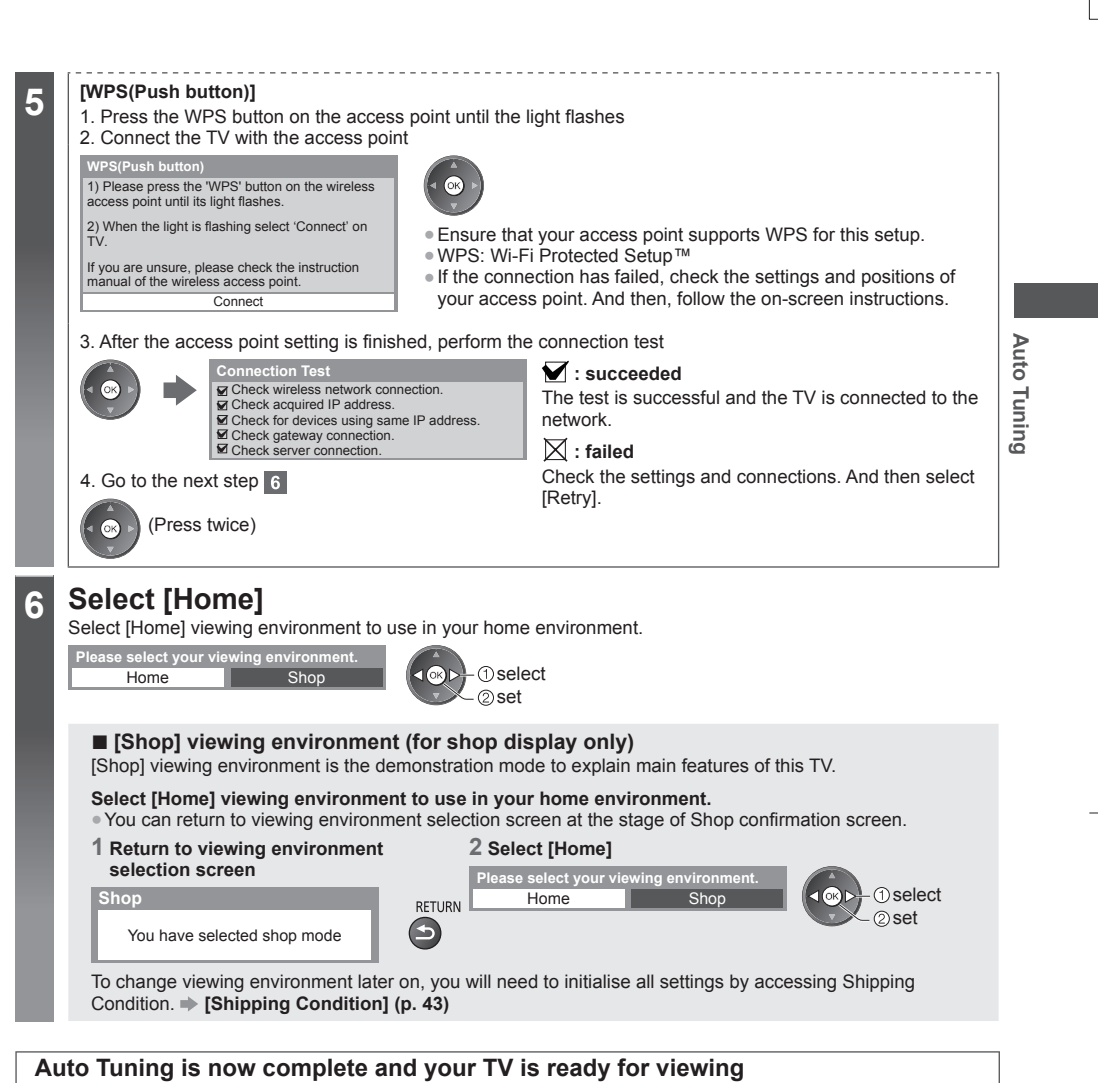

If tuning has failed, check the connection of the RF cable, and then, follow the on-screen instructions.

#### **Note**

- ●To edit or hide (skip) channels **"Tuning and Editing Channels" (p. 39 41)**
- ●To retune all channels **[Auto Tuning] in "Tuning and Editing Channels" (p. 40, 41)**
- ●To initialise all settings **[Shipping Condition] (p. 43)**

# **Using "VIERA Connect"**

VIERA Connect is a gateway to the internet services unique to Panasonic.

VIERA Connect allows you to access some specific websites supported by Panasonic, and enjoy internet contents such as videos, games, communication tools, etc. from VIERA Connect home screen. ●Some features of the websites may not be available.

**W**

**O**

**D**

 $\mathsf{I}\mathsf{I}$ 

●

C ď

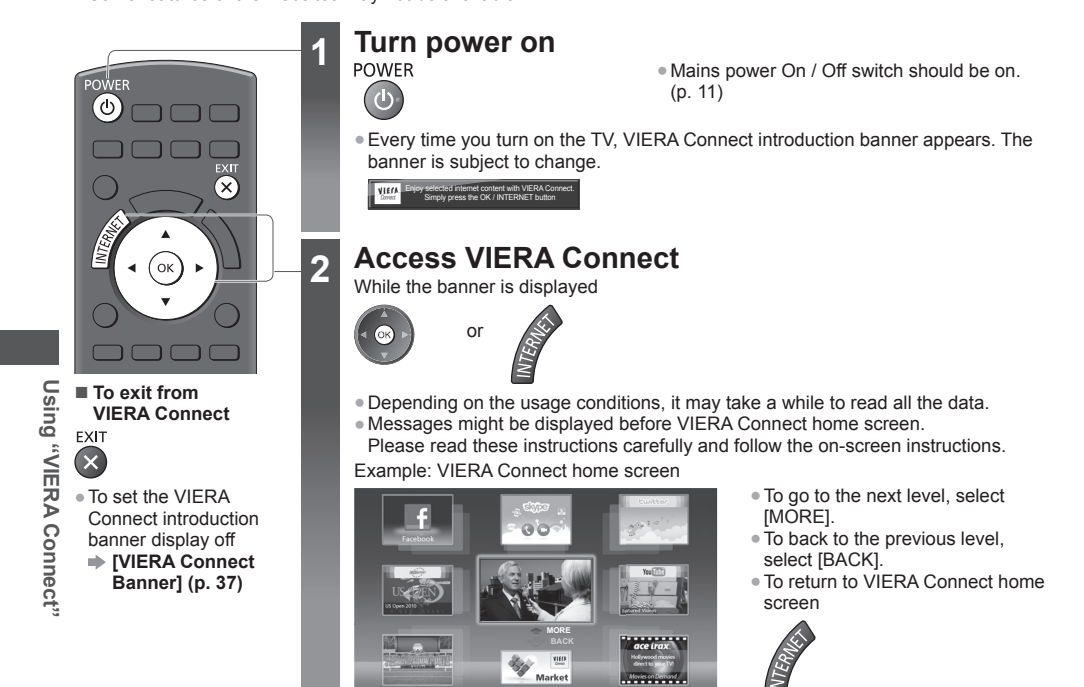

●Video communication requires an exclusive Communication Camera TY-CC20W. **"Optional accessories" (p. 6)**

- For details, read the manual of the Communication Camera.
- ●You can connect a keyboard and a gamepad via USB port for character input and playing games in VIERA Connect. You can also operate the TV with a keyboard or a gamepad other than VIERA Connect features. For more information  $*$  "USB connection" (p. 83)

#### **Note**

●If you cannot access VIERA Connect, check the network connections (p. 14) and settings (p. 15 - 17).

● For more information of VIERA Connect **→ (p. 65)** 

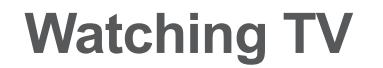

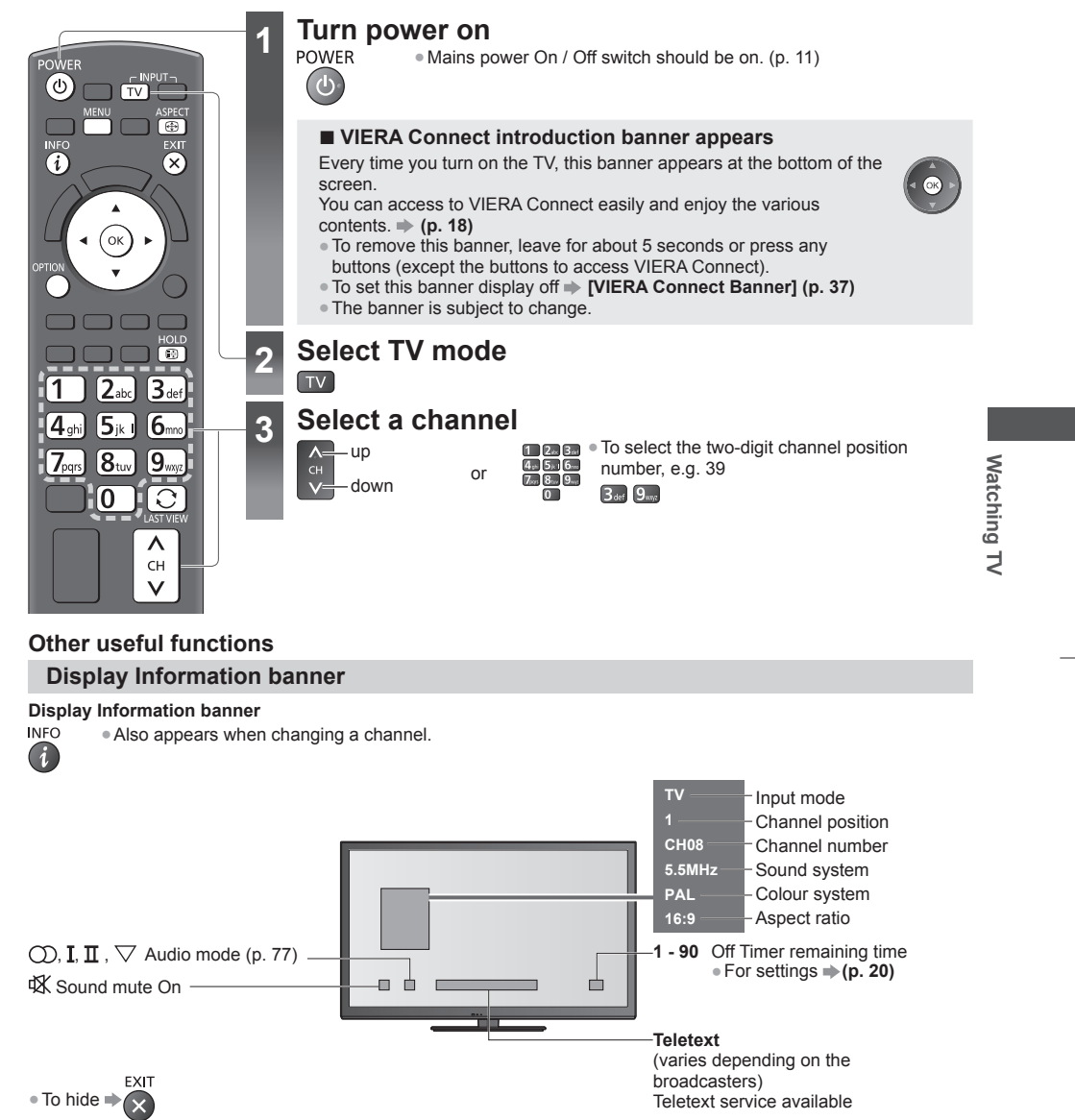

**19**

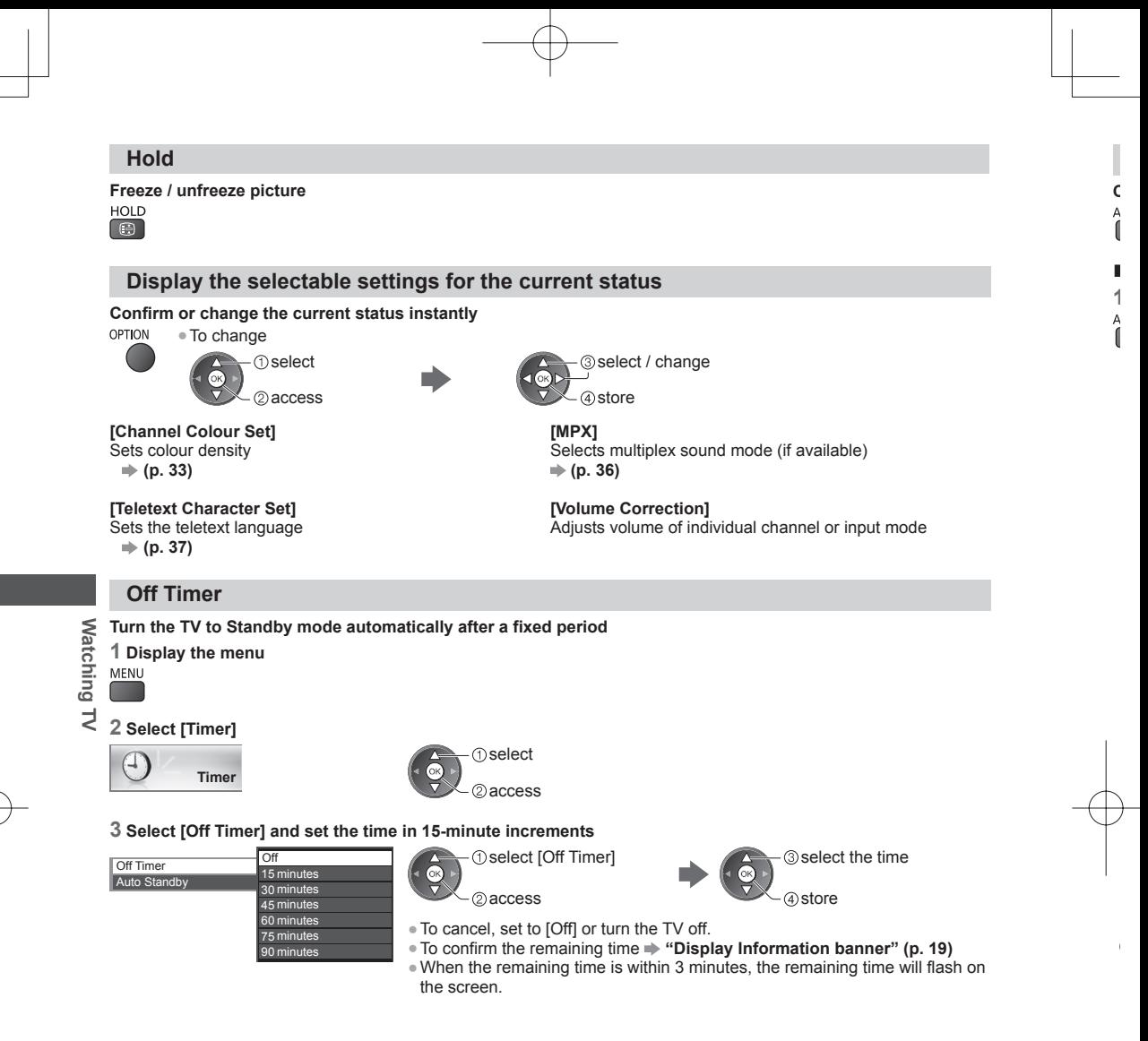

**20**

#### **Aspect**

#### **Change the aspect ratio (image size)**

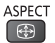

 $\bigoplus$ 

Enjoy viewing the image at its optimum size and aspect. (Press repeatedly until you reach the desired mode.)

#### ■ **To change the aspect ratio manually (if available)**

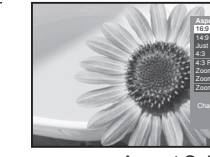

**1 Display Aspect Selection list 2 While the list is displayed, select the mode**<br>Aspect **Consider the mode** 

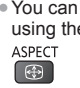

without distortion.

●You can also change the mode only using the ASPECT button.

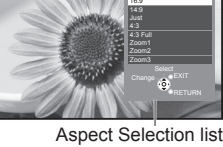

**T**select 2) store

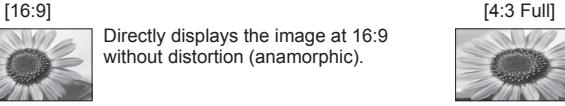

Displays a 4:3 image enlarged horizontally to fit the screen. ●For HD signal

[14:9] [Zoom1] Displays the image at the standard 14:9 without distortion.

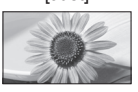

Displays a 4:3 image full-screen. Stretching is only noticeable at the left and right edges.

Directly displays the image at 16:9 without distortion (anamorphic).

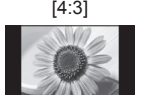

[4:3] [Zoom3] Displays the image at the standard 4:3 without distortion.

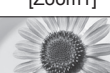

#### [Just] [Zoom2]

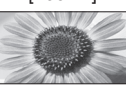

Displays a 16:9 letterbox (anamorphic) image full-screen without distortion.

Displays a 16:9 letterbox or 4:3 image

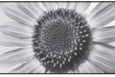

Displays a 2.35:1 letterbox (anamorphic) image full-screen without distortion.

At 16:9, displays the image at its maximum (with slight enlargement).

#### **Note**

n

- ●Only [16:9] and [4:3] are available in PC input mode.
- ●Aspect cannot be changed in teletext service and 3D mode.
- ●Aspect mode can be memorised separately for SD (Standard definition) and HD (High definition) signals.

Download from Www.Somanuals.com. All Manuals Search And Download.

**Watching TV**

Watching TV

#### **Last view**

#### **Switch to previously viewed channel or input mode easily**

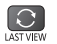

●Press again to return to the current view.

#### **Note**

●Watching less than 10 seconds is not regarded as the previously viewed channel or input mode.

#### **Change OSD language**

You can change language for on-screen displays.

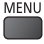

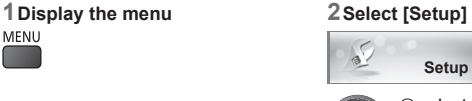

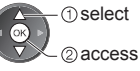

#### **3 Select [OSD Language]**

@access

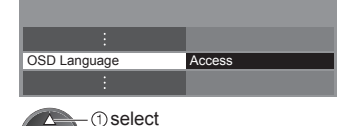

**V**

T T **W** In in in **W** In c **■**

**■**

 $\mathsf E$  $\overline{\mathcal{L}}$ 

**R**

 $\tilde{\P}$ 

**S** (

t

**4 Select the language and set OSD Language**

**Watching TV**

Watching TV

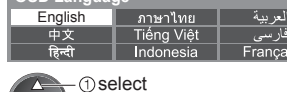

set

### **Viewing Teletext**

Teletext services are the text information provided by the broadcasters. The features may vary depending on the broadcasters.

#### **What is FASTEXT mode?**

In FASTEXT mode, four differently coloured subjects are situated at the bottom of the screen. To access more information about one of these subjects, press the appropriate coloured button. This facility enables fast access to information on the subjects shown.

#### **What is List mode?**

In List mode, four differently coloured page numbers are situated at the bottom of the screen. Each of these numbers can be altered and stored in the TV's memory.  $\Rightarrow$  "Store frequently viewed pages" (p. 24)

#### ■ **To change mode**  $\rightarrow$  [Teletext] (p. 37)

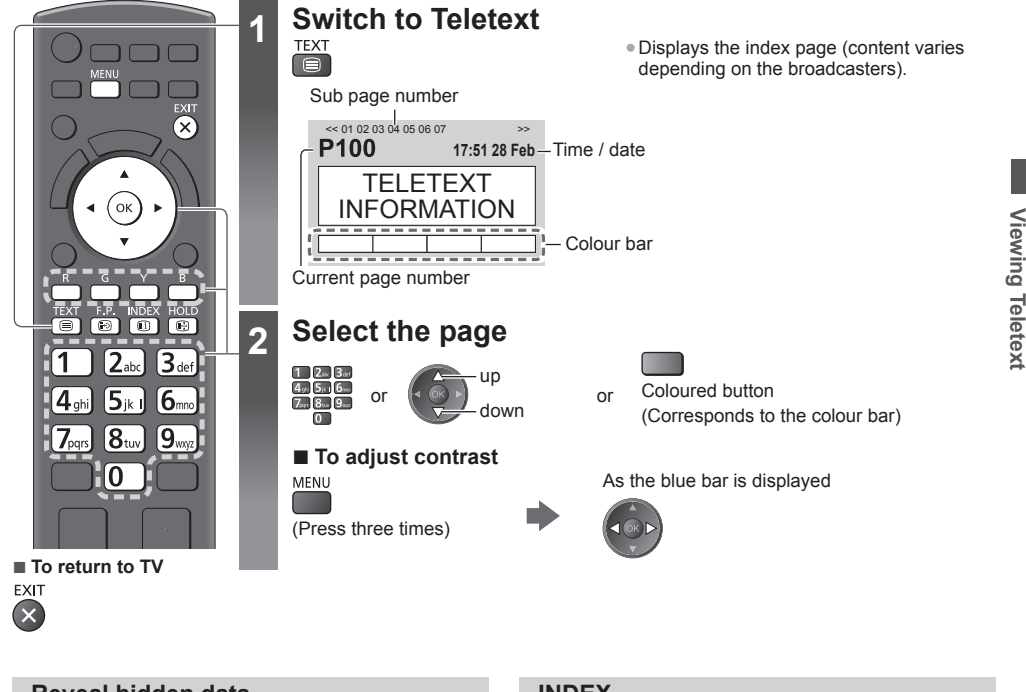

#### **Reveal hidden data**

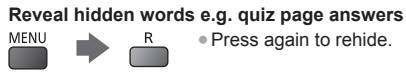

#### **HOLD**

#### **Stop automatic updating**

(If you wish to hold the current page without updating)

HOLD l O

●Press again to resume.

#### **INDEX**

**Return to the main index page INDEX**  $\Box$ 

#### **Call up a favourite page**

#### **View a favourite page stored**

Call up the page stored on the blue button (List mode). ●Factory setting is "P103".

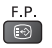

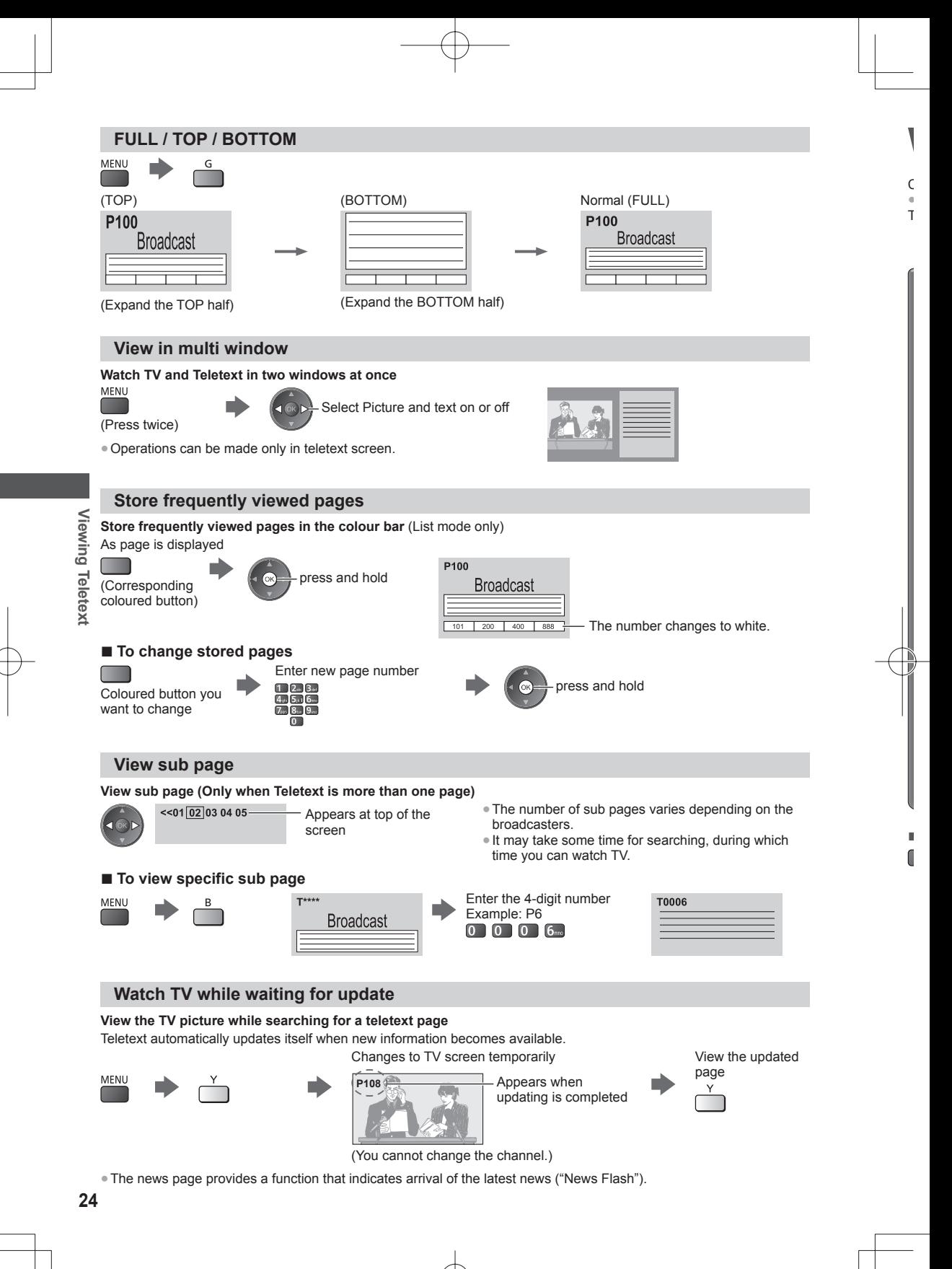

### **Watching External Inputs**

Connect the external equipment (VCRs, DVD equipment, etc.) and you can watch through the input. ●To connect the equipment **(p. 12 - 14, 73 - 75)** The remote control is capable of operating the contents or external equipment. **(p. 26)**

**1 Turn the TV on**  $\left(\Phi\right)$ ි  $TV$   $AV$ **If input mode is not switched automatically** Perform 2 and 3 ●Check the setup of the equipment. **2 Display the input selection menu** ,<br>Ок **3 Select the input mode connected to the equipment** ּח select **Input Selection** AV<sub>1</sub> Watching External Inputs **Watching External Inputs**  $2_{\scriptscriptstyle \rm abcl}$  $\mathbf{B}_{\mathsf{def}}$ AV2 2 watch PC  $4<sub>ch</sub>$  $[5]_k$  $6m$  $HDM11$ HDMI2  $7<sub>oars</sub>$  $\left[\mathbf{8}^{\text{m}}\right]$ [9…… HDMI4 HDMI3 TV 0 SD Card/USB ●You can also select the input using the AV button on the remote control or the TV (except [SD Card/USB]). Press the button repeatedly until the desired input is selected. ●To switch between [COMPONENT] and [VIDEO] in [AV2], move the indicator by POWEF pressing left and right cursor button.  $\overline{\phantom{a}}$  $\overline{\phantom{a}}$ ●[SD Card/USB]: Switches to Media Player. **"Using Media Player" (p. 46)** ●You can label or skip each input mode (except [SD Card/USB]).  $\overline{1}$ ┳ r **"Input Labels" (p. 37)**  $\Box$   $\Box$ ┍ Skipped inputs will not be displayed when the AV button is pressed. **Panasonic 4 View TV AV1 ■ To return to TV**  $\boxed{TV}$ Displays the selected mode

#### **Note**

- ●If the external equipment has an aspect adjustment function, set it to [16:9].
- ●For details, read the manual of the equipment or ask your local dealer.

#### **Operating contents or the equipment with the TV remote control**

You can operate the contents in Media Player / media servers, recording functions or the connected equipment.

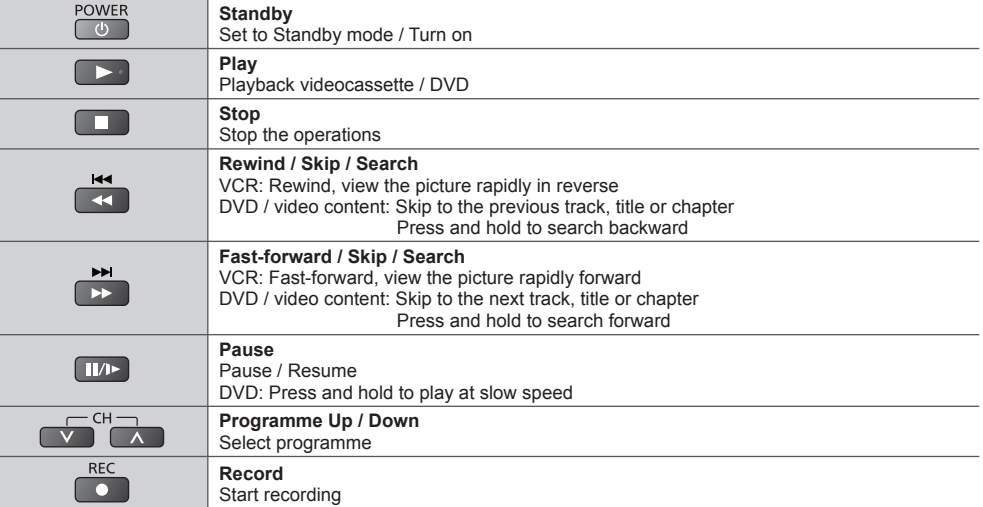

#### **How to change the code**

Each type of the Panasonic equipment has its own remote control code. Change the code according to the equipment you want to operate.

POWER

#### **Press and hold**  $\begin{array}{c} \bullet \\ \bullet \end{array}$  **during the following operations**

Enter the appropriate code, see table below

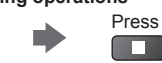

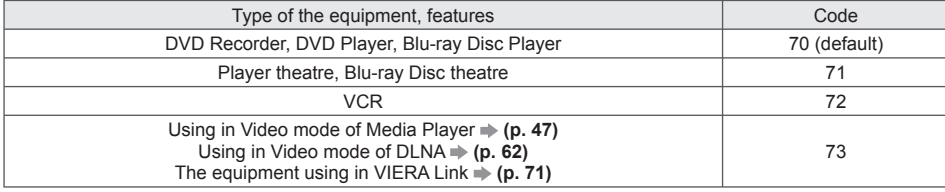

#### **Note**

**Confirm if the remote control works correctly after changing the code.** 

●The codes may be reset to default values if batteries are replaced.

• Some operations may not be possible on some equipment models.

### **Viewing 3D images**

You can enjoy viewing 3D images with contents or programmes corresponding to the 3D effect by wearing the 3D Eyewear. **"Standard accessories" (p. 6)**

This TV supports [Frame Sequential]\*1, [Side by Side]\*2 and [Top and Bottom]\*3 3D formats.<br>\*1: The 3D format that the images for the left and right eyes are recorded with the high definition quality and alternately<br>played

\*2, \*3: Other available 3D formats

●How to view the 3D images **(p. 28)**

#### **Warning**

●Do not disassemble or modify the 3D Eyewear. Doing so may result in injury, or may cause the user to feel unwell.

#### **Caution**

#### **To use 3D Eyewear safely and comfortably, please read these instructions fully.**

#### **3D Eyewear**

- ●Do not drop, exert pressure on, or step on the 3D Eyewear. Doing so may damage the glass section, which may result in injury.
- ●Be careful of the tips of the frame and the hinge section when putting on the 3D Eyewear. Failure to heed this warning may result in injury. Pay special attention when children are using this product.

#### **Viewing 3D Content**

- ●Do not use the 3D Eyewear if you have a history of over-sensitivity to light, heart problems, or have any other existing medical condition. Using the 3D Eyewear may cause the symptoms to worsen.
- ●Stop using the 3D Eyewear immediately if you feel tired, discomfort, or any other abnormality. Continuing to use the 3D Eyewear in such cases may cause you to feel unwell. Please take the necessary rest before continuing use. When you set the effect by using [3D Adjustment], take into account that the vision of 3D images varies among different individuals.
- ●When using the 3D Eyewear, be careful not to strike the TV screen or other people by mistake. As the images are in 3D, the distance between the user and screen may be mistaken, causing the user to strike the screen which may result in injury.
- ●When using the 3D Eyewear, make sure your eyes are on an approximately horizontal level, and keep a position where you do not see double images.
- ●If you suffer from myopia (short-sightedness), hyperopia (far-sightedness), astigmatism, or have eyesight differences between the left and right eyes, please use corrective glasses or other such methods to correct your eyesight before putting on the 3D Eyewear.
- ●Stop using the 3D Eyewear if you can clearly see double images when viewing 3D content. Prolonged use may cause eyesight fatigue.
- ●View the screen at a distance at least 3 times further than the effective height of the screen.
- Recommended distance:
- For a 42-inch television, 1.6 m or more.
- For a 47-inch television, 1.8 m or more.
- For a 55-inch television, 2.1 m or more.

Using the 3D Eyewear at a distance closer than the recommended distance may cause eyesight fatigue.

#### **3D Eyewear Use**

- ●Do not use the 3D Eyewear for any other purpose except viewing 3D images.
- ●As a guide, 3D Eyewear should not be used by children younger than 5 6 years old. As it is difficult to judge younger children's reactions to fatigue or discomfort, it may be difficult to prevent them from suddenly feeling unwell. When this product is being used by a child, the parent or guardian should check to ensure that the child's eyes are not becoming tired.
- ●Do not use if the 3D Eyewear is cracked or broken. Doing so may result in injury or eyesight fatigue.
- ●Stop using the 3D Eyewear immediately if your skin feels unusual. In rare cases, the paint or materials used in the 3D Eyewear may cause an allergic reaction.

#### **Note**

3D Eyewear can be worn over vision correction glasses.

#### **Storing and cleaning the 3D Eyewear**

- Clean using a soft, dry cloth.
- ●Wiping the 3D Eyewear with a soft cloth that is covered in dust or dirt may scratch the eyewear. Shake off any dust from the cloth before use.

Y ●

C

**[3**

**■** W  $\Gamma$ 

ſ

**[O**

**[**  $\mathbf{I}$ 

**[2**

**T** If

> ∗ ●

- ●Do not use benzene, thinner, or wax on the 3D Eyewear, as doing so may cause the paint to peel off.
- ●Do not dunk the 3D Eyewear in liquid such as water when cleaning.
- ●Avoid storing the 3D Eyewear in hot or highly humid locations.

#### **To view the 3D images**

You can enjoy the 3D images in a variety of ways.

(Frame Sequential, Side by Side and Top and Bottom are the supported 3D format.)

#### ■ **Playing back 3D-compatible Blu-ray disc (Frame Sequential format)**

- ●Connect the 3D-compatible player via a fully wired HDMI compliant cable.
- ●If input mode is not switched automatically, select the input mode connected to the player. (p. 25)
- ●If you use the non 3D-compatible player, the images will be displayed on 2D mode.

#### ■ **3D photos and 3D videos taken by 3D-compatible Panasonic products**

●Available in Media Player (p. 46) and Network services (p. 62)

#### ■ **2D** images converted to 3D

● Set to [2D→3D] mode in [3D Mode Selection]. (p. 29)

#### **1 Put on the 3D Eyewear**

### **2 View the 3D images**

●Safety precautions will be displayed when you first watch the 3D image. Select [Yes] or [No] to continue to view 3D images.

If you select [Yes], this message will be displayed again in the same condition after Mains power On / Off switch is next turned on. Select [No] if you do not want to display this message again.

#### **Note**

- The 3D image or 3D effect may not be available in the following conditions:
- VIERA Connect home screen (p. 18) is displayed.
- ●3D content will not be correctly visible if the 3D Eyewear is worn upside down or back-to-front.
- ●Do not wear the 3D Eyewear when watching anything other than 3D images. Liquid crystal displays (such as computer screens, digital clocks or calculators, etc.) may be difficult to see while wearing the 3D Eyewear.
- ●Do not use the 3D Eyewear as sunglasses.
- 3D effects may be perceived differently depending on the person.

Viewing 3D images **Viewing 3D images**

#### **Changing 2D - 3D mode**

You can easily change the viewing mode between 2D and 3D using the 3D button. ●This function is not available in PC mode.

ad

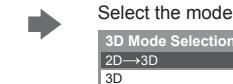

 $\rightarrow$ 3D  $\overline{2D}$ 

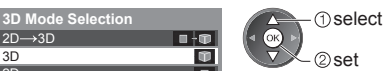

●Items of [3D Mode Selection] vary depending on the condition.

#### **[3D] / [2D] / [2D 3D]:**

Displays the appropriate image that you desire without selecting 3D format.

●This mode may not work properly depending on the source image format. In this case, select the appropriate 3D format manually.

#### ■ **To change 3D format manually**

When the image is not changed properly using  $[3D]$ ,  $[2D]$  or  $[2D \rightarrow 3D]$  mode, use this manual setting.

During the above operation Select the mode

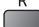

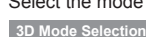

Top and Bottom - 2D Top and Bottom - 3D Side by Side - 2D Side by Side - 3D Frame Sequential - 2D Frame Sequential - 3D **Original** 

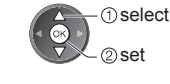

O  $\blacksquare$ uu - OP 88 - 8 Ð

#### **[Original]:**

w

Displays the source image as it is.

- ●Use to identify the format type of the source image.
- **"Table of images that can be seen for each [3D Mode Selection (Manual)] and the source image format" (see below)**

**[Frame Sequential - 3D] / [Frame Sequential - 2D] / [Side by Side - 3D] / [Side by Side - 2D] / [Top and Bottom - 3D] / [Top and Bottom - 2D]:**

 $2D \rightarrow 3D$ 

Displays the mode you select.

●Not valid on TV and AV mode

#### **[2D 3D]:**

- Converts 2D images into 3D.
- ●Please note the 3D images appear slightly different from the originals.

●Using this function for profit-making purposes, or publically showing images converted from 2D to 3D in places such as shops or hotels etc. may infringe on the rights of the copyright holder protected under copyright law.

#### **Table of images that can be seen for each [3D Mode Selection (Manual)] and the source image format** If the picture appears to be abnormal, refer to the table below to choose the correct 3D mode.

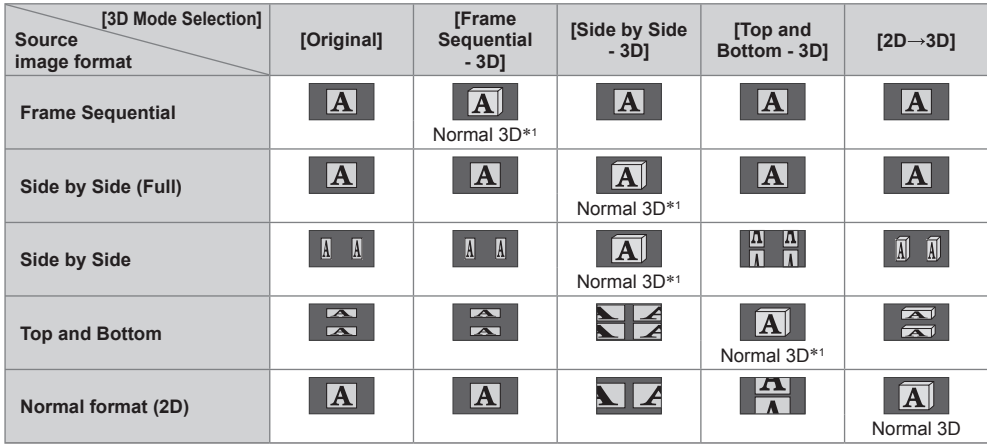

 ∗1: When selecting [Frame Sequential - 2D], [Side by Side - 2D] or [Top and Bottom - 2D], the images will be displayed without 3D effect.

●Depending on the player or broadcasts, the image may be different from the above illustrations.

Viewing 3D images **Viewing 3D images**

#### **3D Settings**

If the 3D images are not displayed correctly or seem unusual, adjust and setup the 3D settings.

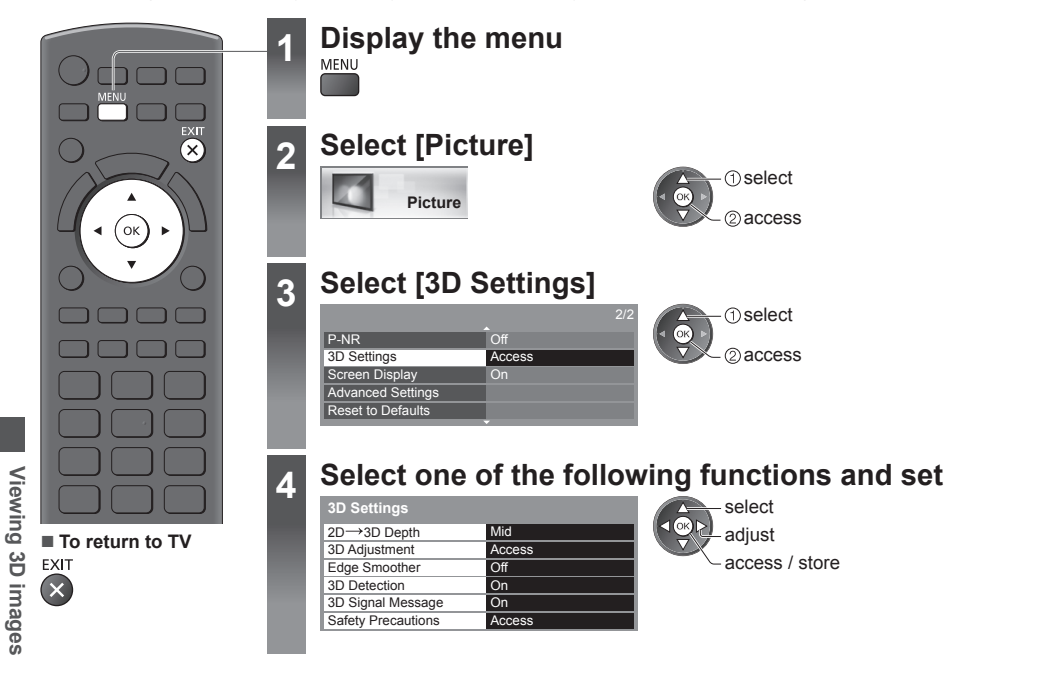

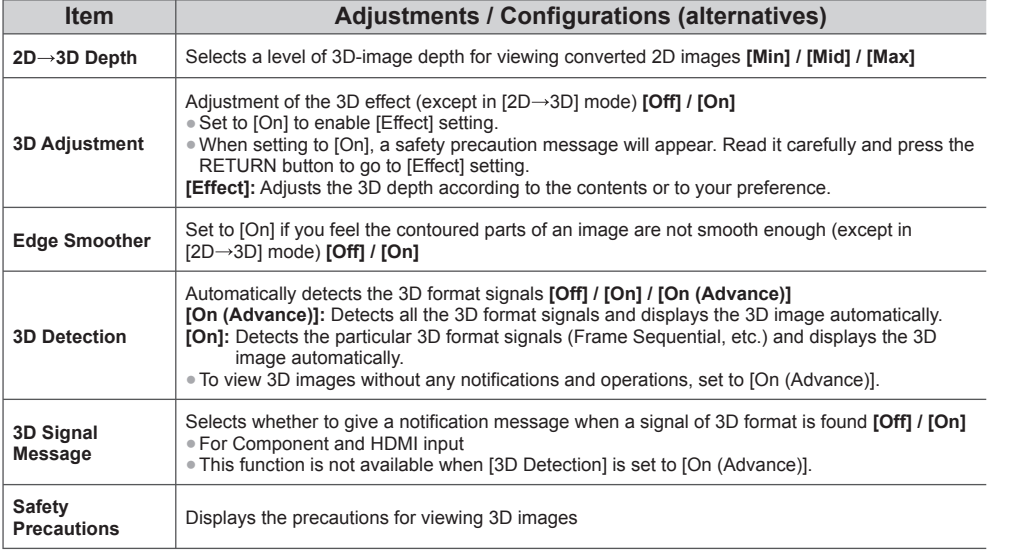

#### **Note**

●[3D Adjustment] will not be memorised when changing the input mode or channel.

### **How to Use VIERA TOOLS**

You can access some special features easily by using the VIERA TOOLS function.

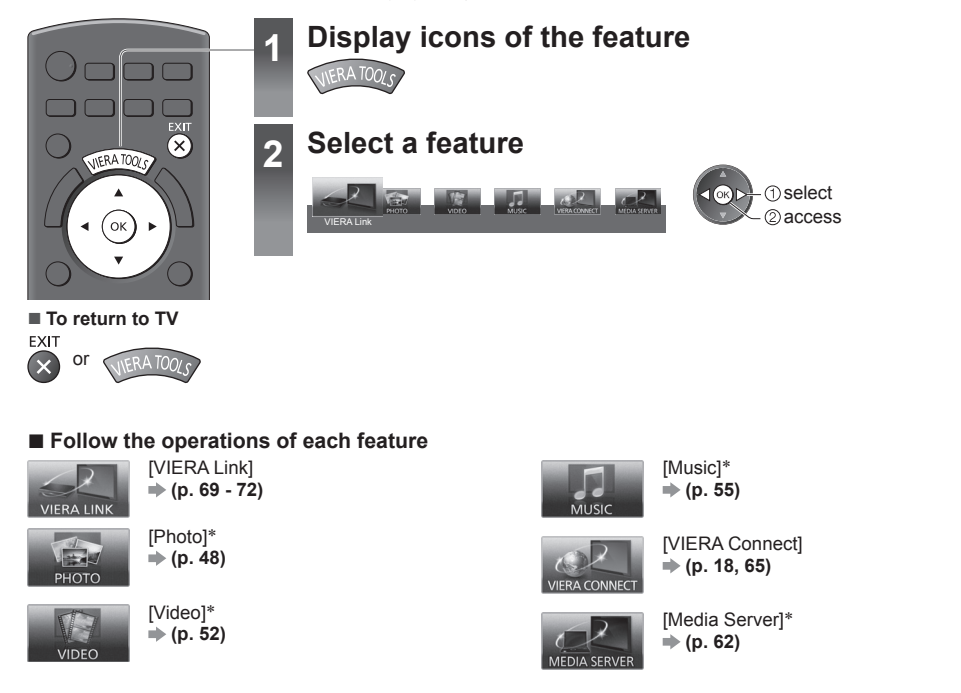

 ∗When two or more available devices are connected, a selection screen will be displayed. Please select the correct description and access.

#### **Note**

●If the selected feature is not available, the demonstration to explain how to use it can be displayed. Press the OK button to view the demonstration after selecting the unavailable feature.

### **How to Use Menu Functions**

**M**

Various menus allow you to make settings for the picture, sound, and other functions.

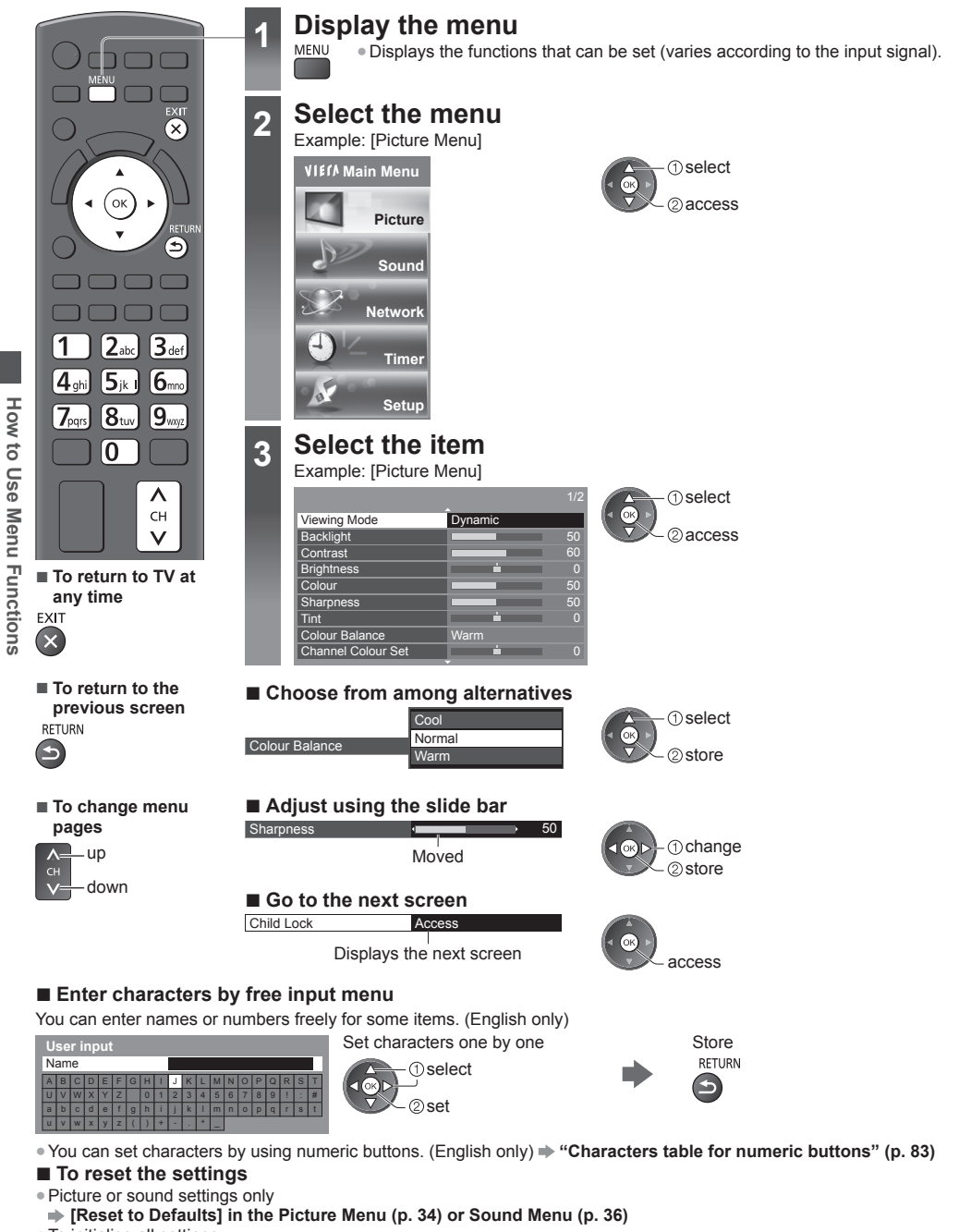

- ●To initialise all settings
- **[Shipping Condition] (p. 43)**

#### **Menu list**

.

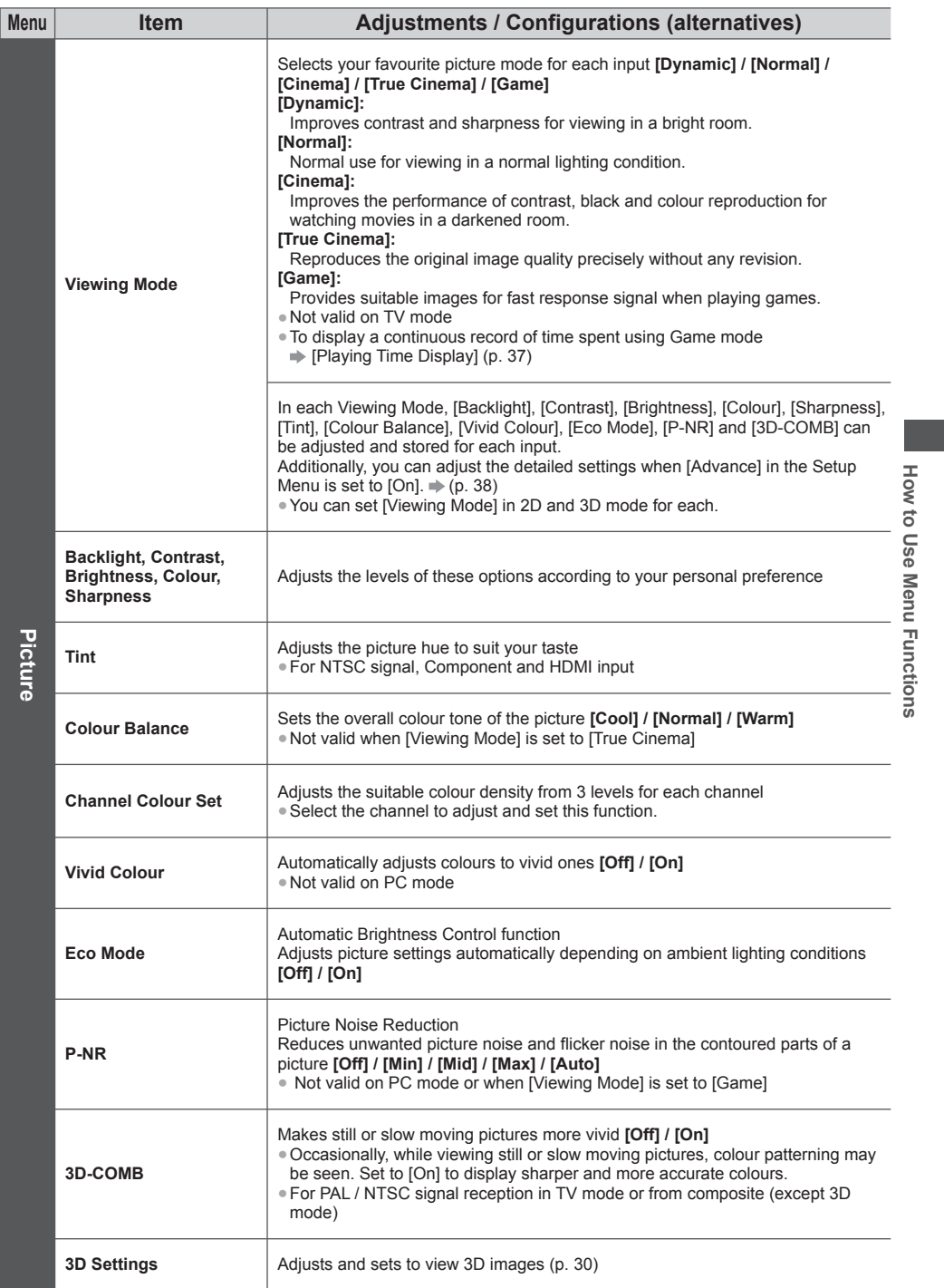

Download from Www.Somanuals.com. All Manuals Search And Download.

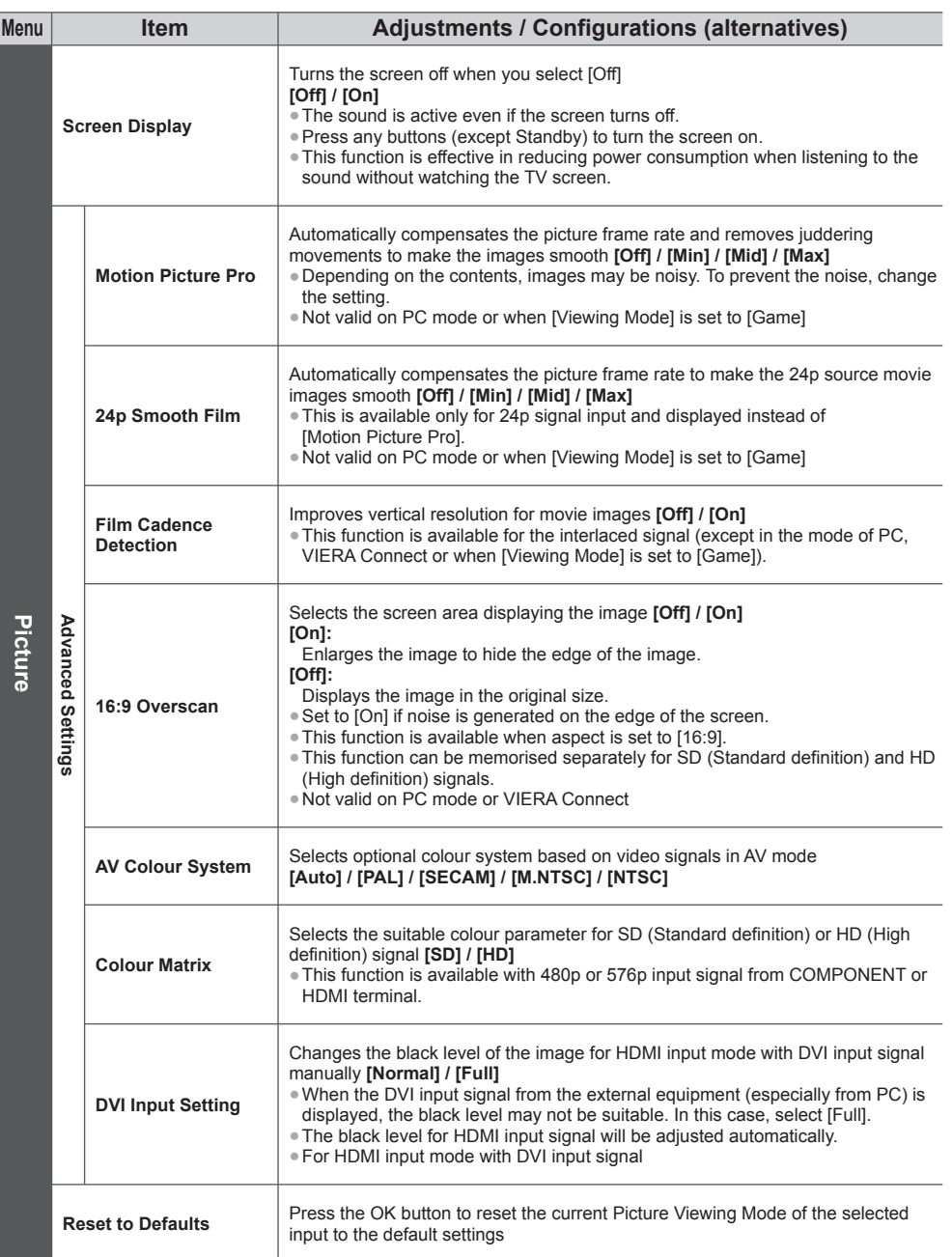

How to Use Menu Functions **How to Use Menu Functions**

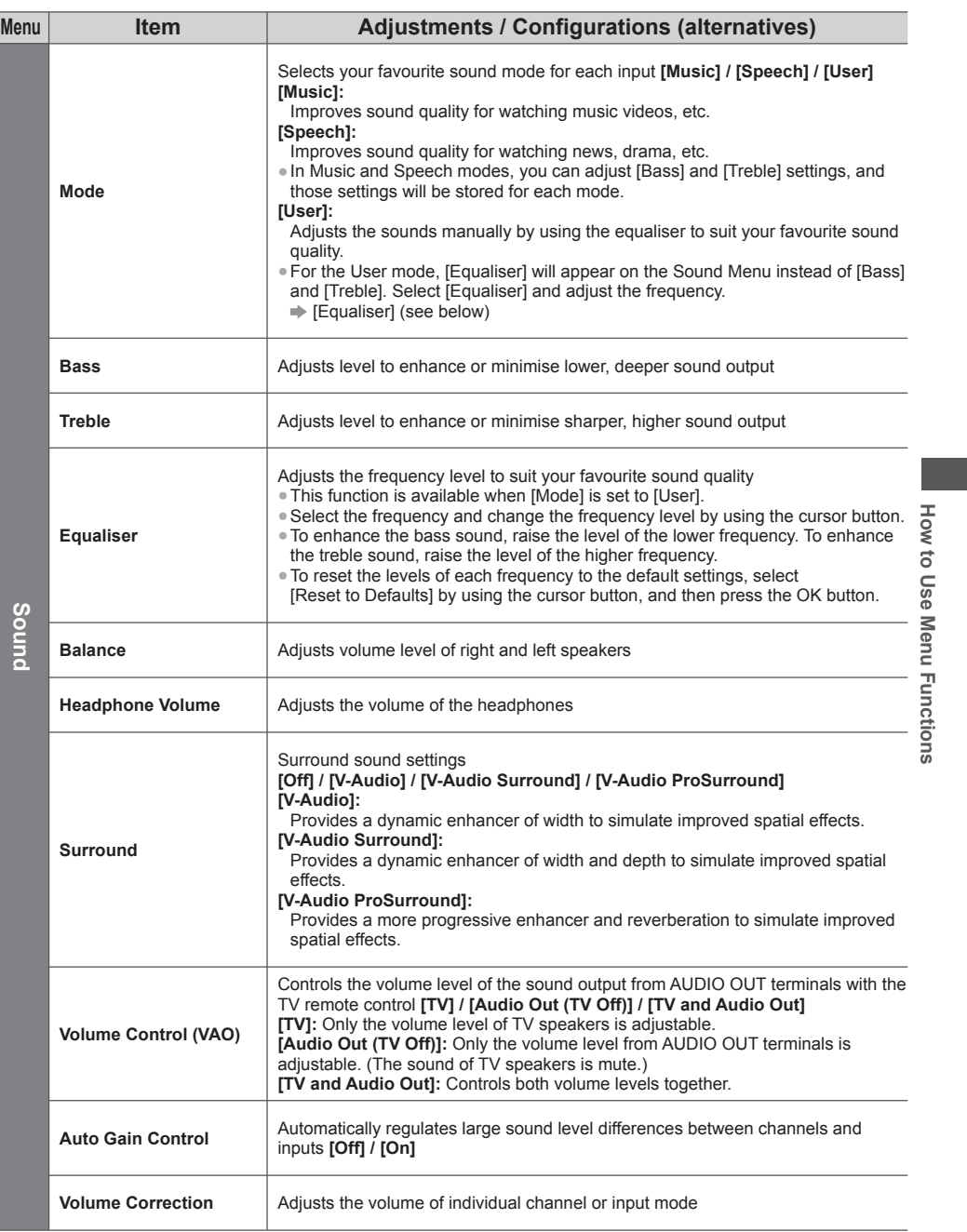

e

I

D

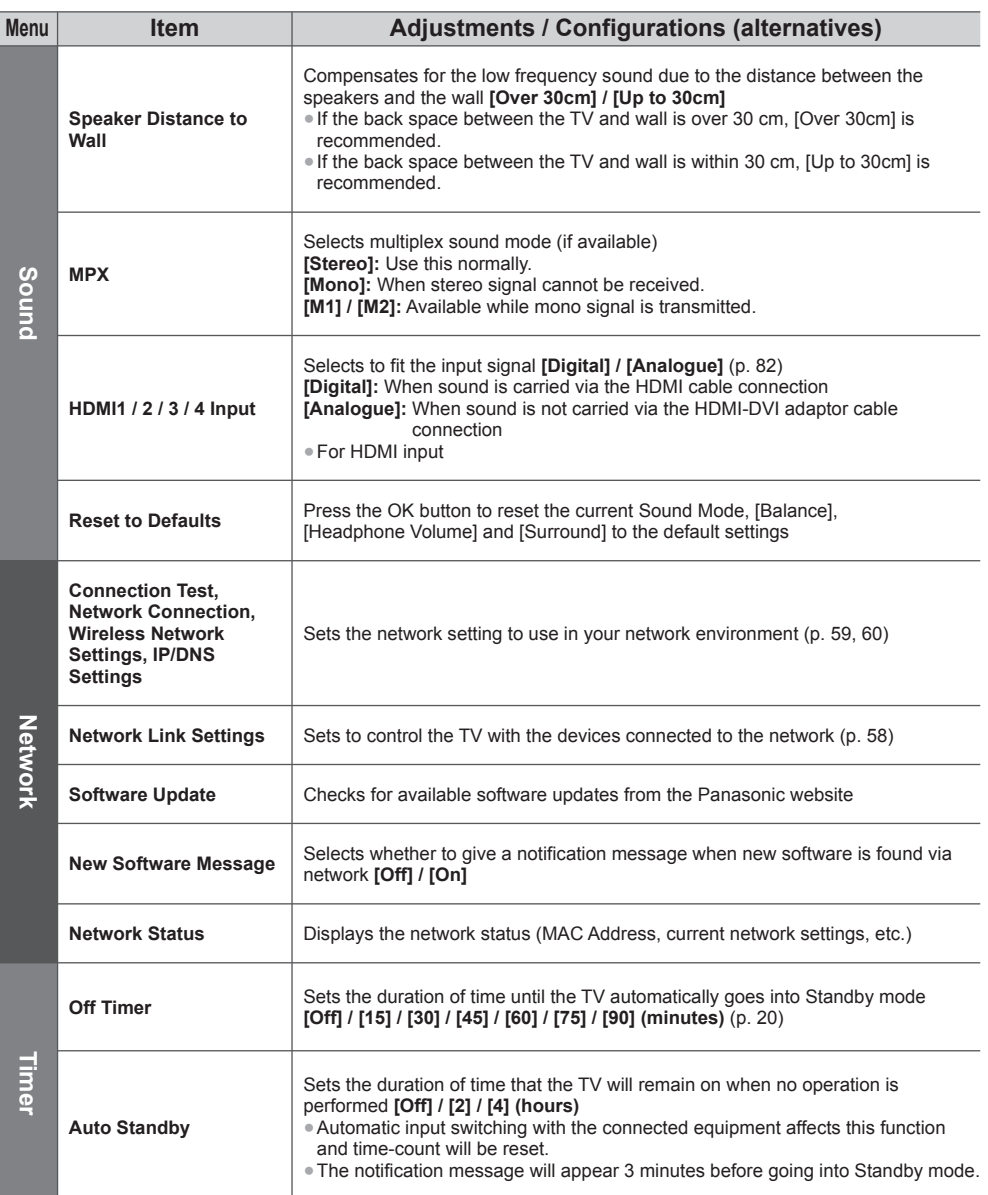
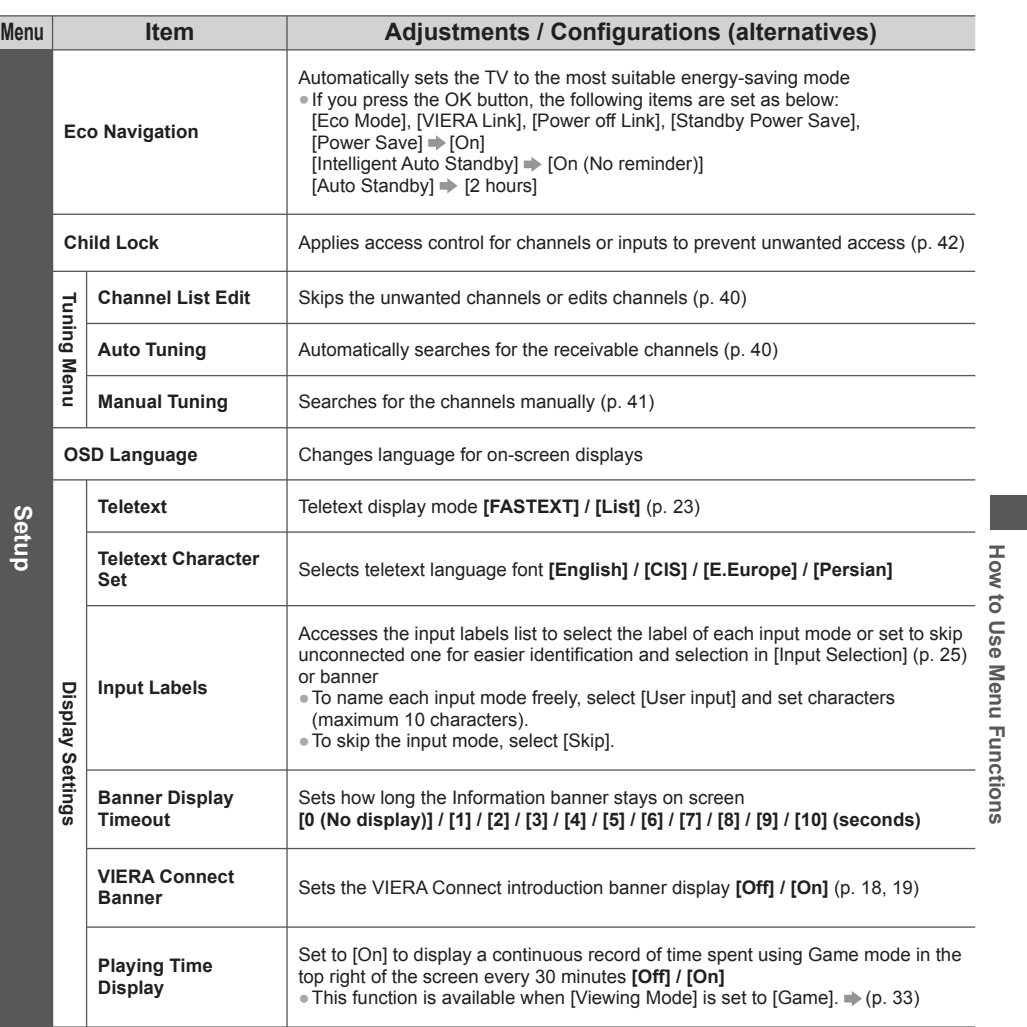

e.

I

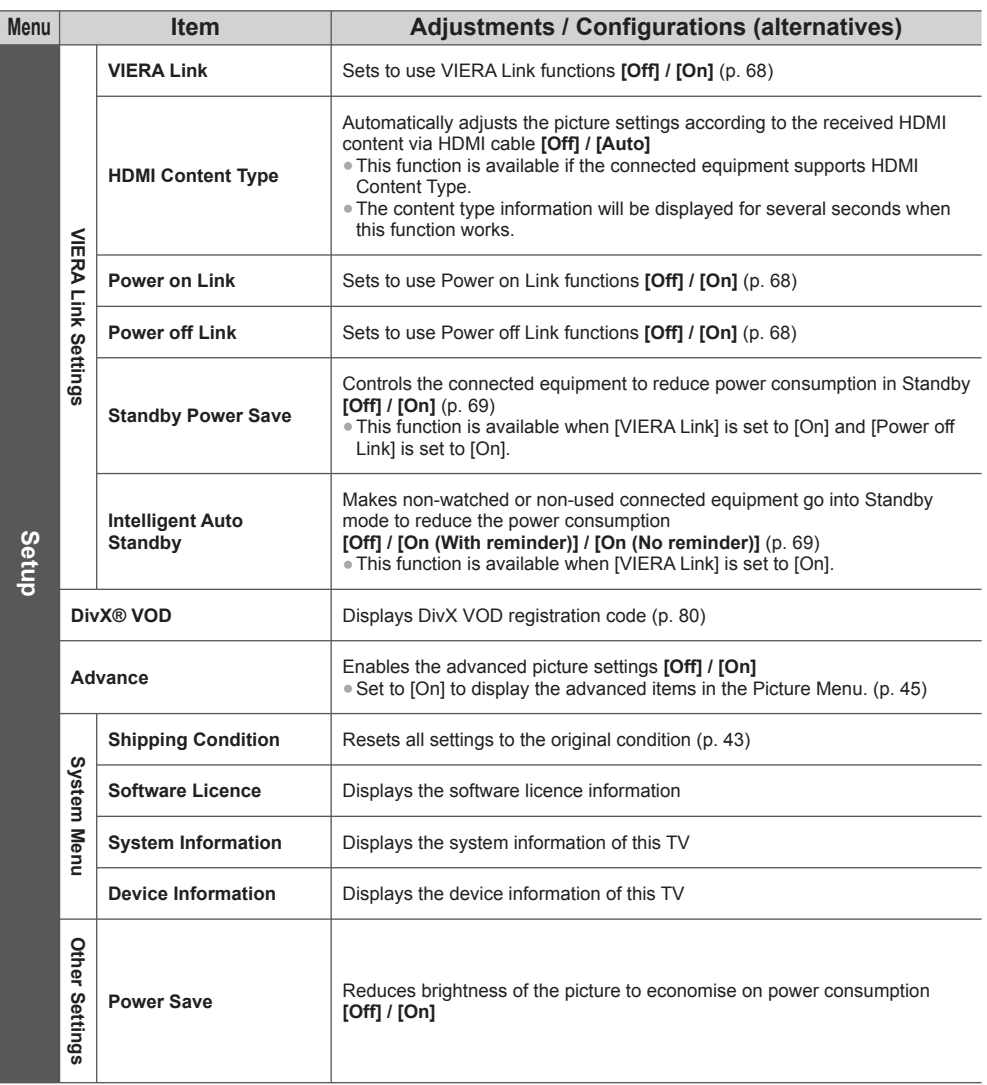

●A different menu will be displayed when [Advance] in the Setup Menu is set to [On] or in the mode of PC input, Media Player or network service operations. (p. 44, 45, 47 - 55, 62 - 65) ●Only available items can be selected.

**How to Use Menu Functions How to Use Menu Functions**

## Download from Www.Somanuals.com. All Manuals Search And Download.

# **Tuning and Editing Channels**

You can retune channels or make your favourite channel lists, skip unwanted channels, etc.

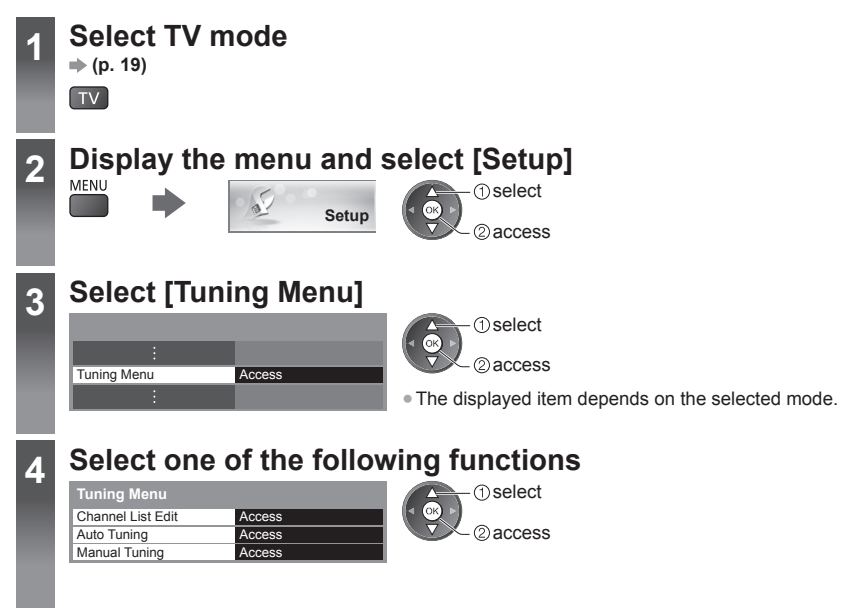

Tuning and Editing Channels **Tuning and Editing Channels**

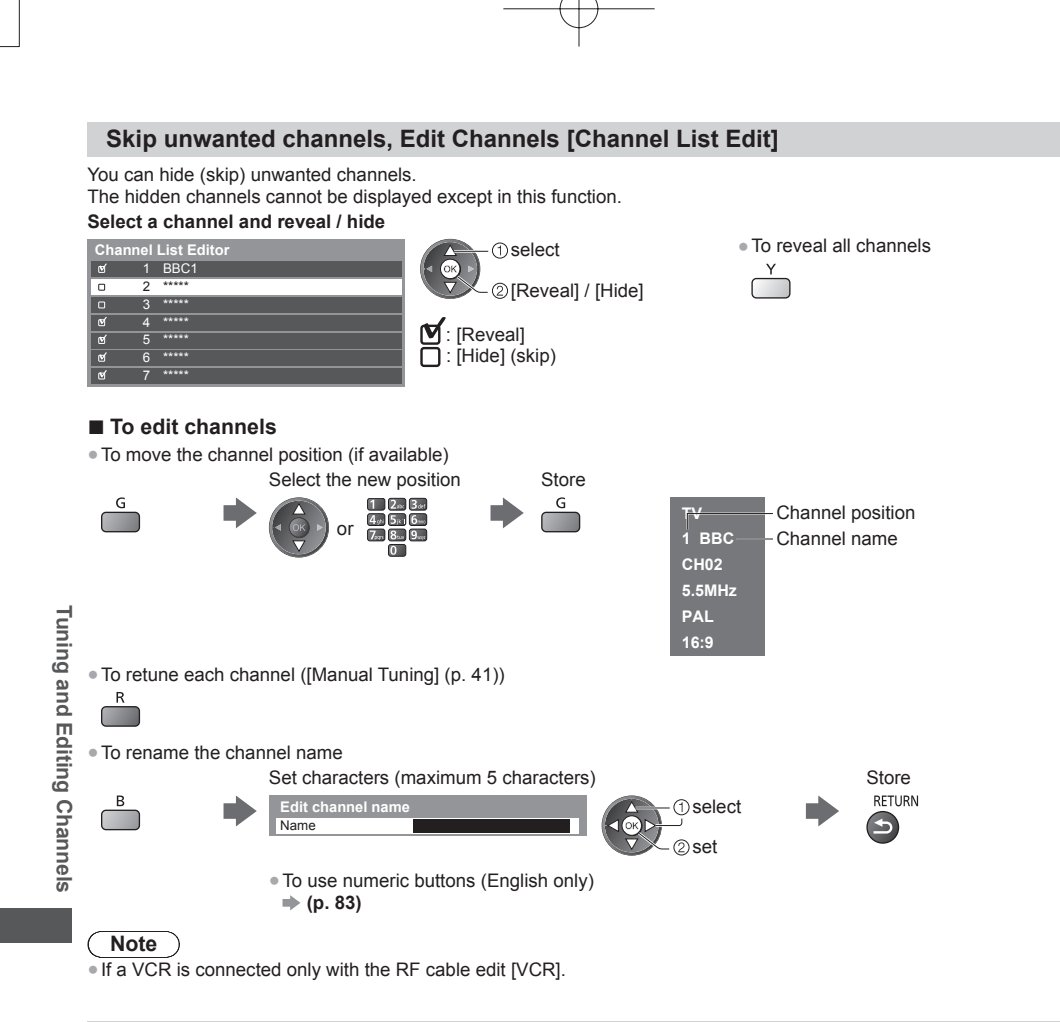

#### **Set all channels automatically [Auto Tuning]**

Automatically retune all channels received in the area.

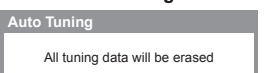

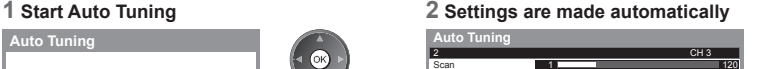

**[** U **[M** S ● ●

**1**

E

I

I

**3**

F **1**

**2**

**3**

●All the previous tuning settings are erased.

●When the operation is completed, the channel at the lowest position will be displayed.

●Search begins in the order from the lower channels to the higher channels.

●If tuning has not been done completely **[Manual Tuning] (p. 41)**

#### **Set TV channel manually [Manual Tuning]**

#### **[Fine Tuning]:**

Use to make small adjustments to the tuning of an individual channel (affected by weather conditions, etc.).

#### **[Manual Tuning]:**

- Set TV channel manually after Auto Tuning.
- ●Set [Sound System] and [Colour System], and then perform this function. Normally set [Colour System] to [Auto]. ●If a VCR is connected only with the RF cable, select channel position [0].

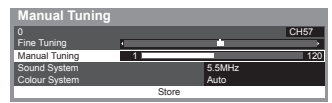

**1 Select the channel position 2 Select the channel**

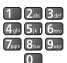

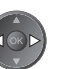

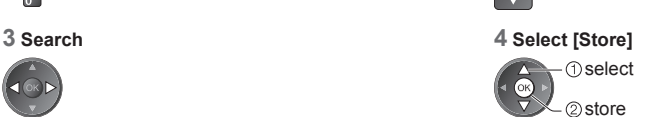

#### **Auto Tuning using the buttons on the TV**

For Auto Tuning, using the buttons on the TV (p. 11)

**1** Press the F button repeatedly until [Auto Tuning] appears

 $\mathsf{F} \blacksquare$ 

**2** Access [Auto Tuning]

 $\mathbb{T}\vee \blacksquare$ 

**3** Start [Auto Tuning]

 $TV$ 

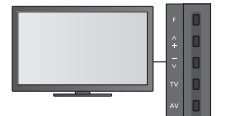

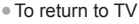

 $\epsilon$ 

●Control panel OSD appears when pressing the control panel button.

**Tuning and Editing Channels**

Tuning and Editing Channels

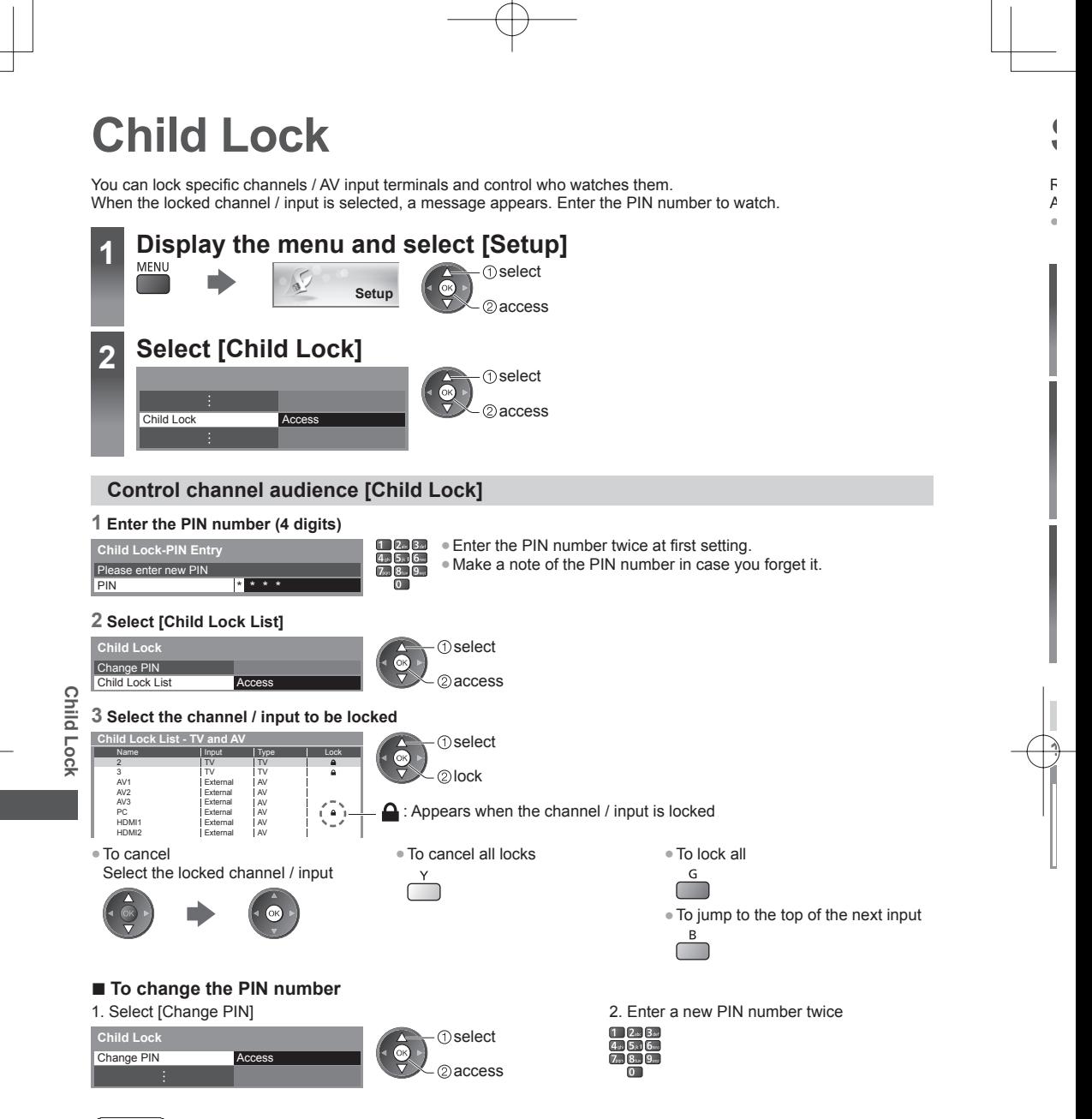

#### **Note**

■ Setting [Shipping Condition] (p. 43) erases the PIN number and all settings.

## **Shipping Condition**

Resets the TV to its original condition, i.e. no channels tuned in. All settings are reset (channels, picture, sound settings, etc.). ●To retune TV channels only, e.g. after moving house

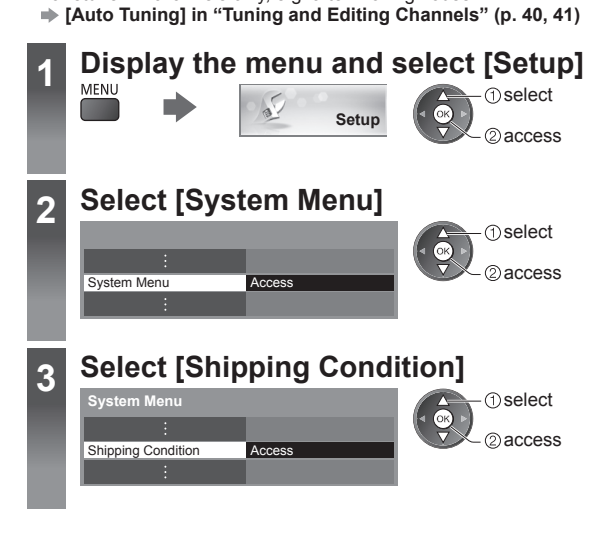

#### **Restore Settings [Shipping Condition]**

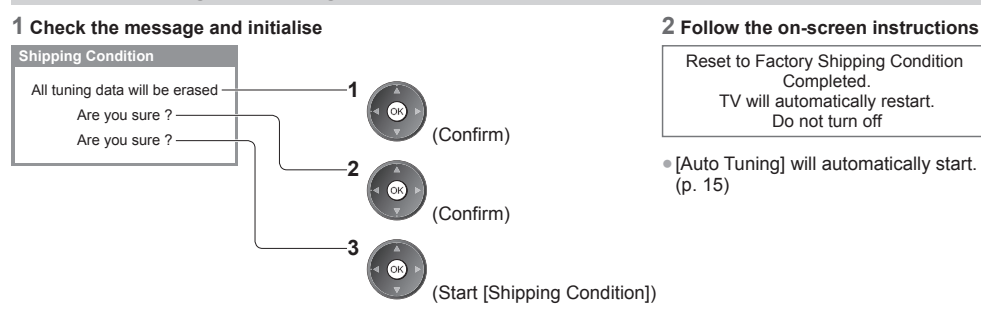

Reset to Factory Shipping Condition Completed. TV will automatically restart. Do not turn off

●[Auto Tuning] will automatically start. (p. 15)

# **Displaying PC Screen on TV**

The screen of the PC connected to the TV can be displayed on the TV. You can also listen to PC sound with the audio cable connected.  $\bullet$  To connect PC  $\Rightarrow$  (p. 74)

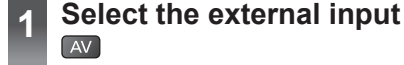

## **2 Select [PC]**

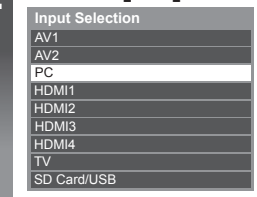

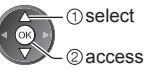

●Corresponding signals **(p. 84)** ●If [H-freq.] or [V-freq.] is shown in red, the signals may not be supported. **A**

Y ● ●

# Displaying PC Screen on TV **PC menu setting**

**Displaying PC Screen on TV**

●To make settings **"How to Use Menu Functions" (p. 32)**

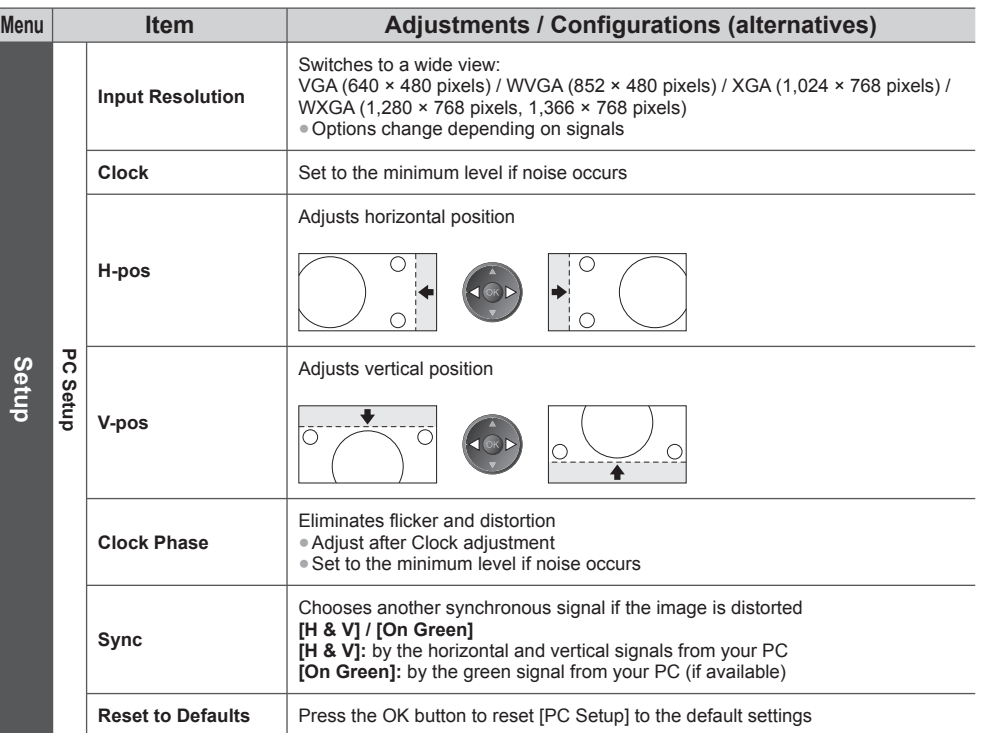

●Other items **(p. 33 - 38, 45)**

**Note**

●For HDMI-compatible PC, possible to connect to HDMI terminals (HDMI1 / HDMI2 / HDMI3 / HDMI4) by using HDMI cable (p. 82).

## **Advanced Picture Settings**

You can adjust and setup the detailed picture settings for each Viewing Mode. ●To use this function completely set [Advance] to [On] in the Setup Menu. **(p. 38)** ●For PC input mode, some functions are available without setting [Advance].

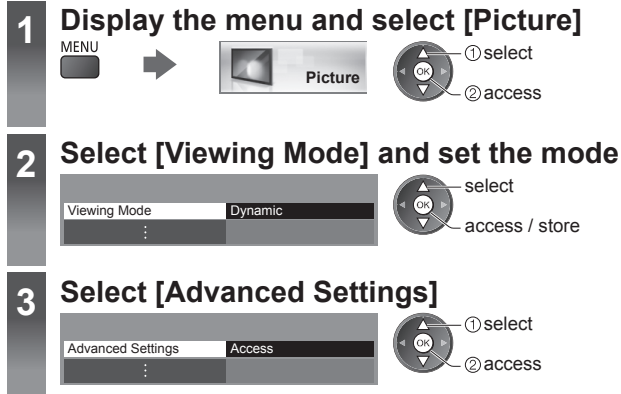

#### **Adjust the detailed picture settings [Advanced Settings]**

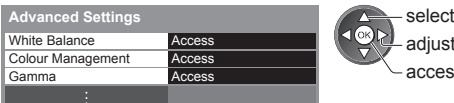

**R-Gain, G-Gain, B-**

**Reset to Defaults** 

**R-Hue, G-Hue, B-H R-Saturation, G-Saturation, B-Saturation**

**R-Luminance, G-Luminance,** 

adjust access / store ●[Colour Management] is available when [Viewing Mode] in the Picture Menu is set to [True Cinema].

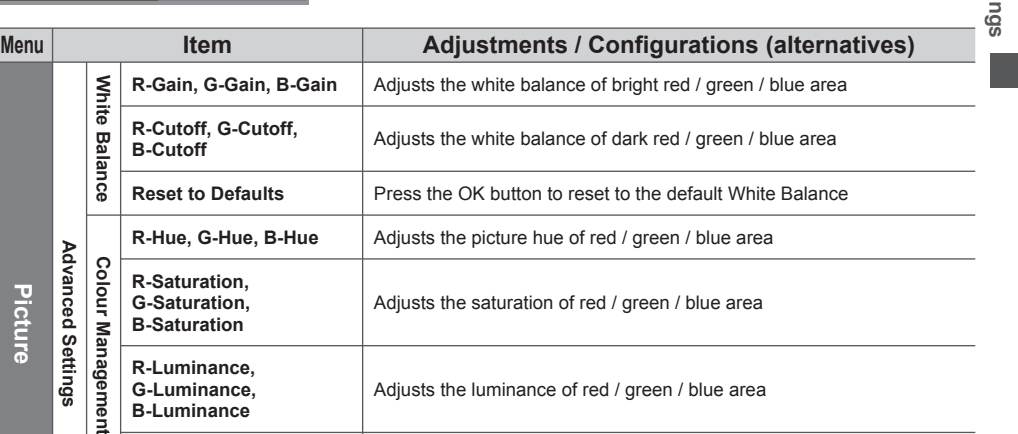

**Picture Advanced Settings White Balance Colour Management B-Luminance Reset to Defaults** Press the OK button to reset to the default Colour Management **Gamma** Gamma<br>**Gamma** Switches the gamma curve **[1.8]** / **[2.0]** / **[2.4]** / **[2.6]** ●Please note the numerical values are reference for the adjustment. **Reset to Defaults Press the OK button to reset to the default Gamma** 

## **Using Media Player**

Media Player allows you to enjoy photo, video or music recorded on an SD Card and a USB Flash Memory. VIERA IMAGE VIEWER is the function of the easy viewing for photos or videos recorded on an SD Card on the TV screen by simply inserting into the SD Card slot.

Photo mode:

Still pictures recorded by digital cameras will be displayed.

Video mode:

Moving pictures recorded by digital video cameras and digital video data will be played back.

Music mode:

Digital music data will be played back.

- ●During the operation, audio signal is output from AUDIO OUT, DIGITAL AUDIO OUT and HDMI2 (ARC function) terminals. To use HDMI2 with ARC function, connect an amplifier that has ARC function (p. 67) and set to use theatre speakers (p. 72).
- ●[Date] shows the date on which the recording was made by the recording equipment. The file without record of the date is shown "\*\*\*\*/\*\*/\*\*"
- ●The picture may not appear correctly on this TV depending on the recording equipment used.
- ●Display may take some time when there are many files and folders.
- ●Partly degraded files might be displayed at a reduced resolution.
- ●Picture setting may not work depending on the conditions.
- ●The folder and file names may be different depending on the digital camera or digital video camera used.

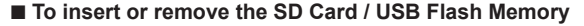

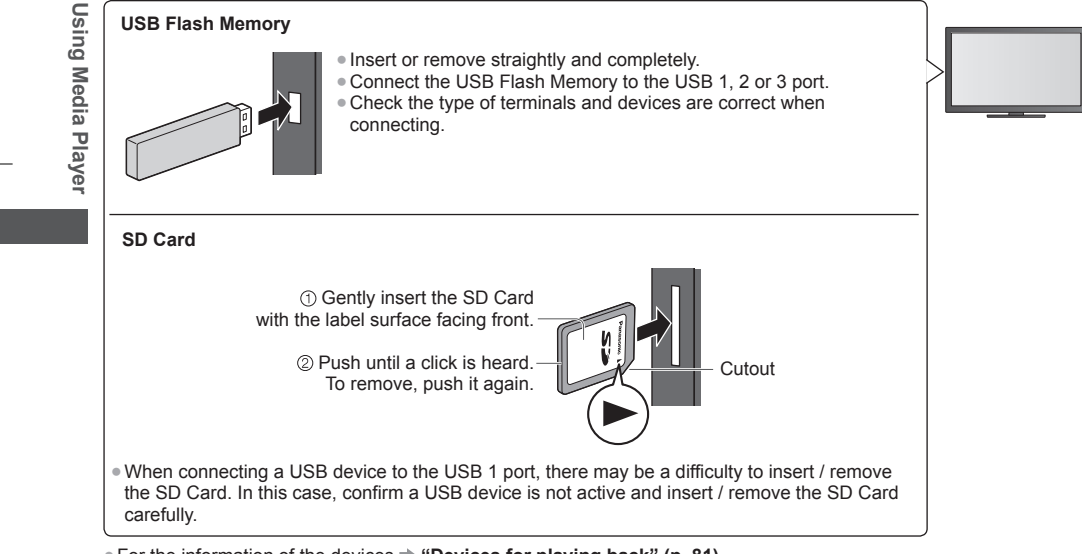

●For the information of the devices **"Devices for playing back" (p. 81)**

●For the supported file format **"Supported file format in Media Player and media servers" (p. 78, 79)**

● ● ●

Y **1**

 $\Gamma$ 

#### **Starting Media Player**

e

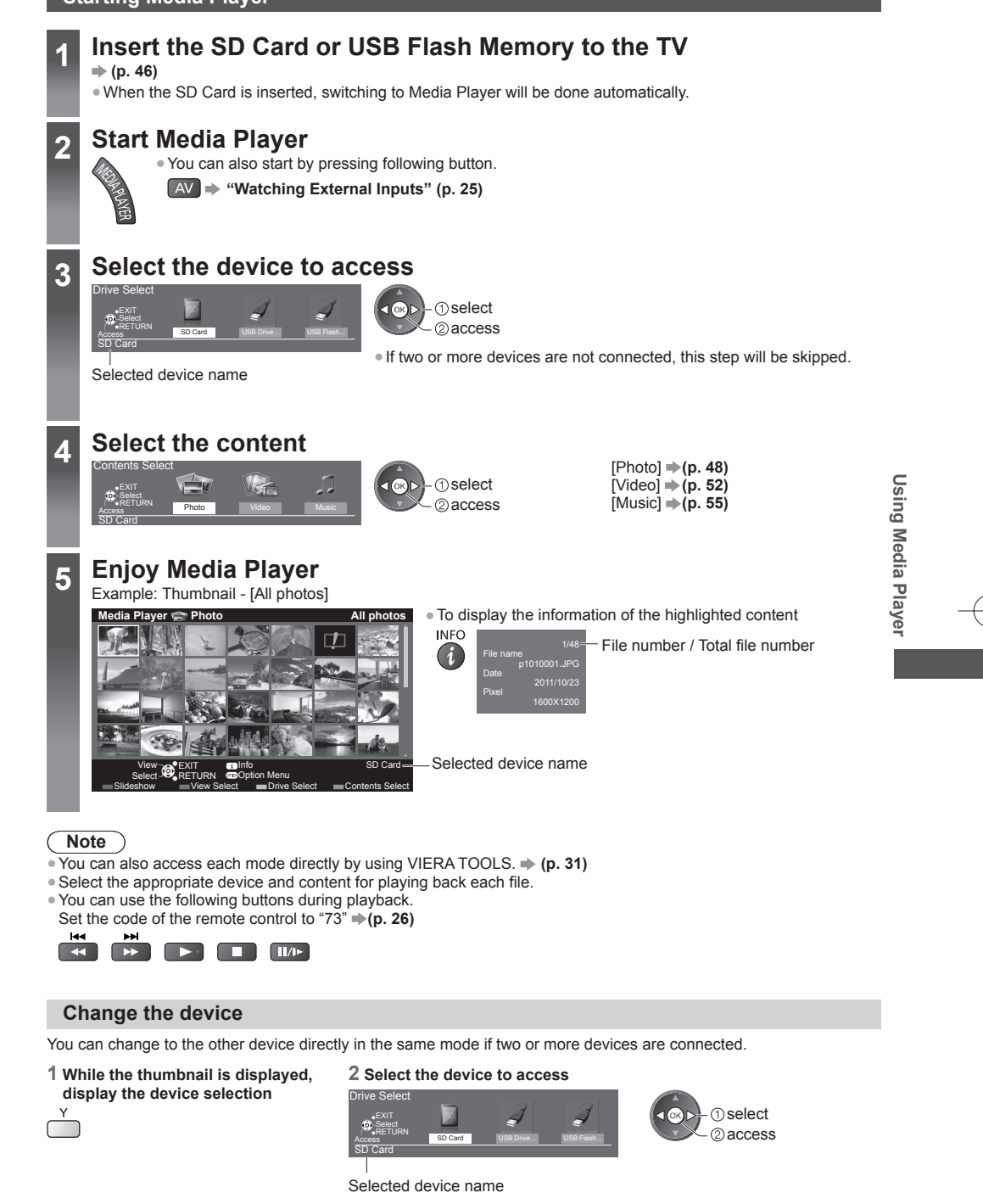

**47**

#### **Change the contents**

You can switch to the other mode of Media Player from the thumbnail view. ●The mode can be switched in the current device.

**1 While the thumbnail is displayed, display the contents selection**

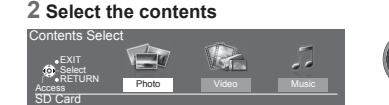

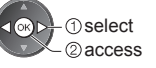

**■ 1**

**2**

C

●

T ● ● ●

● **1**

 $\circ$ 

**2**

**3**

**4**

#### **Photo mode**

R.

Photo mode will read all ".jpg" extension files and supports ".mpo" extension files in the SD Card or USB Flash Memory.

The thumbnail of all the photos in the SD Card or USB Flash Memory will be displayed. Example: Thumbnail - [All photos]

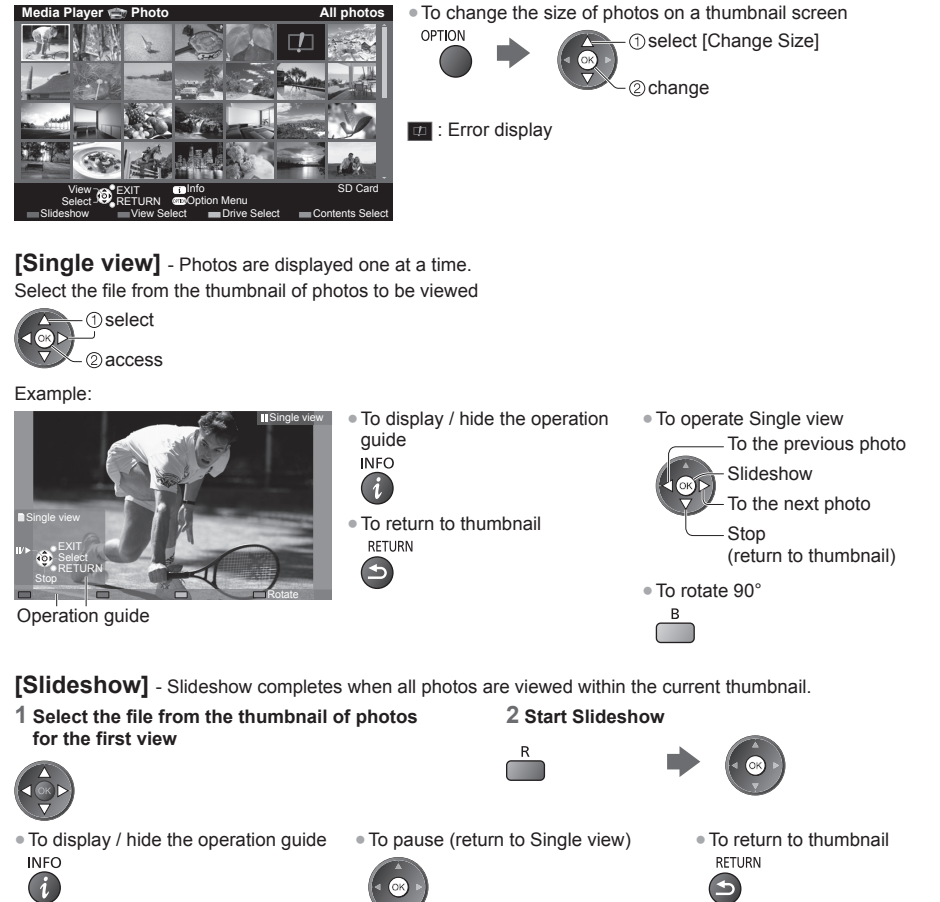

●To change the back ground music **"Photo Settings" (p. 50)**

Using Media Player **Using Media Player**

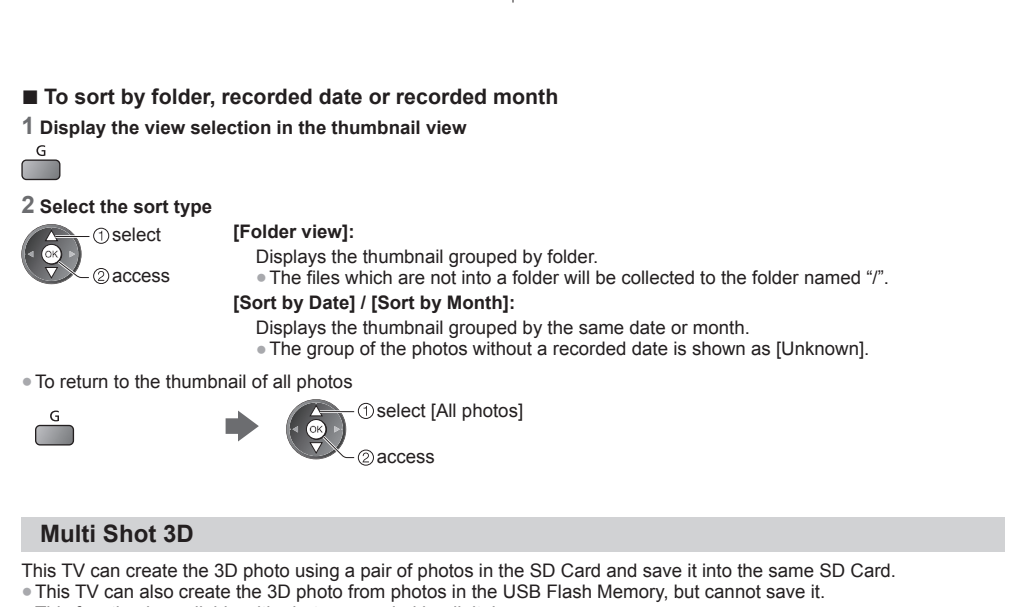

- ●This function is available with photos recorded by digital cameras.
- ●Depending on the photos you select, the created 3D photo may not be suitable or the 3D photo creation may not be possible. It is recommended to take a photo (for L) and then move your camera to the right about 5 cm and take another photo (for R).
- ●To view the created 3D photo with 3D effect, you need the 3D Eyewear **"Standard accessories" (p. 6)**

#### **1 Display the option menu in the thumbnail view**

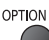

#### **2 Select [Multi Shot 3D]**

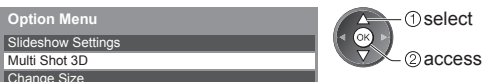

#### **3 Select two photos for L (left) and R (right)**

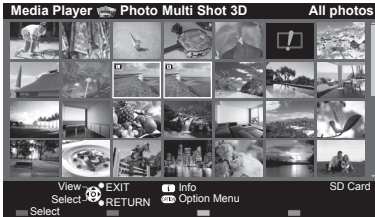

- You can only select photos of the same recorded date and same pixels.
- ●You may not be able to view the created 3D photo properly if you select the photos for L and R oppositely.

#### **4 Create the 3D photo**

- ●If your selected photos are not suitable for the 3D photo, the error message will be displayed and will return to the photo selection screen (step 3).
	- ●To save the 3D photo in the SD Card

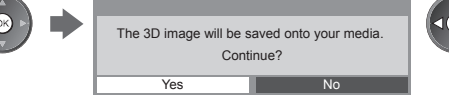

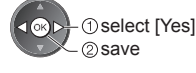

After finishing saving the photo, the photo selection screen will be displayed (step 3). Select photos again to create another 3D photo or exit from [Multi Shot 3D] mode.

# Using Media Player **Using Media Player**

#### ■ **To enjoy the saved 3D photos**

Saved 3D photos are displayed in the Thumbnail screen. Wear the 3D Eyewear and enjoy the 3D photos. Example: Thumbnail

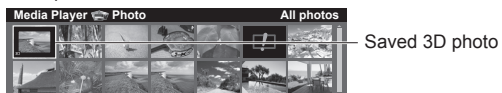

#### **Photo Settings**

Setup the settings for Photo mode.

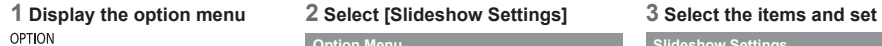

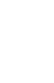

Slideshow Settings **Option Menu**

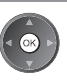

select access / store

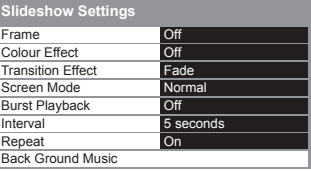

Using Media Player **Note**

**Using Media Player**

●Picture quality may become lower depending on the slideshow settings.

●Picture setting may not work depending on the slideshow settings.

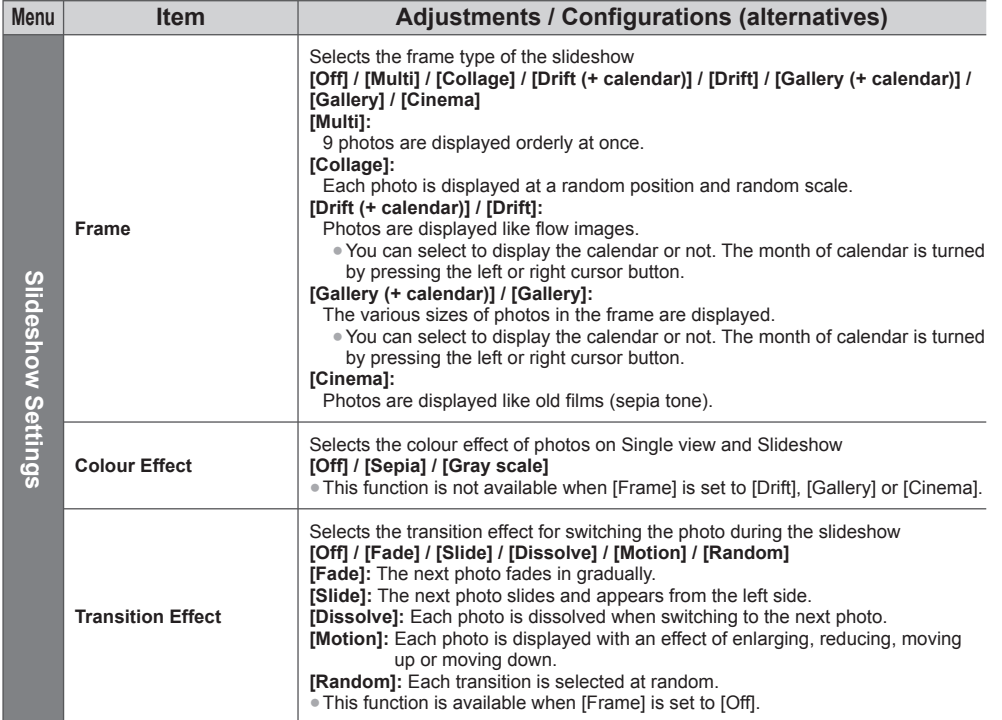

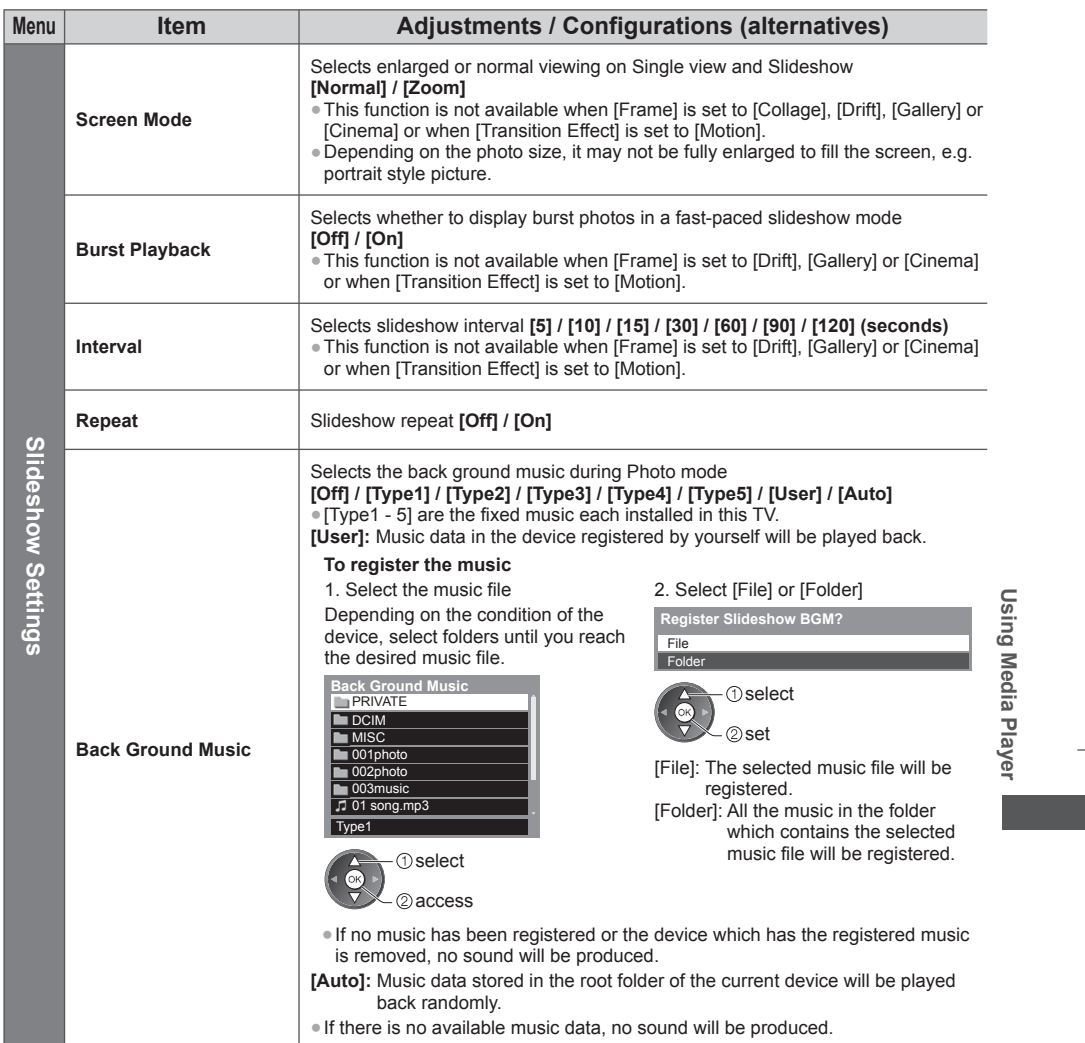

d

I

d

.

#### **Video mode**

● Supported file format **→ (p. 78, 79)** 

The thumbnail of video titles in the SD Card or USB Flash Memory will be displayed.

Example: Thumbnail - [Title view]

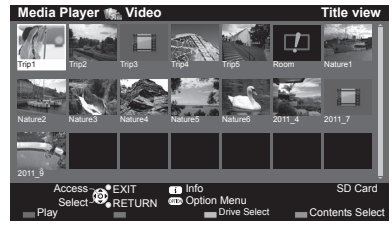

The preview will start when the title / scene is highlighted if it supports a preview.

- ●To turn off the preview
- **"Video Setup" (p. 53)**
- **Error** display

**D**: The file does not support thumbnail view.

●To play back the selected title

If you stopped the last playback on the way, the confirmation screen is displayed to select whether to start from where you stopped last time or from the beginning.

Select the title Start playback

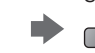

#### ■ **Playback from the selected scene in the title (SD-Video or AVCHD)**

Playback of the selected scene will start to the end of the title.

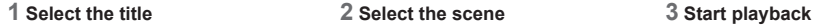

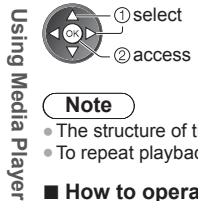

#### **Note**

The structure of titles and scenes may vary depending on the digital video camera used.

●To repeat playback **"Video Setup" (p. 53)**

#### **■ How to operate in the playback**

Example: Playback

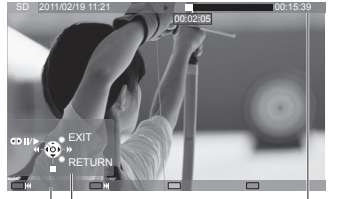

- ●To display / hide the operation guide and information banner
- To change aspect<br>ASPECT

 $\bigoplus$ 

**RETURN** 

 $\rightarrow$ 

●To return to thumbnail

**■** S ● **1**

 $\Omega$ 

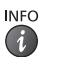

●To the previous title / scene  ${\sf R}$ 

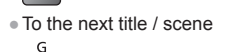

Operation guide Information banner

●To operate the playback

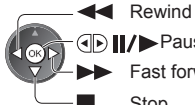

**(F) II/>** Pause (displays the time seek bar) / Playback

Fast forward

#### Stop

●To jump to the specified time point

00:02:05

While the time seek bar is displayed

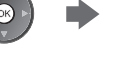

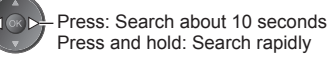

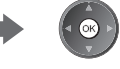

**52**

00:15:39

#### **■ Video Setup**

Setup the settings for Video mode. ●Menu items and selectable options vary depending on the content.

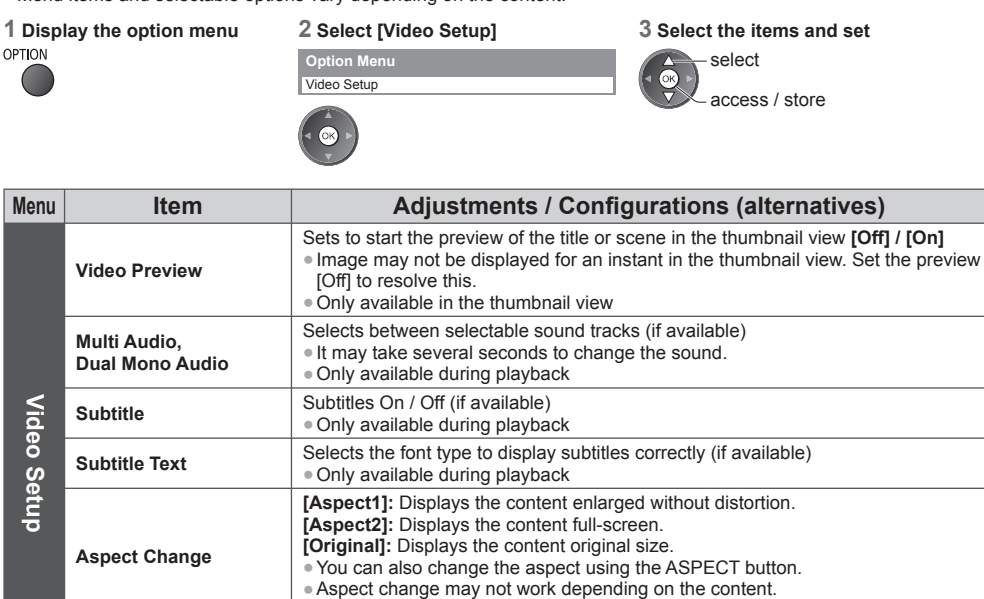

●Only available during playback

**[Off] / [On]** Title Selects from group of titles (if available)

**Repeat** Playback repeat within the title or selected file (depending on the content)

**Using Media Player**

**Using Media Player** 

#### **Audio output Settings**

You can enjoy the multi-channel sound via an amplifier connected to DIGITAL AUDIO OUT or HDMI2 (ARC function) terminal.

● T E

**■** S **1**

**■** E

Ø

 $\mathcal{C}$ 

S **1**

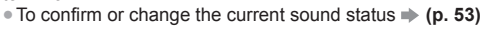

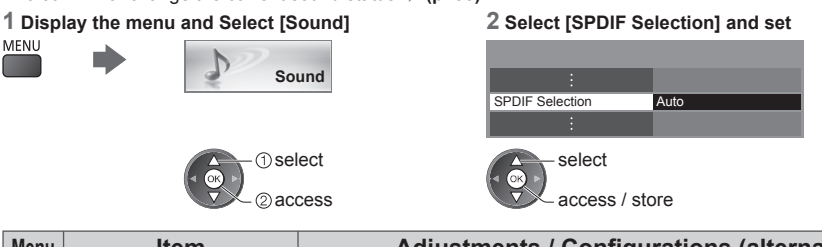

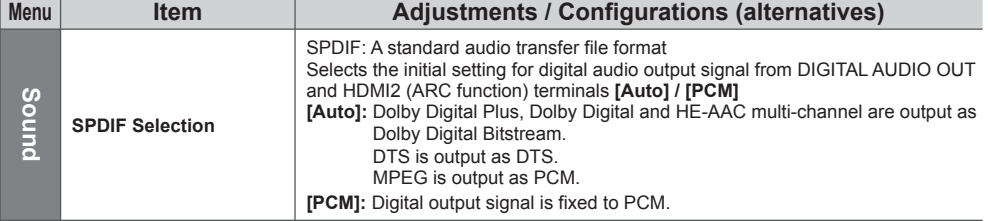

**Using Media Player Using Media Player**

#### **Music mode**

●Supported file format **(p. 79)**

The thumbnail of music folders in the SD Card or USB Flash Memory will be displayed. Example: Thumbnail - [Folder view]

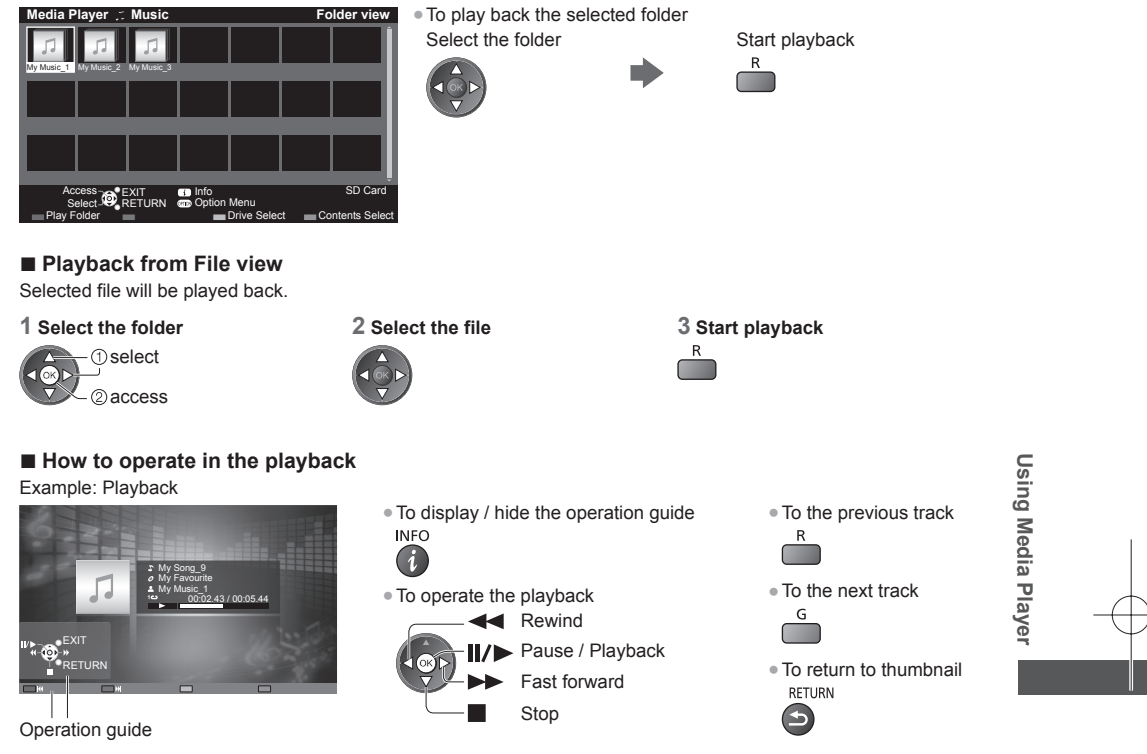

#### **Music Setup**

Setup the setting for Music mode (only available in the thumbnail view).

T s

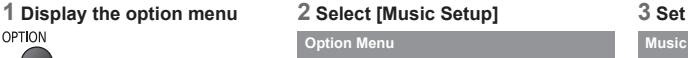

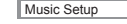

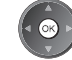

#### **Music Setup Menu**  Repeat One select (ок) access / store

**[Folder]:** Playback repeat within the selected folder **[One]:** Playback repeat of the selected one file

# **Using Network Services (DLNA / VIERA Connect)**

#### **DLNA**®

This TV is a DLNA Certified™ product.

DLNA (Digital Living Network Alliance) is a standard that makes DLNA Certified digital electronics easier and more convenient to use on a home network. To learn more, visit www.dlna.org.

T T ● ● ●

**E (**

● ● ● ● ● **E (** Y

> ● **E (** Y

● ●

It allows you to share photos, videos (including 3D images) and music stored in the DLNA Certified media server (for example, PC with Windows 7 installed, etc.) connected to your home network, and enjoy the contents on the TV screen.

It also allows you to control the TV with the DLNA Certified equipment connected to your home network. (DLNA Remote Control)

●For the supported file format **(p. 78, 79)**

●AVCHD and DivX files are not supported by DLNA functions of this TV, but can be played by Media Player (p. 46).

#### **■ Media server**

Store photos, videos or music into the DLNA Certified media server, and then you can enjoy them on the TV. **To use a PC as a media server**

Prepare the PC with Windows 7 or ensure the server software is installed on the PC.

"Windows 7" and "TwonkyMedia server 6 (installed on the PC with Windows 7, Windows Vista or Windows XP)" are the server software that has been tested for compatibility with this TV (as of January, 2011). Any other server software have not been tested with this TV, therefore compatibility and performance cannot be assured. ●Windows 7

- The setup for homegroup settings of Windows 7 is required. For details, refer to the help functions of Windows 7. ●TwonkyMedia server
- "TwonkyMedia server" is the product of PacketVideo Corporation.

To obtain the Installation Guides for installing and setting "TwonkyMedia server", visit the website of TwonkyMedia. Additional fees may be charged to obtain server software.

#### **Note**

- For more information about the server software, please consult each software company.
- ●When server software for the media server is installed on the PC, the data may be at risk of being accessed by other people. Please take care of the settings and connections under the network circumstances at the office, hotel or even at home when not using a router.

#### ■ **DLNA Remote Control**

You can control the TV with the DLNA Certified equipment.

- ●To use this function, set [Network Link Settings]. **(p. 58)**
- ●"Windows 7" is the OS that has been tested for compatibility of this TV (as of January, 2011). For the operations, refer to the help functions of Windows 7.

Network connections  $\Rightarrow$  "Example 1", "Example 2" (p. 57)

**Network setup**  $\Rightarrow$  **(p. 58 - 61)** 

DLNA operations  $p( p. 62 - 65)$ 

#### **VIERA Connect**

VIERA Connect is a gateway to the internet services unique to Panasonic. VIERA Connect allows you to access some specific websites supported by Panasonic, and enjoy internet contents such as videos, games, communication tools, etc. from VIERA Connect home screen. ●This TV does not support full web browser function and some features of the websites may not be available.

Network connections  $\Rightarrow$  "Example 1", "Example 3" (p. 57)

**Network setup**  $\Rightarrow$  **(p. 58 - 61)** 

**VIERA Connect operations → (p. 18, 65)** 

#### **Network connections**

To use only DLNA features, you can operate the features without broadband network environment.

- To use VIERA Connect features, you need a broadband network environment.
- ●If you do not have any broadband network services, please consult your retailer for assistance.
- ●Set up and connect any equipment required for the network environment. You cannot make settings for the equipment on this TV. Read the manual of the equipment.
- ●Required speed (effective): at least 1.5 Mbps for SD and 6 Mbps for HD picture quality, respectively. If the transfer speed is not enough, contents may not be played back properly.

#### **Example 1**

#### **(For DLNA and VIERA Connect)**

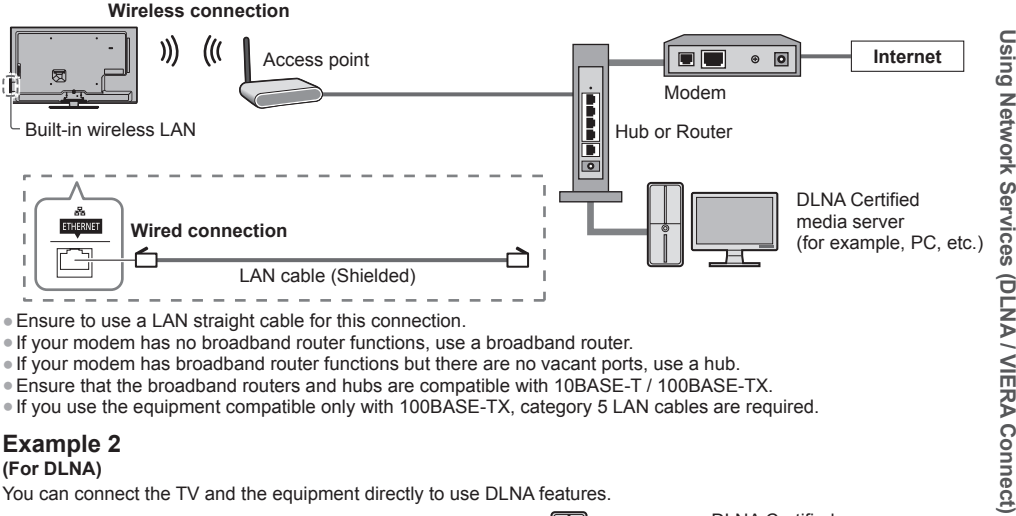

- ●If your modem has no broadband router functions, use a broadband router.
- ●If your modem has broadband router functions but there are no vacant ports, use a hub.
- ●Ensure that the broadband routers and hubs are compatible with 10BASE-T / 100BASE-TX.
- ●If you use the equipment compatible only with 100BASE-TX, category 5 LAN cables are required.

#### **Example 2**

#### **(For DLNA)**

You can connect the TV and the equipment directly to use DLNA features.

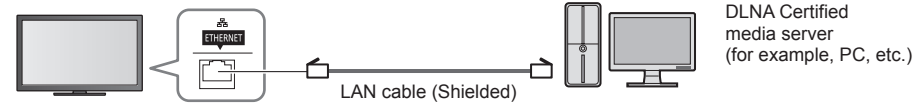

●Ensure to use a LAN cross cable for this connection.

#### **Example 3**

#### **(For VIERA Connect)**

You can connect the TV and the telecommunication equipment directly to use VIERA Connect features.

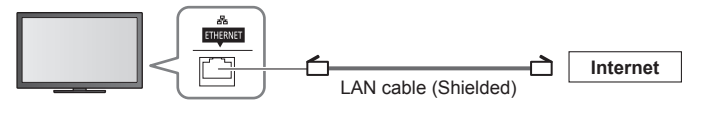

#### **Note**

- Contact your Internet Service Provider (ISP) telecommunications company for further assistance regarding the network equipment.
- ●Confirm the terms and conditions of the contracts with your Internet Service Provider (ISP) or telecommunications company. Depending on the contracts, additional fees may be charged or multiple connections to the internet may be impossible.

#### **Network Setup**

●Ensure the connections are completed before starting Network Setup.  **"Network connections" (p. 57)**

#### **Display the menu and select [Network]**

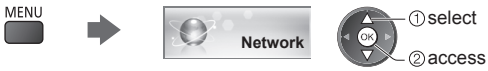

## **Network Link settings**

Sets the link settings to control this TV from the network equipment via the network.

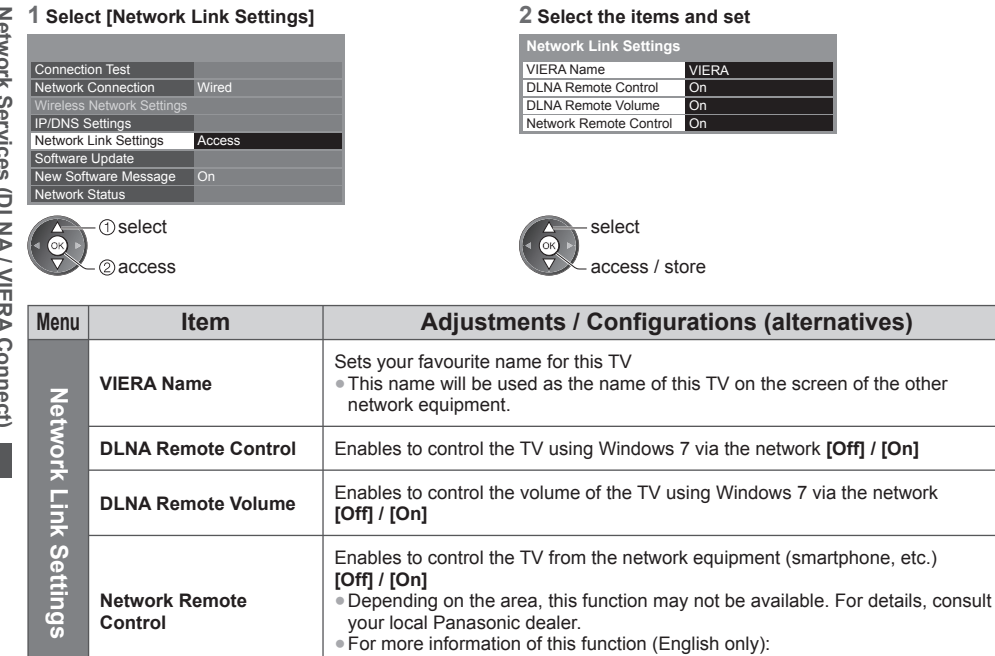

T **1**

**2**

**■** S S

I

A

A

**3**  $\frac{1}{2}$ 

A

A

**■** S ● 1

> ı

G

**■** S ● 1

I

http://panasonic.jp/support/global/cs/tv/

#### **Wired connection settings**

This setting is for the network connection by using the LAN cable.

#### **1 Select [Network Connection] and set to [Wired]**

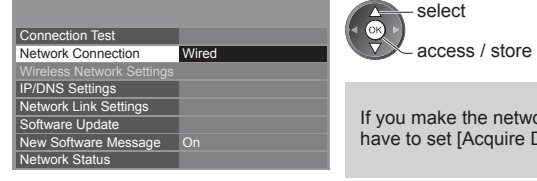

If you make the network connection like "Example 2" (p. 57), you do not have to set [Acquire DNS Address], [Proxy] and [Proxy Port].

#### **2 Select [IP/DNS Settings] and set the items**

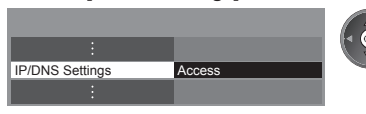

#### **■ [Acquire IP Address] / [Acquire DNS Address]**

Sets [IP Address], [Subnet Mask], [Default Gateway] and [DNS Address]. Select [Acquire IP Address] / [Acquire DNS Address] and set to [Auto] (recommended).

*<u>Oselect</u>* 2access

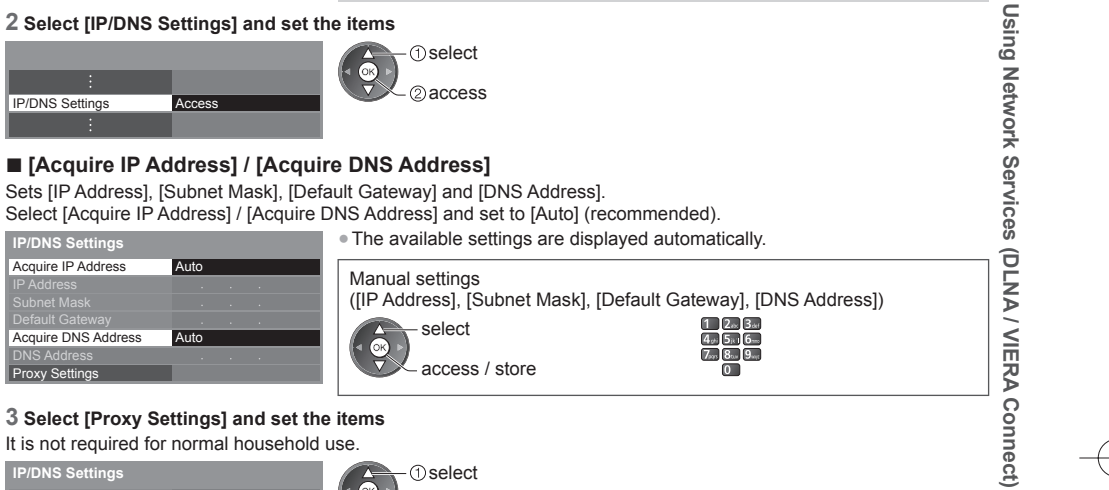

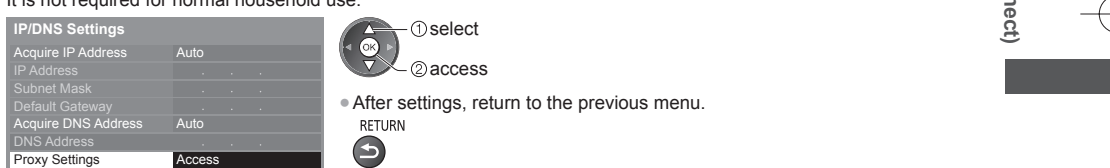

#### **■ [Proxy]**

Sets Proxy address.

●This is the address of the relay server that is connected to the target server instead of the browser and sends data to the browser. Setting is required if specified by the provider.

#### 1. Select [Proxy] 2. Enter the address 3. Store 3. Store 3. Store 3. Store 3. Store 3. Store 3. Store 3. Store 0 Proxy Proxy P **Proxy Settings Proxy Host 1** select access **1** select set ●You can set characters by using numeric buttons. (English only)  $\Rightarrow$  (p. 83) **■ [Proxy Port]** Sets Proxy port number. ●This number is also specified by the provider with the Proxy address.

#### 1. Select [Proxy Port] 2. Move the cursor and enter the number

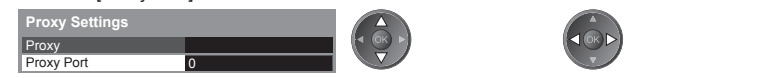

#### **4 Select [Connection Test] and access to test**

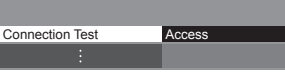

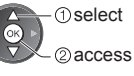

●Performs automatic testing of the network connection for the TV. (It takes a while to test.)

**5**

**6**

**■ E**

**■** Y F ● **N**

A **S**

## Check network cable connection. Check acquired IP address. Check for devices using same IP address. Check gateway connection. Check server connection. Connection Test **M** : succeeded

The test is successful and the TV is connected to the network.

#### $\boxtimes$  : failed

Check the settings and connections. And then try again.

### **Wireless connection settings**

This setting is for the wireless network connection.

●Confirm the encryption key, settings and positions of your access point before starting setup. For details, read the manual of the access point.

#### **1 Select [Network Connection] and set to [Wireless]**

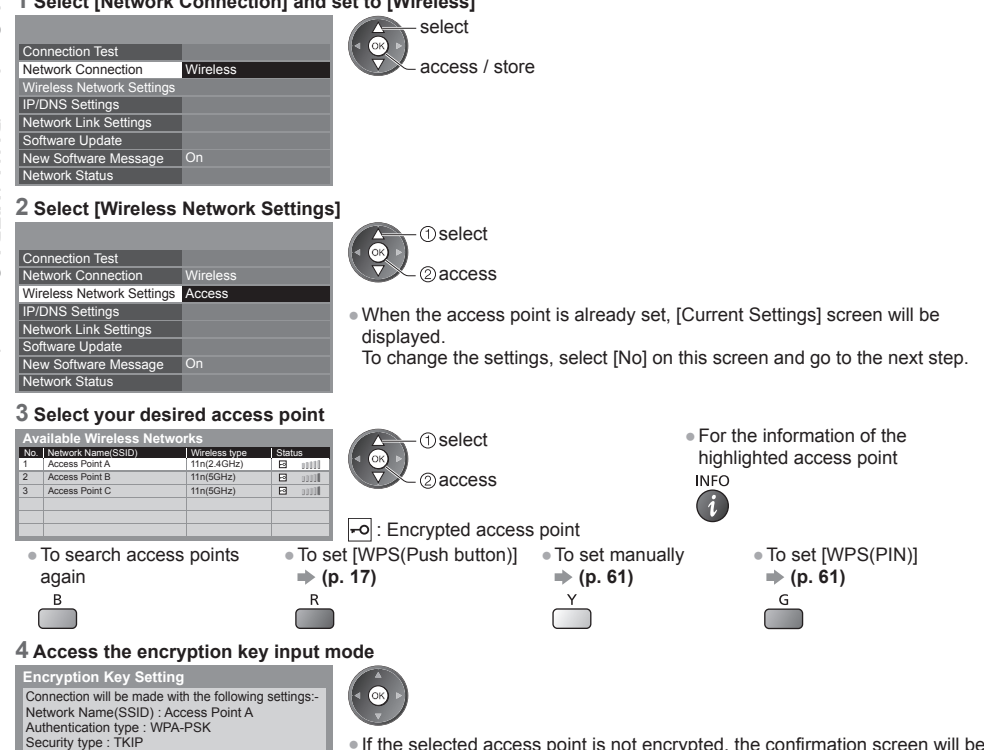

●If the selected access point is not encrypted, the confirmation screen will be displayed. It is recommended to select the encrypted access point.

Please input the encryption key.

**Encryption key** 

#### **5 Enter the encryption key of the access point (English only)**

Set characters Store

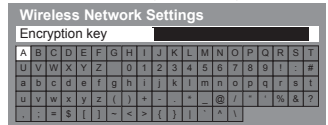

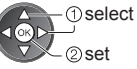

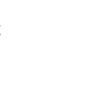

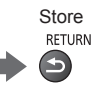

●After settings, return to the previous menu.

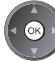

#### **6 Select [Connection Test] and access to test**

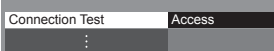

**1** select  $\sqrt{2}$ @access

Performs automatic testing of the network connection for the TV. (It takes a while to test.)

#### **Connection Test : succeeded**

Check wireless network connection.

- Check acquired IP address. Check for devices using same IP address. Check gateway connection. Check server connection.
- 

The test is successful and the TV is connected to the network.

 $\boxtimes$  : failed

Check the settings and connections. And then try again.

If you continue to have difficulty, please contact your internet service provider.

#### **■ [WPS(PIN)]**

**Enter the PIN code to the access point, and then select [Connect]**

**WPS(PIN)**

Please register the following PIN codes on the wireless access point.

PIN code : 12345678

Select 'Connect' after entering and saving the settings on the wireless access point. **Connect** 

#### **■ [Manual]**

You can setup SSID, security type, encryption type, and encryption key manually. Follow the on-screen instructions and set manually.

●When you use 11n (5 GHz) for the wireless system between the built-in wireless LAN and access point, select [AES] for the encryption type.

> WPA-PSK d key Open

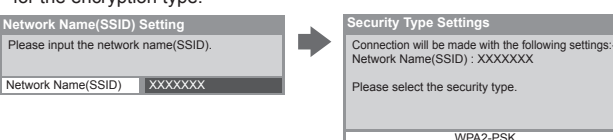

#### **Update TV's software**

Accesses the specific website to update TV's software and search if any software updates are available.

#### **Select [Software Update]**

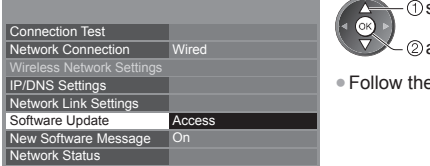

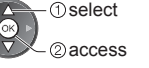

●Follow the on-screen instructions.

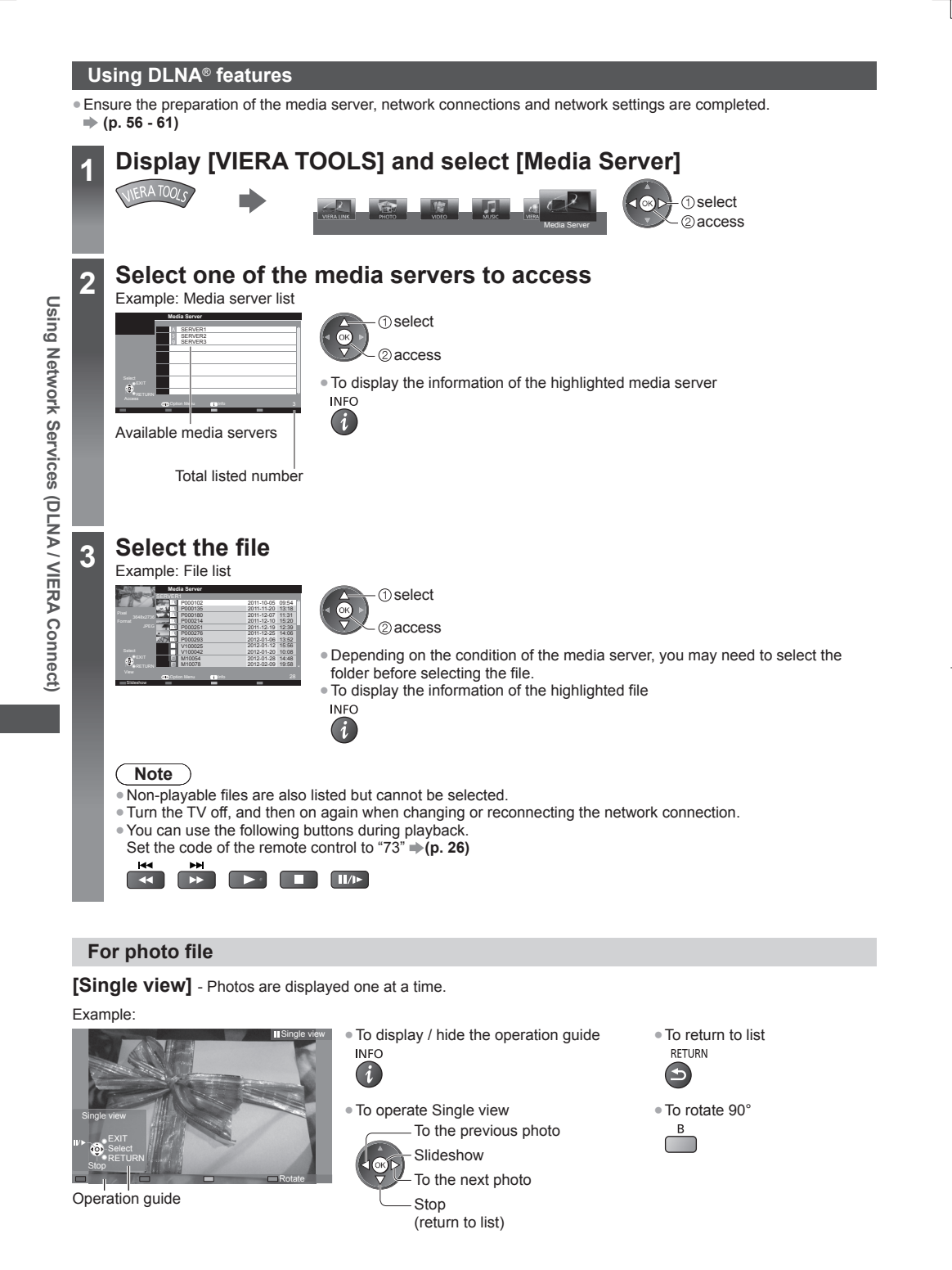

**[ 1**

●

**P** If y E

O

**P** E

O

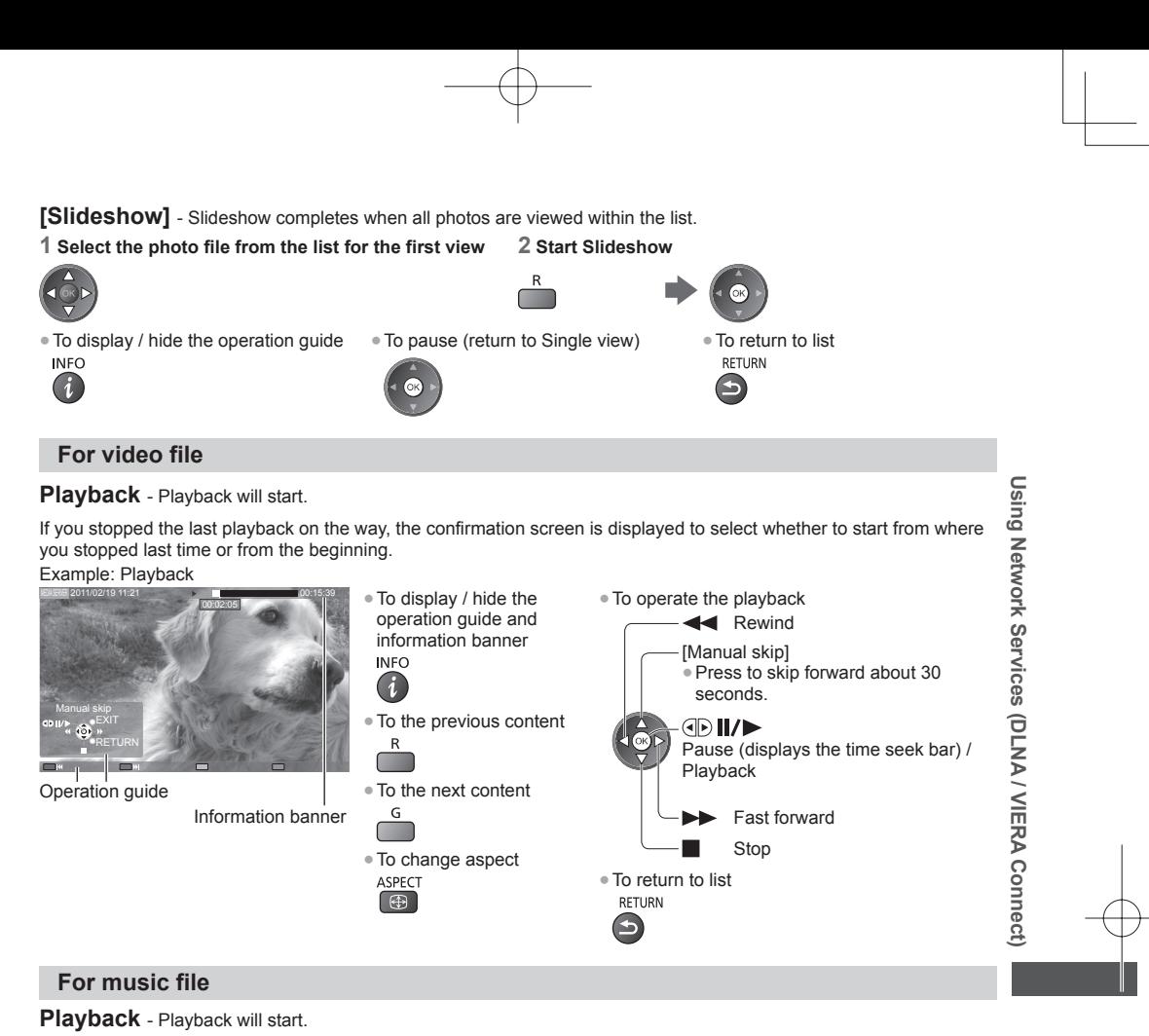

#### Example: Playback

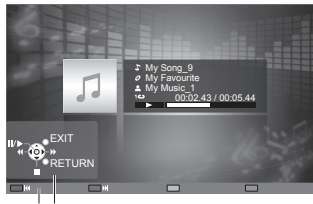

Operation guide

● To display / hide the operation guide ● To the previous track **INFO** 

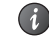

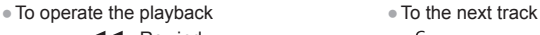

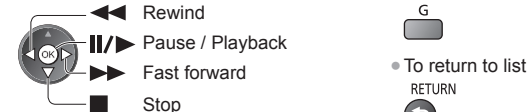

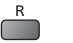

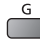

 $\bigodot$ 

### **Option menu for each content**

Setup the settings for Photo, Video and Music file operations.

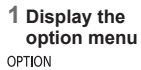

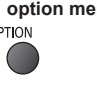

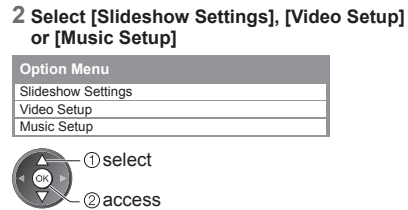

#### **3 Select the items and set** select  $\frac{\Delta}{\alpha}$ access / store

Y te ●

**1**

Y ● ● ● ●

●

 $\big($ 

● ●

● ● ● ●

● ●

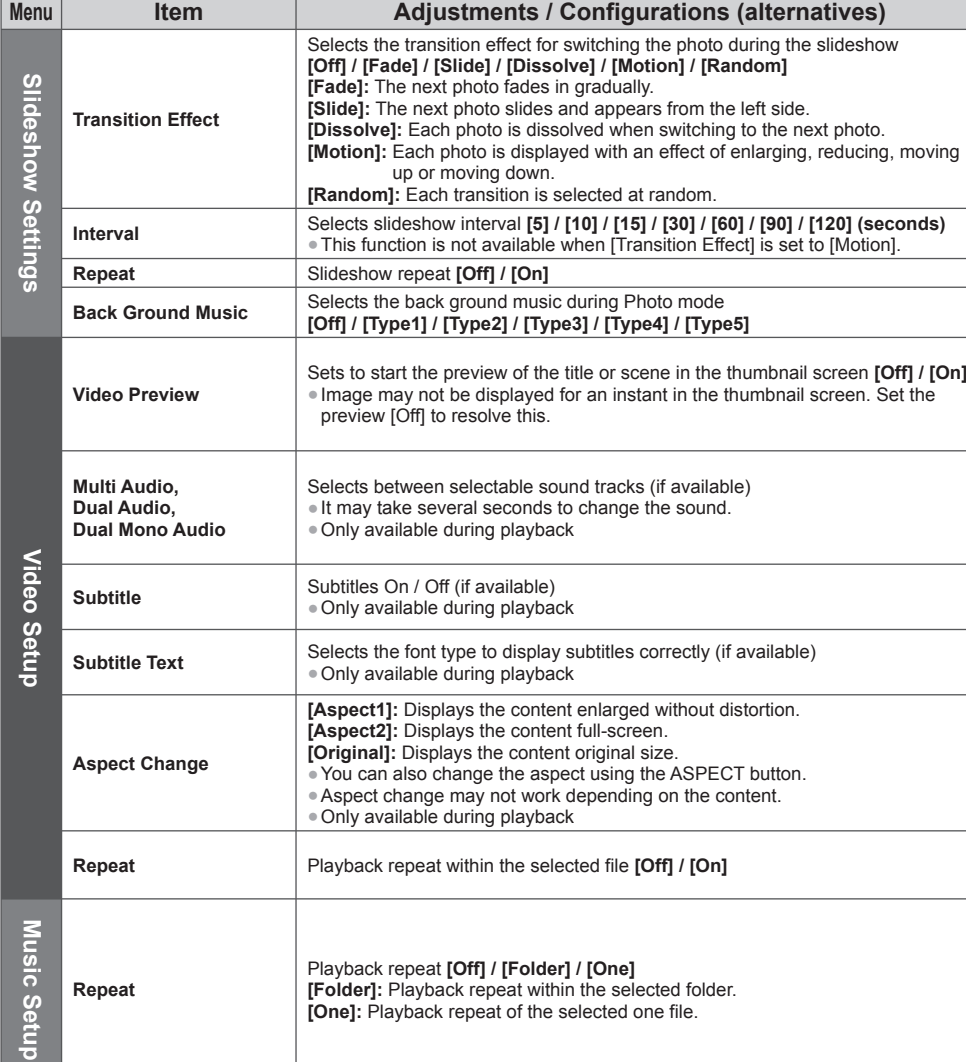

#### **Audio output settings (for video contents)**

You can enjoy the multi-channel sound via an amplifier connected to DIGITAL AUDIO OUT or HDMI2 (ARC function) terminal.

●To confirm or change the current sound status **(p. 53)**

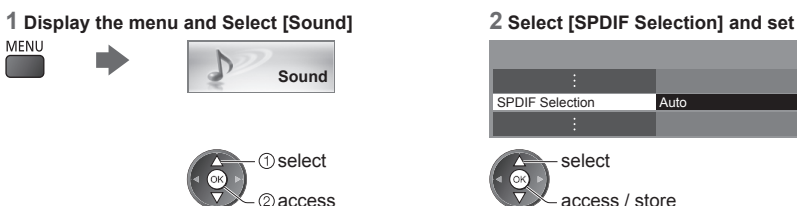

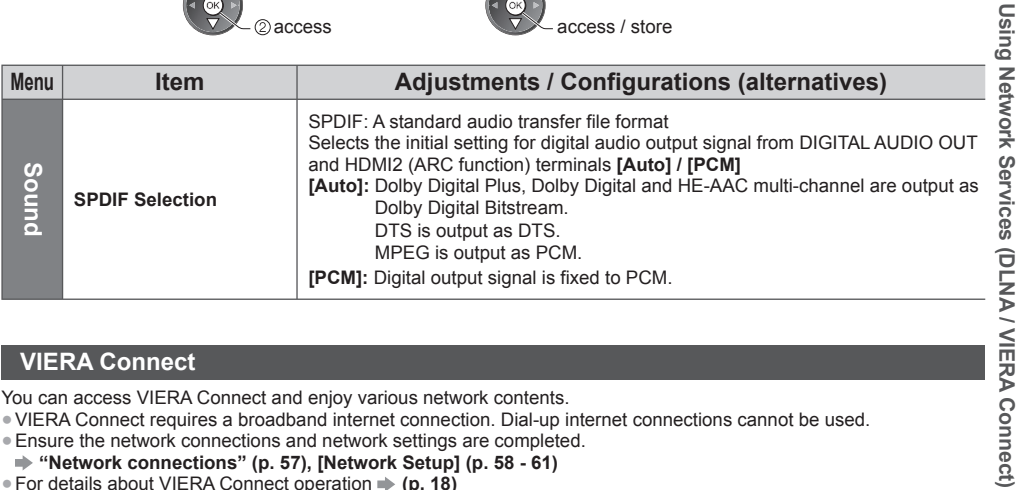

#### **VIERA Connect**

You can access VIERA Connect and enjoy various network contents.

●VIERA Connect requires a broadband internet connection. Dial-up internet connections cannot be used.

●Ensure the network connections and network settings are completed.

 **"Network connections" (p. 57), [Network Setup] (p. 58 - 61)**

●For details about VIERA Connect operation **(p. 18)**

●Setup menu (Items in [Setup] may change without notice.)

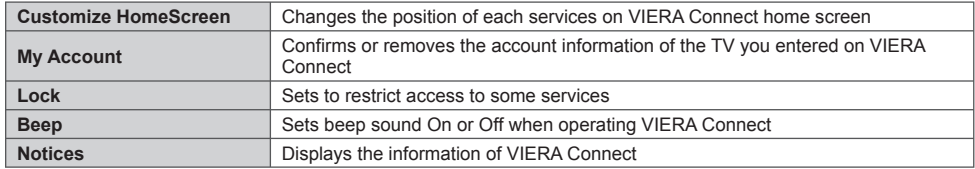

#### **Note**

●Be sure to update the software when a software update notice is displayed on the TV screen. If the software is not updated, you will not be able to use VIERA Connect.

You can update the software later manually. **[Software Update] in [Network] (p. 61)** 

●VIERA Connect home screen is subject to change without notice.

●The services through VIERA Connect are operated by their respective service providers, and service may be discontinued either temporarily or permanently without notice. Therefore, Panasonic will make no warranty for the content or the continuity of the services.

●Some content may be inappropriate for some viewers.

●Some content may only be available for specific countries and may be presented in specific languages.

●Depending on the connection environment, the internet connection may be slow or may not be successful.

- ●During the operation, audio signal is output from AUDIO OUT, DIGITAL AUDIO OUT and HDMI2 (ARC function) terminals. To use HDMI2 with ARC function, connect an amplifier that has ARC function (p. 67) and set to use theatre speakers (p. 72).
- You can restrict access to VIERA Connect. **▶ [Child Lock] (p. 42)**

●Turn the TV off, and then on again when changing or reconnecting the network connection.

# **Link Functions (VIERA Link)**

VIERA Link (HDAVI Control™) connects the TV and the equipment with VIERA Link function, and enables easy control, convenient recording, playback, energy saving, creating home theatre, etc., without complicated setting.  **(p. 68 - 72)**

- ●This TV supports "HDAVI Control 5" function. But available features are depending on the connected equipment's version of HDAVI Control. Please read the manual of the equipment to confirm the version.
- ●VIERA Link features may be available even with other manufacturers' equipment supporting HDMI CEC.

#### **Summary of features**

#### **VIERA Link (HDMI connection)**

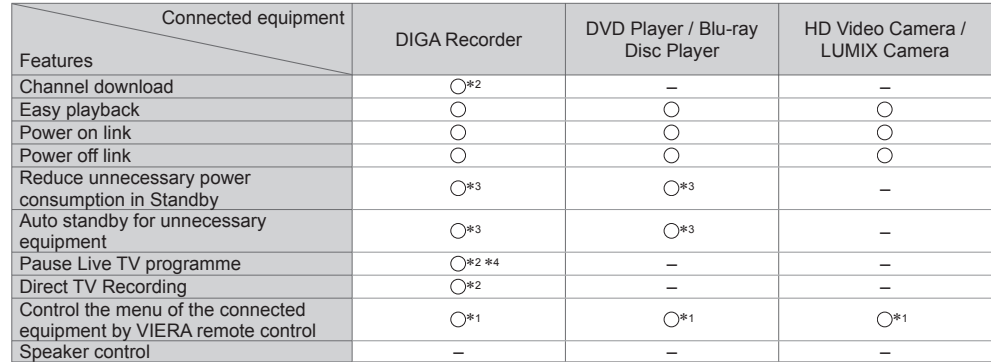

# Link Functions (VIERA Link) **Link Functions (VIERA Link)**

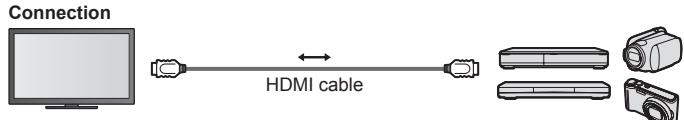

DIGA Recorder / DVD Player / Blu-ray Disc Player / HD Video Camera / LUMIX Camera with VIERA Link function

**V**

**C**

I

H ● ● ●

∗ ∗ ∗ ∗

**V** ●

- ●Use fully wired HDMI compliant cable.
- ●Connect the equipment supporting VIERA Link to the TV's HDMI terminal via an HDMI cable.
- ●About HDMI cable for connecting Panasonic HD Video Camera or LUMIX Camera, read the manual of the equipment.

#### **VIERA Link (HDMI and Audio out connections)**

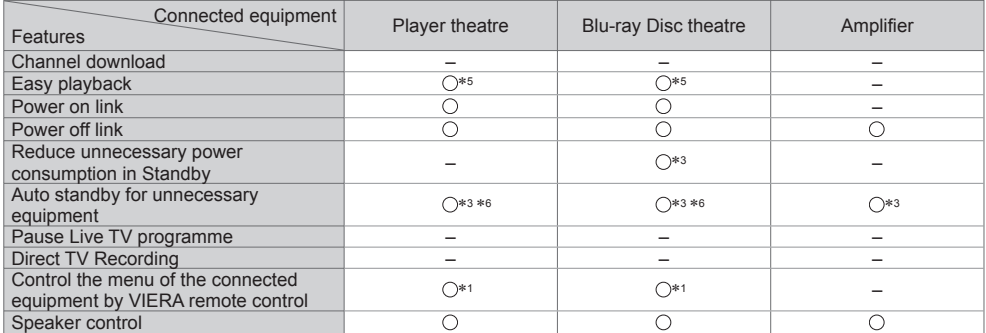

l,

a

**Connection Connection Connection Connection Connection Connection Connection Connection Connection Connection Connection Connection Connection Connection Connection Connection Connection**

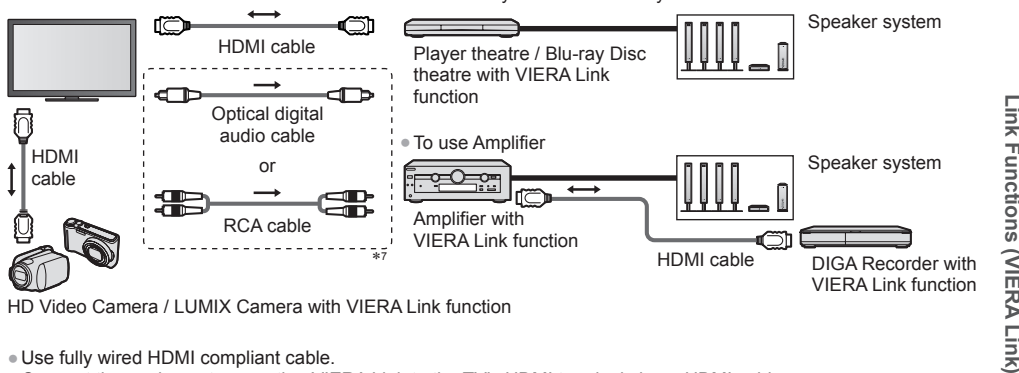

●Use fully wired HDMI compliant cable.

- ●Connect the equipment supporting VIERA Link to the TV's HDMI terminal via an HDMI cable.
- ●Use the optical digital audio cable, or RCA cable for audio output from the TV.
- ∗1: Available with the equipment which has "HDAVI Control 2
- \*2: Available with the equipment which has "HDAVI Control 3 or later" function.
- \*3: Available with the equipment which has "HDAVI Control 4 or later" function.
- \*4: Available with a DIGA Recorder which has HDD.
- 
- 
- <sup>∗</sup>5: While playing a disc. ∗6: Except for watching a disc. ∗7: If the connected equipment has "HDAVI Control 5" function, you do not have to use this audio cable (Optical digital audio cable or RCA cable). In this case, connect the equipment to the TV's HDMI2 terminal via an HDMI cable.

#### **VIERA Link Control of compatible equipment →[VIERA Link Control] (p. 70)**

●Table below displays maximum number of compatible equipment that can be controlled by VIERA Link Control. This includes connections to equipment already connected to the TV.

For example, DIGA Recorder connected to Amplifier which is connected to the TV via an HDMI cable.

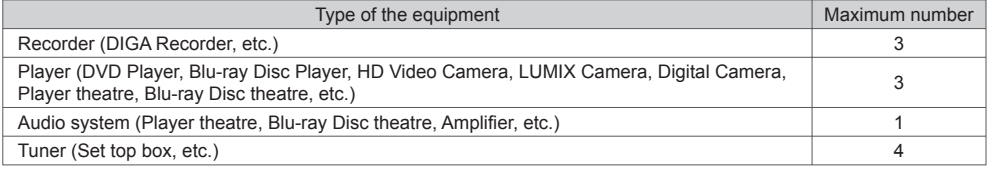

Link Functions (NERA Link)

#### **VIERA Link "HDAVI Control™"\***

#### ∗ **Enjoy additional HDMI Inter-Operability with Panasonic products which have "HDAVI Control" function.**

**S** T w W c W to ● ●

**S** W th c ● ●

a)

R ●

●

**■** S **V**

This TV supports "HDAVI Control 5" function.

- These features are limited to models incorporating "HDAVI Control" and "VIERA Link".
- ●Some functions are not available depending on the equipment's version of HDAVI Control. Confirm the connected equipment's version of HDAVI Control.
- ●VIERA Link "HDAVI Control", based on the control functions provided by HDMI which is an industry standard known as HDMI CEC (Consumer Electronics Control), is a unique function that we have developed and added. As such, its operation with other manufacturers' equipment that supports HDMI CEC cannot be guaranteed.
- ●Please refer to individual manuals for other manufacturers' equipment supporting VIERA Link function.
- ●About applicable Panasonic equipment, consult your local Panasonic dealer.

#### **Preparations**

- ●Connect the equipment supporting VIERA Link.
- VIERA Link connection **→ (p. 66, 67)**
- ●Use fully wired HDMI compliant cable. Non-HDMI-compliant cables cannot be utilised. Recommended Panasonic's HDMI cable part number:
- $\cdot$  RP-CDHS15 (1.5 m)  $\cdot$  RP-CDHS30 (3.0 m)  $\cdot$  RP-CDHS50 (5.0 m)
- ●Set up the connected equipment. Read the manual of the equipment.

●For optimal recording, the settings of the recorder may need to be changed. For details, read the manual of the recorder.

- Set [VIERA Link] to [On] in the Setup Menu. **▶ [VIERA Link] (p. 38)**
- Set up the TV.

**Link Functions (VIERA Link)**

Link Functions (VIERA Link)

**After connection, turn the equipment on and then switch the TV on.**

**Select the input mode from HDMI1, HDMI2, HDMI3 or HDMI4 (p. 25), and make sure that an image is displayed correctly.**

- This setup should be done each time when the following conditions occur:
- for the first time
- when adding or reconnecting equipment
- when changing setup

#### **Features available**

#### **Channel download**

Channel settings can be downloaded to the recorder.

#### **Easy playback**

Automatic input switching - When the connected equipment is operated, input mode is switched automatically.

#### **Power on link**

Set Power on Link [On] in the Setup Menu to use this function  $\Rightarrow$  [Power on Link] (p. 38) When the connected equipment starts playback or direct navigator / function menu for the equipment are activated, the

TV is automatically turned on. (Only when the TV is in Standby mode.)

#### **Power off link**

**Set Power off Link [On] in the Setup Menu to use this function [Power off Link] (p. 38)**

When the TV is set to Standby mode, the connected equipment is also automatically set to Standby.

●This function will work even if the TV enters Standby mode automatically by auto power standby function.

#### **Reduce unnecessary power consumption in Standby [Standby Power Save]**

#### Set Standby Power Save [On] in the Setup Menu to use this function  $\Rightarrow$  [Standby Power Save] (p. 38)

The power consumption in Standby mode of the connected equipment is controlled higher or lower in synchronisation with the TV On / Off state to reduce the consumption.

When the TV is set to Standby mode, the connected equipment is automatically set to Standby and the power consumption of the connected equipment is automatically minimised.

When the TV is turned on, the connected equipment is still in Standby mode, but the power consumption is increased to make startup time fast.

●This function is effective if the connected equipment can change the power consumption in Standby mode and is set to higher consumption.

●This function works when [Power off Link] is set to [On].

#### **Auto standby for unnecessary equipment [Intelligent Auto Standby]**

#### **Set Intelligent Auto Standby [On (With reminder)] or [On (No reminder)] in the Setup Menu to use this function [Intelligent Auto Standby] (p. 38)**

When the TV is on, non-watched or non-used connected equipment goes into Standby mode automatically to reduce the power consumption. For example, when the input mode is switched from HDMI or when Speaker Selection is changed to [TV] (except for watching a disc).

- ●If you select [On (With reminder)], the on-screen message will be displayed before the connected equipment turns to standby.
- ●This function may not work properly depending on the connected equipment. If required, set to [Off].

#### **Direct TV Recording** - What you see is What you record **[Direct TV Rec]**

Records the current programme in the DIGA Recorder immediately.

- ●If you connect a variety of recorders including other manufacturers' recorders at the same time, connect the DIGA Recorder to the TV's lower HDMI terminal number. For example, if you use HDMI1 and HDMI2 for two recorders, connect the DIGA Recorder to HDMI1.
- ●If you cannot operate, check the settings and the equipment.

**Start** 

**Start** 

 **"Summary of features" (p. 66, 67), "Preparations" (p. 68)**

## **1 Display [VIERA TOOLS] and select [VIERA Link]**

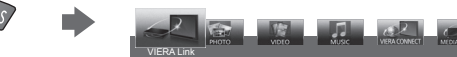

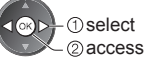

### **2 Select [Direct TV Rec] and start recording**

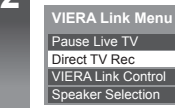

**d**

e

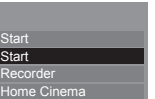

access / start

select

#### ■ **To stop recording**

#### Select [Stop] in [Direct TV Rec]

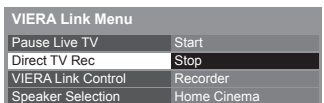

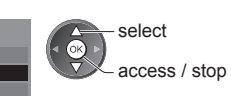

**Link Functions (VIERA Link)**

Link Functions (VIERA Link)

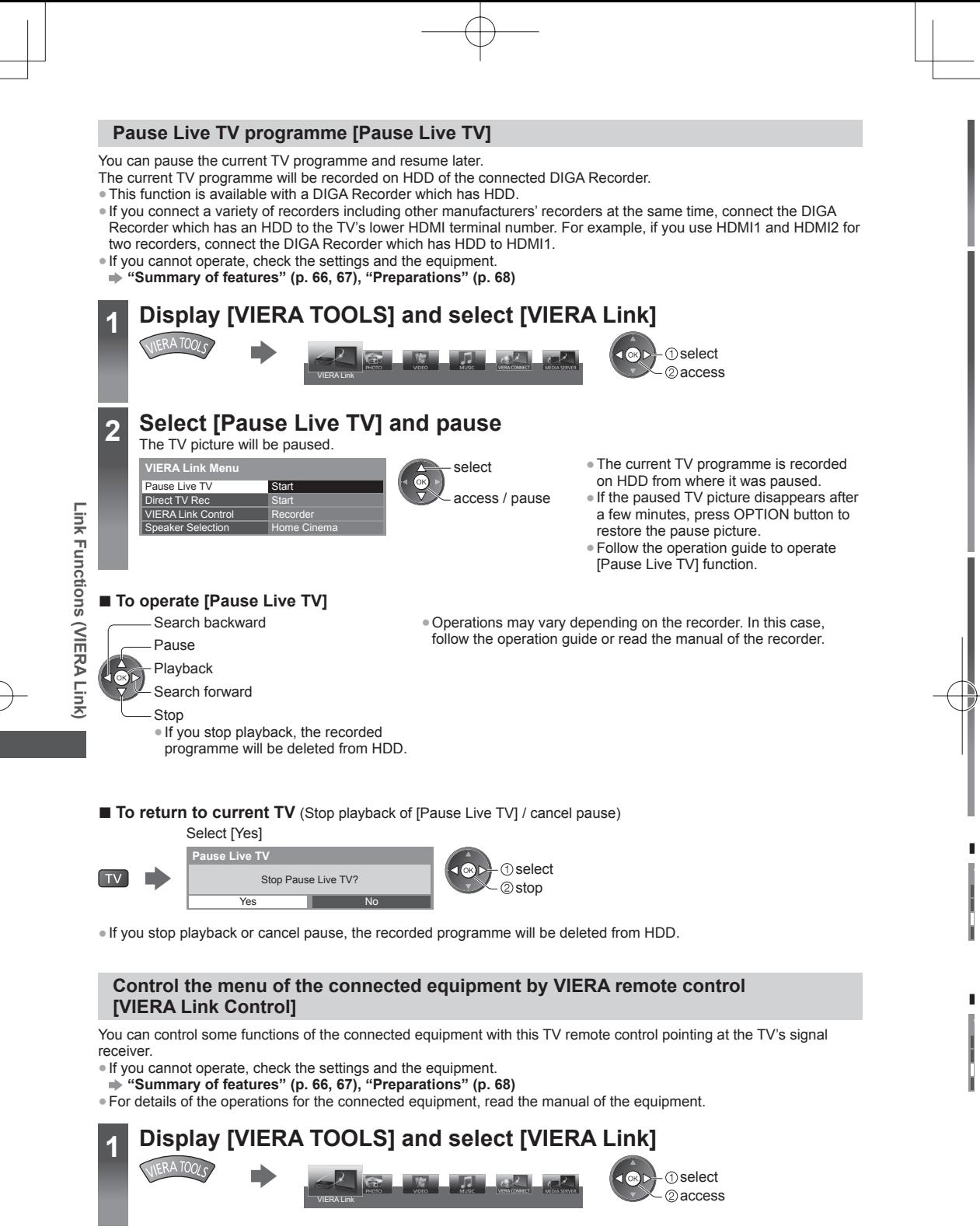

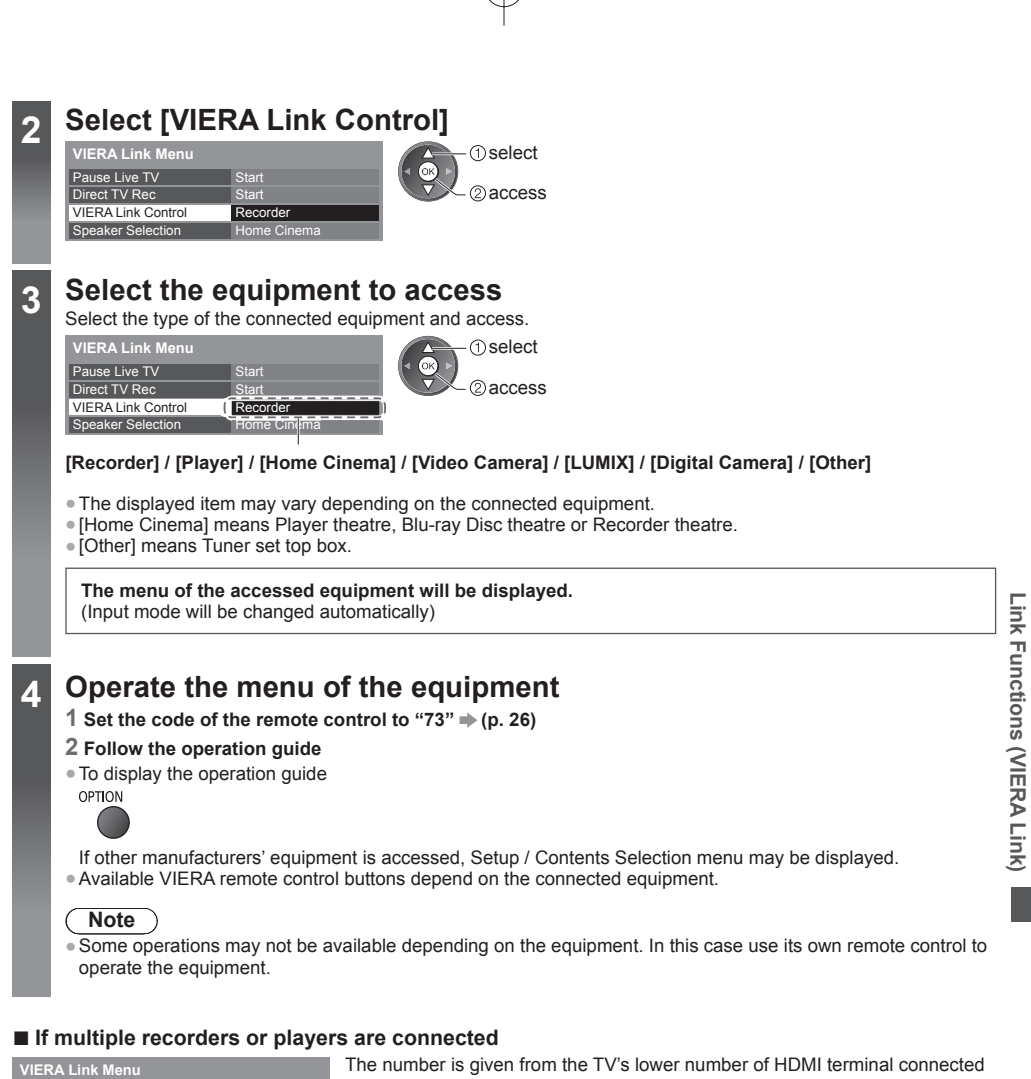

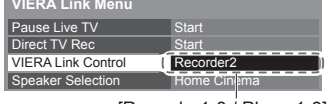

r

r

to the same type equipment. For example, two recorders to HDMI2 and HDMI3, the recorder connected to HDMI2 is displayed as [Recorder1], and the recorder connected to HDMI3 is displayed as [Recorder2].

[Recorder1-3 / Player1-3]

#### ■ **If you access non-VIERA Link equipment**

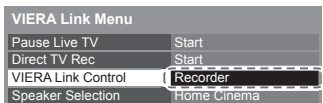

The type of the connected equipment is displayed. Although you can access the connected equipment, you cannot operate it. Use its own remote control to operate the equipment.

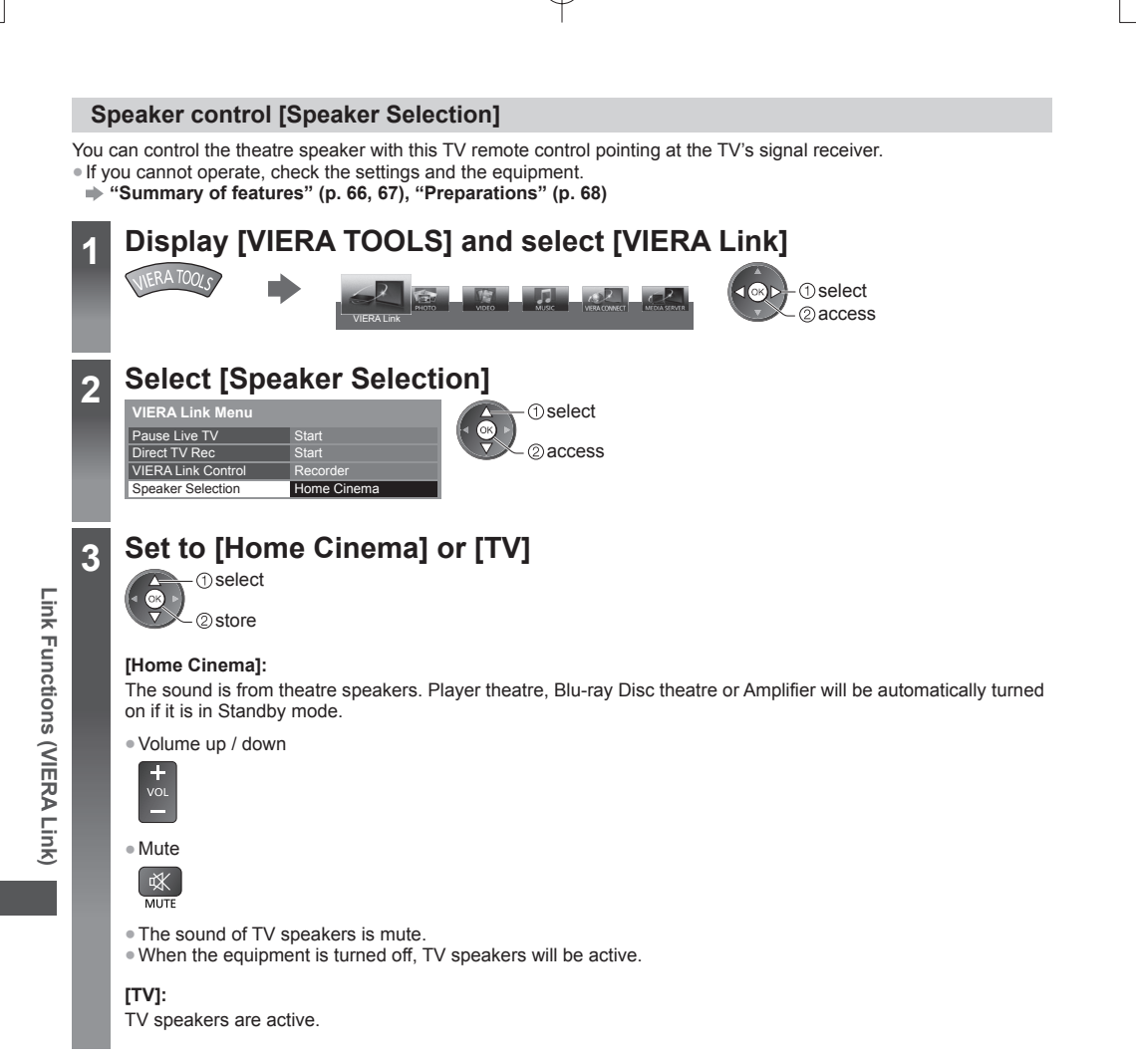

**E**

T F  $\overline{(\vert}$ ●

R

#### **Multi-channel sound**

If you want to enjoy the multi-channel sound (e.g. Dolby Digital 5.1ch) via an Amplifier, connect it with HDMI cable and Optical digital audio cable (p. 67), and then select [Home Cinema]. If your Amplifier has "HDAVI Control 5" function, you only need to connect it with HDMI cable to the TV's HDMI2 terminal.

To enjoy the sound from the DIGA Recorder in multi-channel sound, connect an HDMI cable from the DIGA Recorder to the Amplifier (p. 67).

#### **Note**

- ●These functions may not work properly depending on the connected equipment.
- ●Image or sound may not be available for the first few seconds when input mode is switched.
- ●"HDAVI Control 5" is the newest standard (as of November, 2011) for HDAVI Control compatible equipment. This standard is compatible with conventional HDAVI equipment.
- To confirm this TV's version of HDAVI Control **▶ [System Information] (p. 38)**
# **External Equipment**

These diagrams show our recommendations for connection of your TV to various pieces of equipment. For other connections, consult the instructions for each piece of equipment, the basic connection (p. 12 - 14), the table (p. 75), and the specifications (p. 88, 89).

 $\bullet$  Check the type of terminals and cable plugs are correct when connecting.

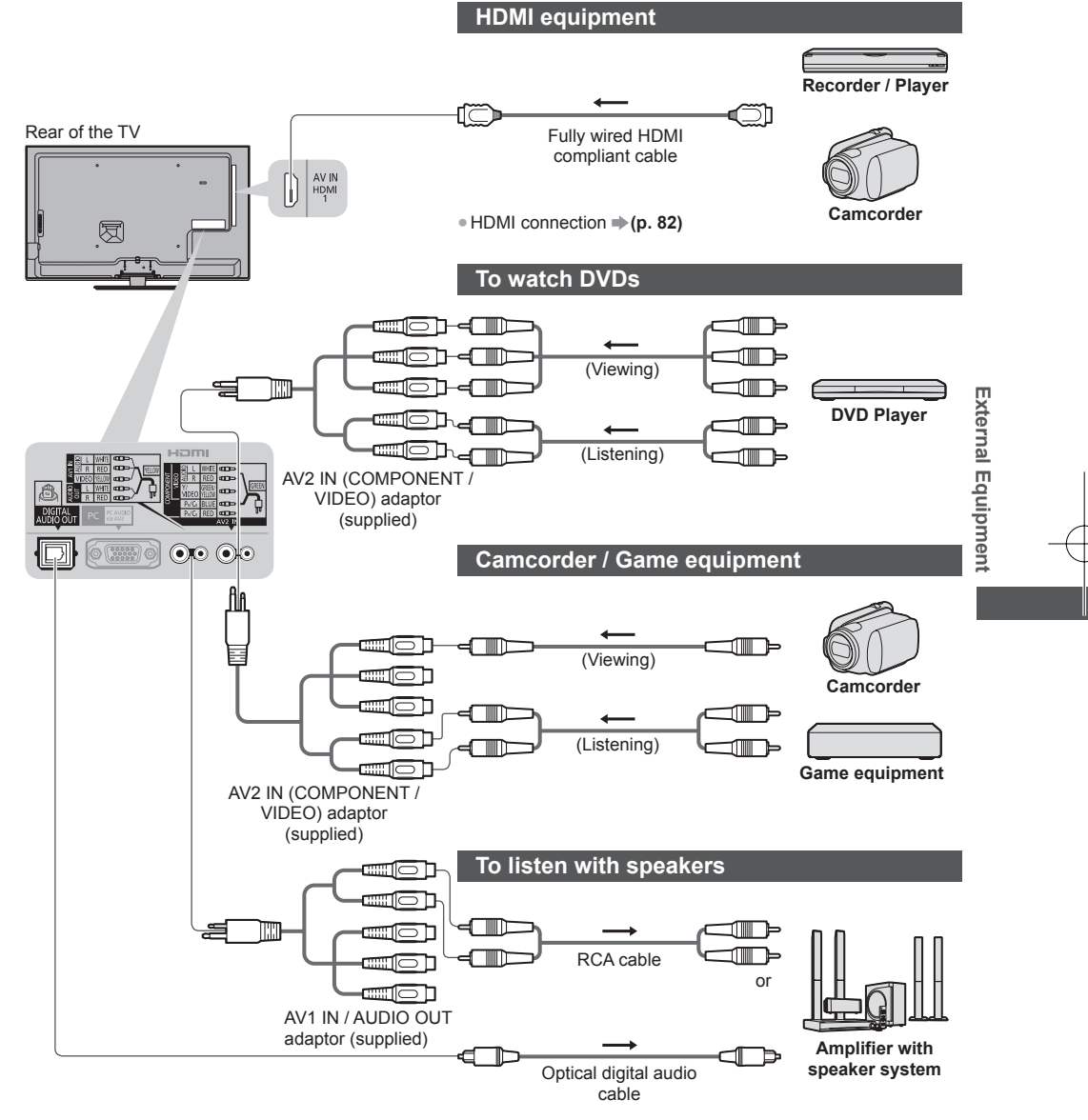

To enjoy the sound from the external equipment in multi-channel sound (e.g. Dolby Digital 5.1ch), connect the equipment to the amplifier. For the connections, read the manuals of the equipment and

amplifier.

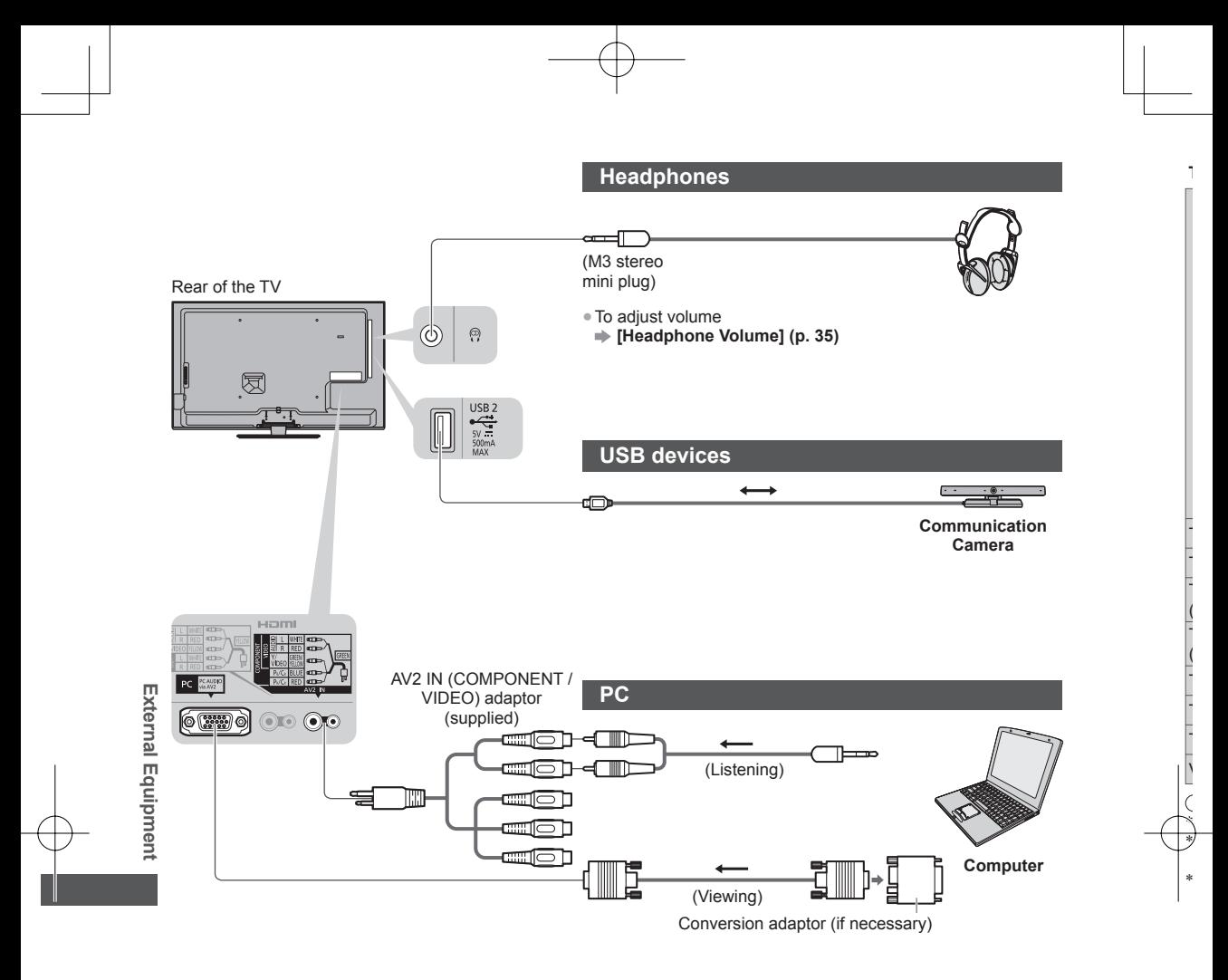

### **Types of connectable equipment to each terminal**

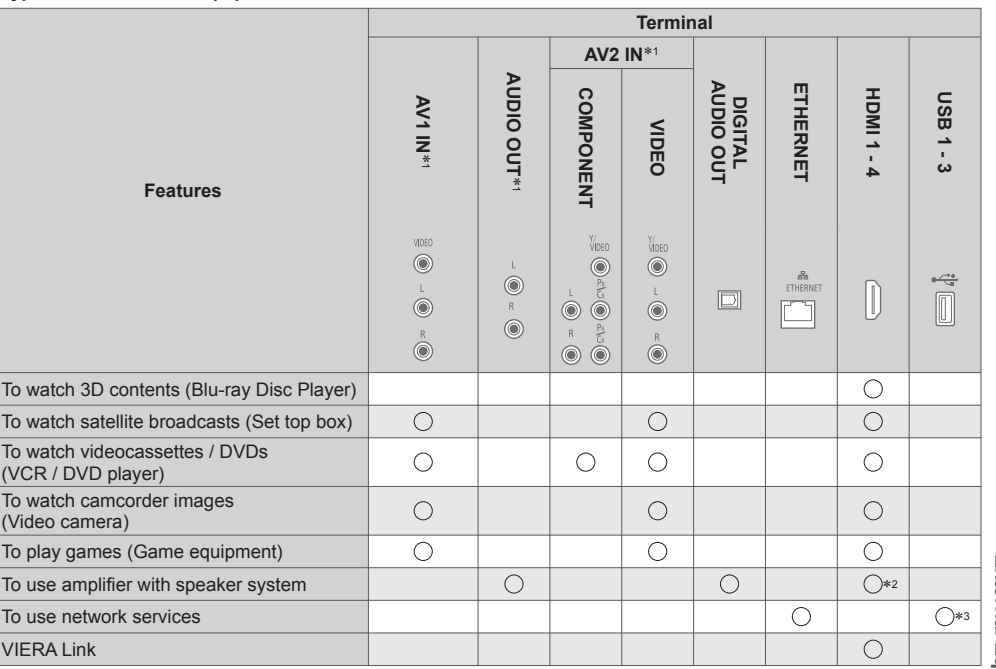

: Recommended Connection<br>\*1: To connect the equipment, the terminal adaptor (supplied) is necessary.<br>\*2: Use HDMI2 for connecting an amplifier. This connection is applicable when using an amplifier that has ARC (Audio Proton Channel) function.<br>∗3: Use USB 2 port for connecting the Communication Camera.

**External Equipment External Equipment**

# **Technical Information**

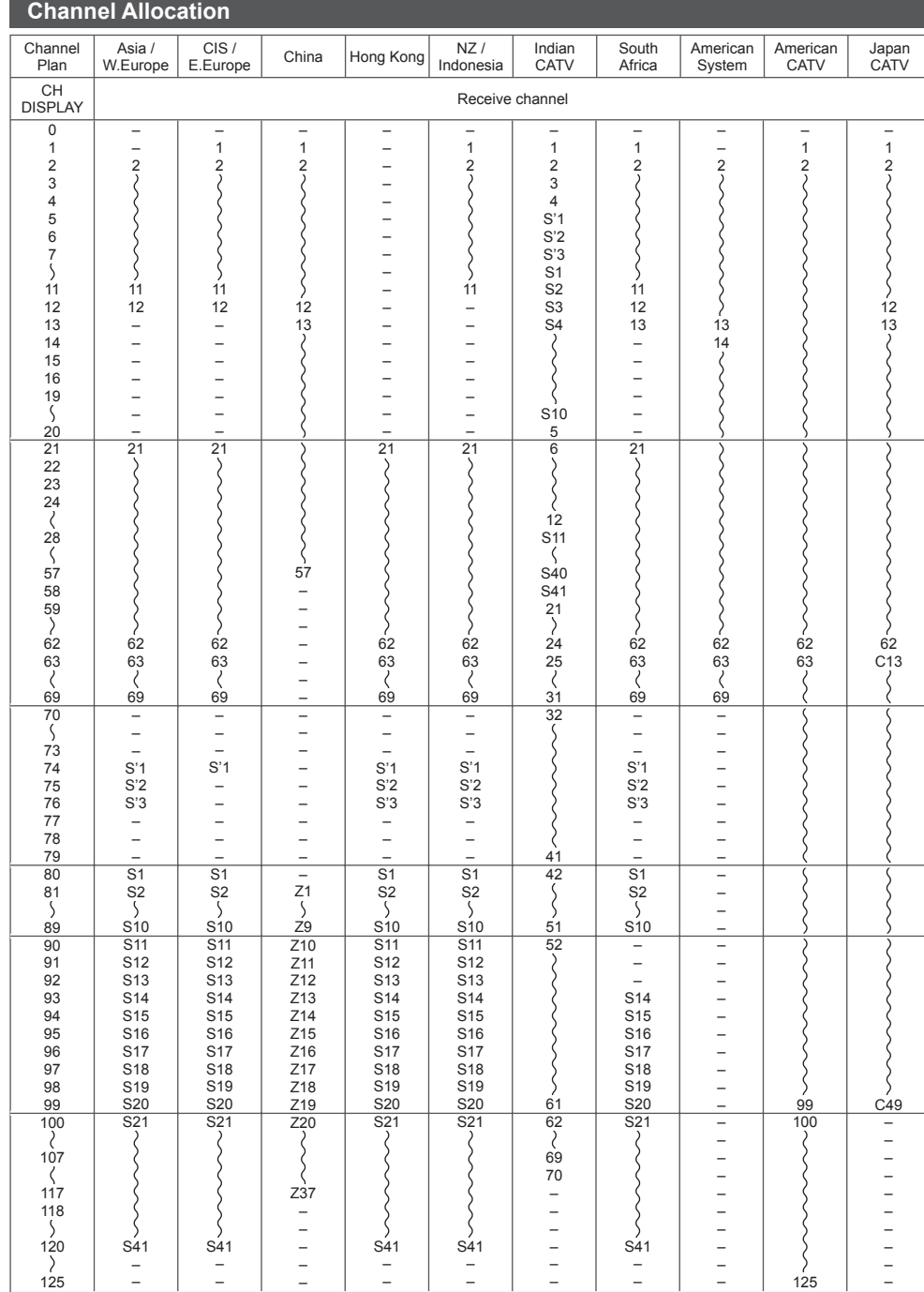

**N**

**A**

● ● ● ●

**Technical Information Technical Information**

**76**

# **Stereo / Bilingual Sound Selection**

 $\infty$  $\boxed{\text{M}}$  When you receive the stereo / bilingual sound system, sound output modes can be selected by pressing the Sound Selection button.

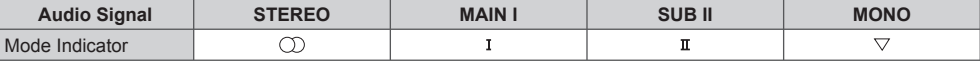

**NICAM** .......Used in New Zealand, Singapore, Hong Kong etc.

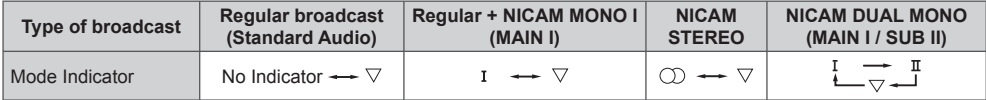

#### **A2 (German)** .......Used in Australia, Malaysia etc.

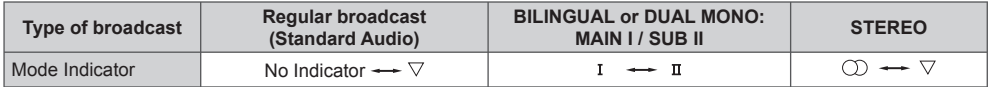

●If the stereo signal is poor or the receiving conditions are not optimum or if STEREO:MONO automatic switching occurs, it is recommended you switch from STEREO to MONO.

●Even when the contents of the receiving signal undergo changes, selection mode is kept intact.

●When the receiving conditions deteriorate, listening will be easier if the mode is set to the MONO position, using the Sound Selection button.

●DUAL, also known as DUAL MONO or as BILINGUAL is not currently transmitted in some countries.

# **Supported file format in Media Player and media servers**

# **■ Photo**

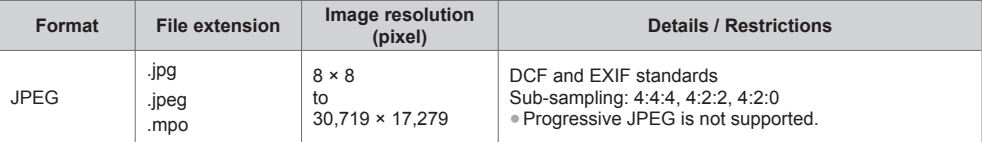

# **■ Video**

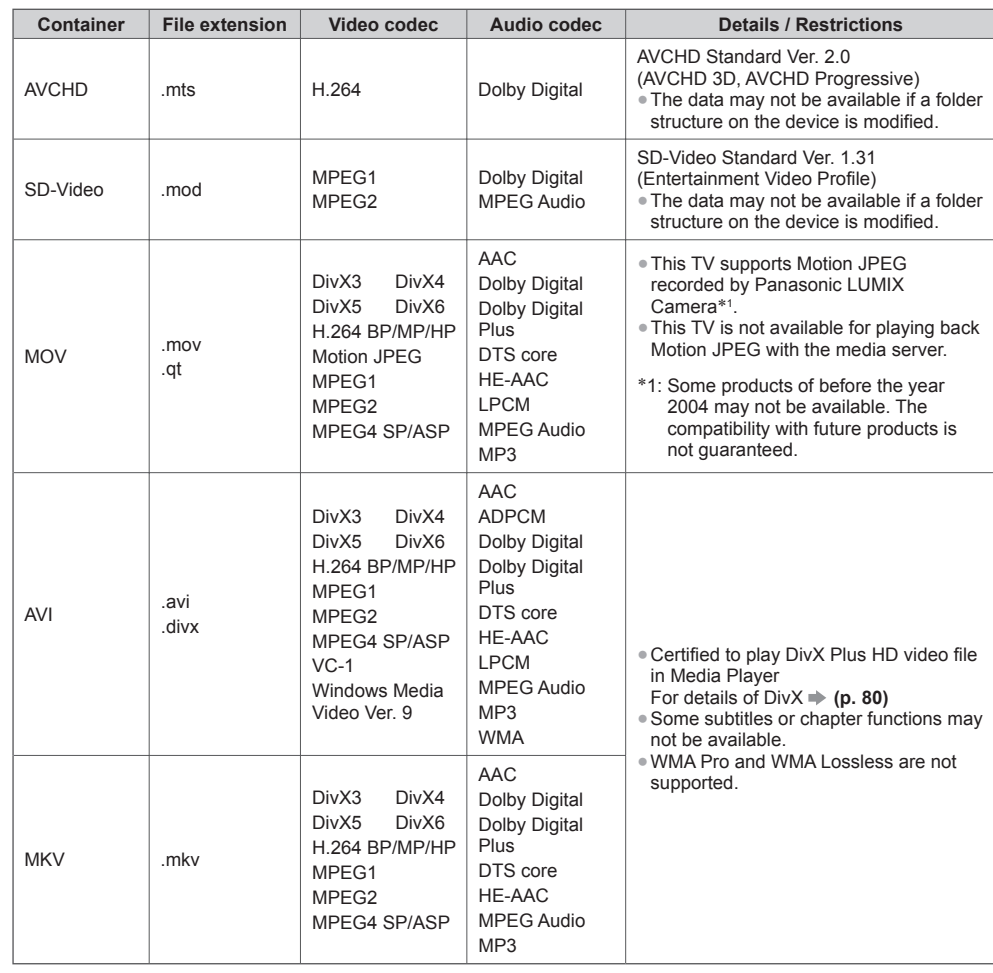

**■**

● ● ●

**Technical Information Technical Information**

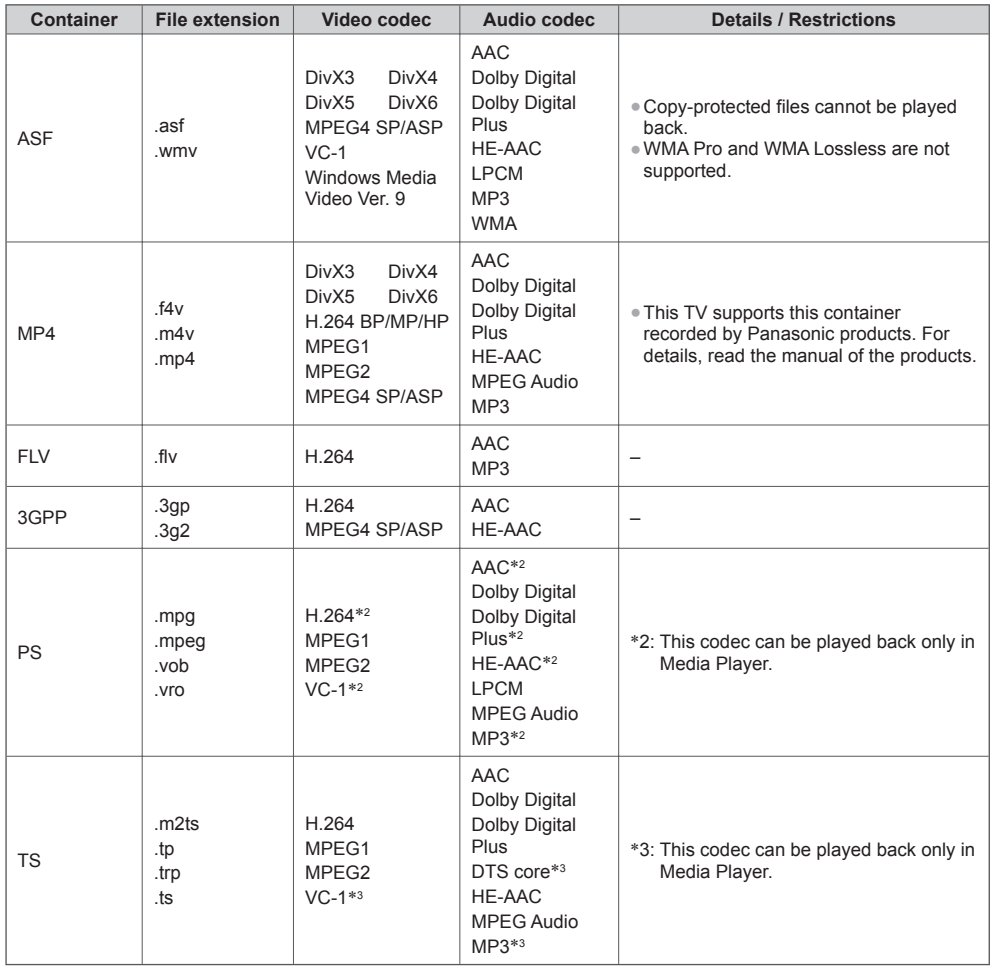

#### **■ Music**

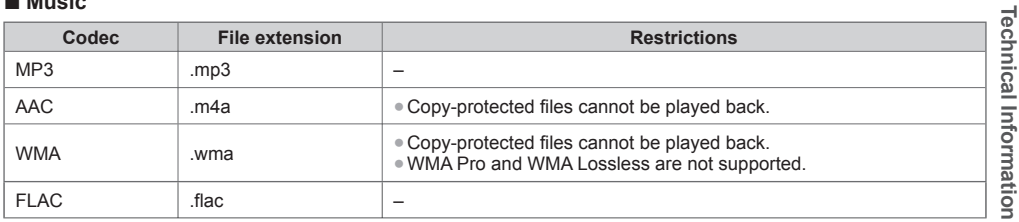

# **Note**

●Some files may not be played back even if they fulfil these conditions.

●Do not use two-byte characters or other special codes for data.

●The device may become unusable with this TV if the file or folder names are changed.

# **DivX**

DivX Certified® to play DivX® and DivX Plus® HD (H.264/MKV) video up to 1080p HD including premium content. ABOUT DIVX VIDEO:

DivX<sup>®</sup> is a digital video format created by DivX, LLC, a subsidiary of Rovi Corporation. This is an official DivX Certified<sup>®</sup> device that plays DivX video. Visit divx.com for more information and software tools to convert your files into DivX videos.

**■** U  $\epsilon$ 

 $\epsilon$ 

● ●

**■** U

> ● ● ● ● ● ● ●

(

#### ■ Subtitle text file of DivX

Subtitles format - MicroDVD, SubRip, TMPlayer

- ●The DivX video file and subtitles text file are inside the same folder, and the file names are the same except for the file extensions.
- ●If there are more than one subtitles text files inside the same folder, they are displayed in the following order of priority:

".srt", ".sub", ".txt".

- ●To confirm or change the current subtitle status while playing DivX content, press the OPTION button to display Option Menu.
- ●Depending on the methods used to create the file or the state of recording, only parts of the subtitles may be displayed, or the subtitles may not be displayed at all.
- ●Some subtitles text may not be displayed correctly.

### **Note**

- ●Depending on how you make SD Card, USB Flash Memory or the media server, files and folders may not be displayed in the order you numbered.
- ●Depending on how you create the files and the structure of folders, the files and folders may not be displayed.
- ●When there are many files and folders, operation may take time to complete or some files may not be displayed or playable.

#### ABOUT DIVX VIDEO-ON-DEMAND:

This DivX Certified® device must be registered in order to play purchased DivX Video-on-Demand (VOD) movies. To obtain your registration code, locate the DivX VOD section in the Setup Menu. Go to vod.divx.com for more information on how to complete your registration.

#### ■ **To show DivX VOD registration code**

 **[DivX® VOD] (p. 38)**

- ●If you want to generate the new registration code, you have to deregister the current registration code. After playing DivX VOD content once, the confirmation screen to deregister will be displayed in [DivX® VOD] in the Setup Menu. If you press the OK button on the confirmation screen, the deregistration code will be generated and you will not be able to play any contents that you purchased using the current registration code. You will obtain the new registration code by pressing the OK button on the deregistration code screen.
- ●If you purchase DivX VOD content using a registration code different from this TV's code, you will not be able to play this content. ([Your device is not authorized to play this DivX protected video.] is displayed.)

#### ■ **Regarding DivX content that can only be played a set number of times**

Some DivX VOD content can only be played a set number of times.

When you play this content, the remaining number of plays is displayed. You cannot play this content when the number of remaining plays is zero. ([This DivX rental has expired.] is displayed.)

- ●When playing this content, the number of remaining plays is reduced by one in the following conditions:
	- If you exit the current application.
- If you play the other content.
- If you go to the next or previous content.

# **Devices for playing back**

### **■ SD Card**

Use an SD Card which meets SD standards. If not, it may cause the TV to malfunction.

Card format:

®

n

r

SDXC Card - exFAT SDHC Card / SD Card - FAT16 or FAT32

Compliant card type (maximum capacity):

SDXC Card (64 GB), SDHC Card (32 GB), SD Card (2 GB), miniSD Card (2 GB) (requiring miniSD adaptor)

- ●If miniSD Card is used, insert / remove it together with the adaptor.
- ●Check the latest information on the card type at the following website. (English only) http://panasonic.jp/support/global/cs/tv/

#### **■ USB Flash Memory**

USB Flash Memory format: FAT16, FAT32 or exFAT

#### **Note**

- ●Data modified with a PC may not be displayed.
- ●Do not remove the device while the TV is accessing data. Otherwise this can damage device or TV.
- ●Do not touch the pins on the device.
- ●Do not subject the device to a high pressure or impact.
- ●Insert the device in the correct direction. Otherwise this can damage device or TV.
- ●Electrical interference, static electricity, or erroneous operation may damage the data or device.
- ●Back up the recorded data at regular intervals in case of deteriorated or damaged data or erratic operation of the TV. Panasonic is not liable for any deterioration or damage of recorded data.

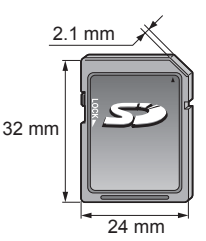

### **HDMI connection**

HDMI (high-definition multimedia interface) is the world's first complete digital consumer AV interface complying with a non-compression standard.

HDMI allows you to enjoy high-definition digital images and high-quality sound by connecting the TV and the equipment.

HDMI-compatible equipment∗1 with an HDMI or DVI output terminal, such as a DVD player, a set top box or game equipment, can be connected to the HDMI terminal using an HDMI compliant (fully wired) cable. For more information about connections **(p. 13, 73)**

#### **■ Applicable HDMI features**

- ●Input audio signal:
- 2ch Linear PCM (sampling frequencies 48 kHz, 44.1 kHz, 32 kHz) ●Input video signal:
- **"Input signal that can be displayed" (p. 84)** Match the output setting of the digital equipment. ●Input PC signal:
- **"Input signal that can be displayed" (p. 84)** Match the output setting of the PC.

●VIERA Link (HDAVI Control 5)  **[VIERA Link] (p. 68)**

● ● ● ● ●

**■** ● ● ●

**■** ● ● E

Y

C

- $•3D$
- ●Content Type
- ●Deep colour
- Audio Return Channel\*<sup>2</sup> (HDMI2 terminal only)

#### ■ **DVI** connection

If the external equipment has only a DVI output, connect to the HDMI terminal via a DVI to HDMI adaptor cable∗3. When the DVI to HDMI adaptor cable is used, connect the audio cable to AUDIO terminal with the supplied AV2 IN (COMPONENT / VIDEO) adaptor.

#### **Note**

- ●Audio settings can be made on [HDMI1 / 2 / 3 / 4 Input] in the Sound Menu. (p. 36)
- ●If the connected equipment has an aspect adjustment function, set the aspect ratio to "16:9".
- ●These HDMI connectors are "type A".
- ●These HDMI connectors are compatible with HDCP (High-Bandwidth Digital Content Protection) copyright protection. ●Equipment having no digital output terminal may be connected to the input terminal of component or video to receive analogue signals.
- ●This TV incorporates HDMI™ technology.
- 
- \*1: The HDMI logo is displayed on HDMI-compliant equipment.<br>\*2: Audio Return Channel (ARC) is a function to send digital sound signals via an HDMI cable.<br>\*3: Enquire at your local digital equipment retailer shop.
- 

# **PC connection**

A PC may be connected to this TV so that the PC screen is displayed and sound is heard from the TV.

- ●A PC adaptor is not necessary for the DOS/V-compliant D-sub 15-pin connector.
- ●Some PC models cannot be connected to this TV.
- ●When using PC, set the colour display quality of PC to the highest position.
- ●For details of the applicable PC signals **"Input signal that can be displayed" (p. 84)**
- ●Maximum display resolution

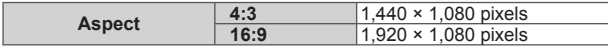

●D-sub 15-pin connector signal

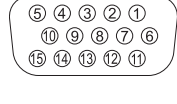

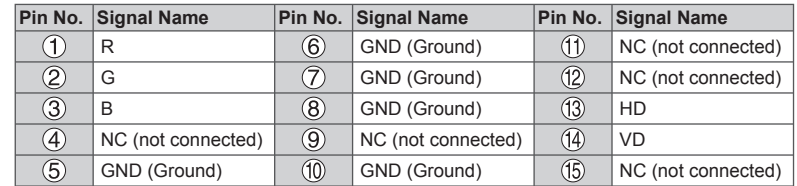

**Technical Information**

**Fechnical Information** 

### **USB connection**

- ●It is recommended to connect the USB Flash Memory or Communication Camera to the TV's USB ports directly.
- ●Some USB devices or USB HUB may not be used with this TV.
- ●You cannot connect any devices by using USB card reader.
- ●You cannot use two or more same kind of USB devices simultaneously except USB Flash Memory.
- ●Additional information for USB devices may be on the following website. (English only) http://panasonic.jp/support/global/cs/tv/

#### **■ USB Keyboard**

- ●The USB Keyboard requiring its driver is not supported.
- ●Characters may not be displayed correctly on the TV screen depending on the connected keyboard.
- ●Some of the keys of USB keyboards may correspond to the operation of the remote control.

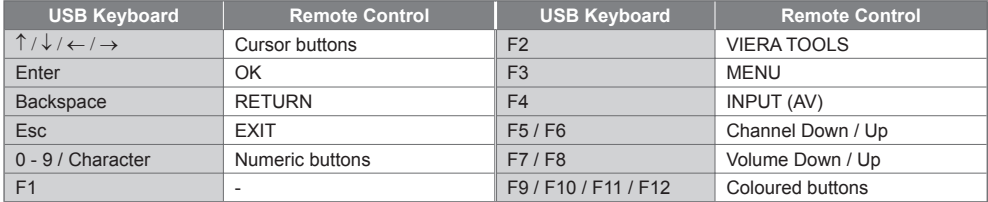

#### **■ Gamepad**

●Check the gamepads that have been tested for the performance with this TV at the following website. (English only) http://panasonic.jp/support/global/cs/tv/

●Some of the keys of gamepads correspond to the operation of the remote control.

.

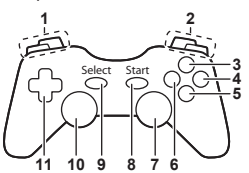

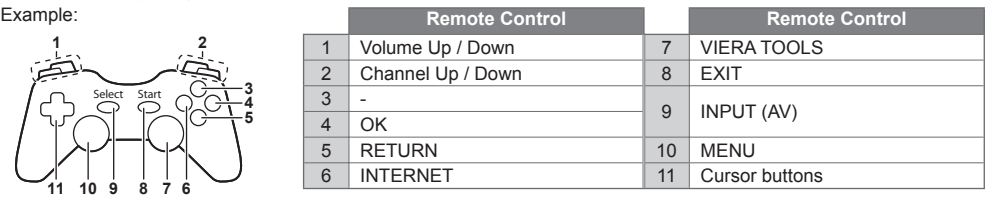

# **Characters table for numeric buttons**

You can enter characters by using numeric buttons for free input items. (English only)

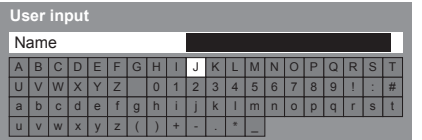

 $12<sub>abc</sub>$   $3<sub>det</sub>$ Press the numeric button repeatedly until you reach the  $4.5.6$ desired character.

- ●The character is set automatically if you leave for 1 second. ●You can also set the character by pressing the OK button or
- other numeric buttons within 1 second.
- ●The characters may vary depending on the input items.

#### Characters table:

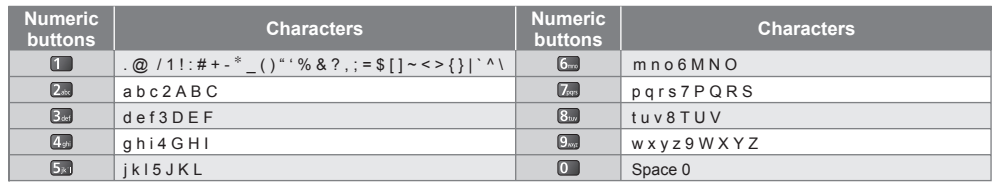

# **Input signal that can be displayed**

# ■ **COMPONENT** (Y, P<sub>B</sub>, P<sub>R</sub> (from AV2 IN terminal)), HDMI

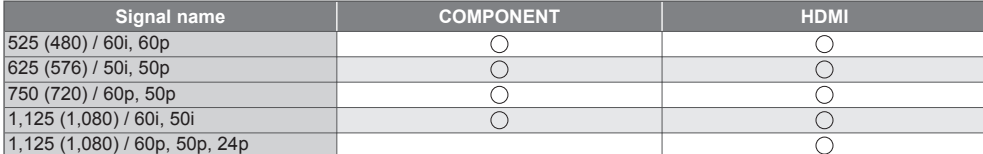

: Applicable input signal

**F** B If

# **■ PC (from D-sub 15P)**

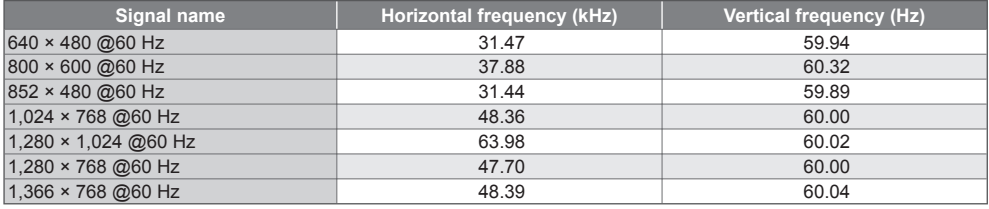

Applicable input signal for PC is basically compatible to VESA standard timing.

# ■ **PC** (from HDMI terminal)

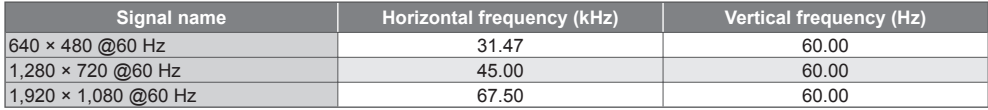

Applicable input signal for PC is basically compatible to HDMI standard timing.

**Note**

●Signals other than above may not be displayed properly.

●The above signals are reformatted for optimal viewing on your display.

●PC signal is magnified or compressed for display, so that it may not show fine detail with sufficient clarity.

# **FAQs**

al

g.

g.

Before requesting service or assistance, please follow these simple guides to resolve the problem. If the problem still persists, please contact your local Panasonic dealer for assistance.

#### **White spots or shadow images (noise)**

●Check the position, direction, and connection of the aerial.

#### **Neither image nor sound is produced**

- ●Check the TV is turned on.
- Check the mains lead is plugged into the TV and the socket outlet.
- Check the TV is in AV mode.
- ●Check the correct input mode is selected.
- Check the Picture Menu (p. 33, 34) and volume.
- ●Check all required cables and connections are firmly in place.

#### **Black and white picture**

●Check that the output of the external equipment matches the input of the TV.

#### **[VIERA Link] function does not work and an error message appears**

- Confirm the connection. **→ (p. 66, 67)**
- ●Turn the connected equipment on and then switch the TV on. **(p. 68)**

#### **There may be red spots, blue spots, green spots and black spots on the screen**

●This is a characteristic of liquid crystal panels and is not a problem. The liquid crystal panel is built with very high precision technology giving you fine picture details. Occasionally, a few non-active pixels may appear on the screen as a fixed point of red, green, blue or black. Please note this does not affect the performance of your LCD, and it is not a quality problem.

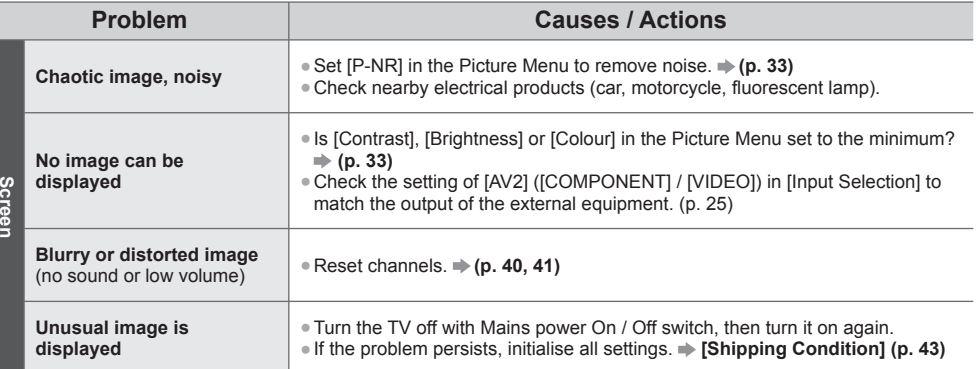

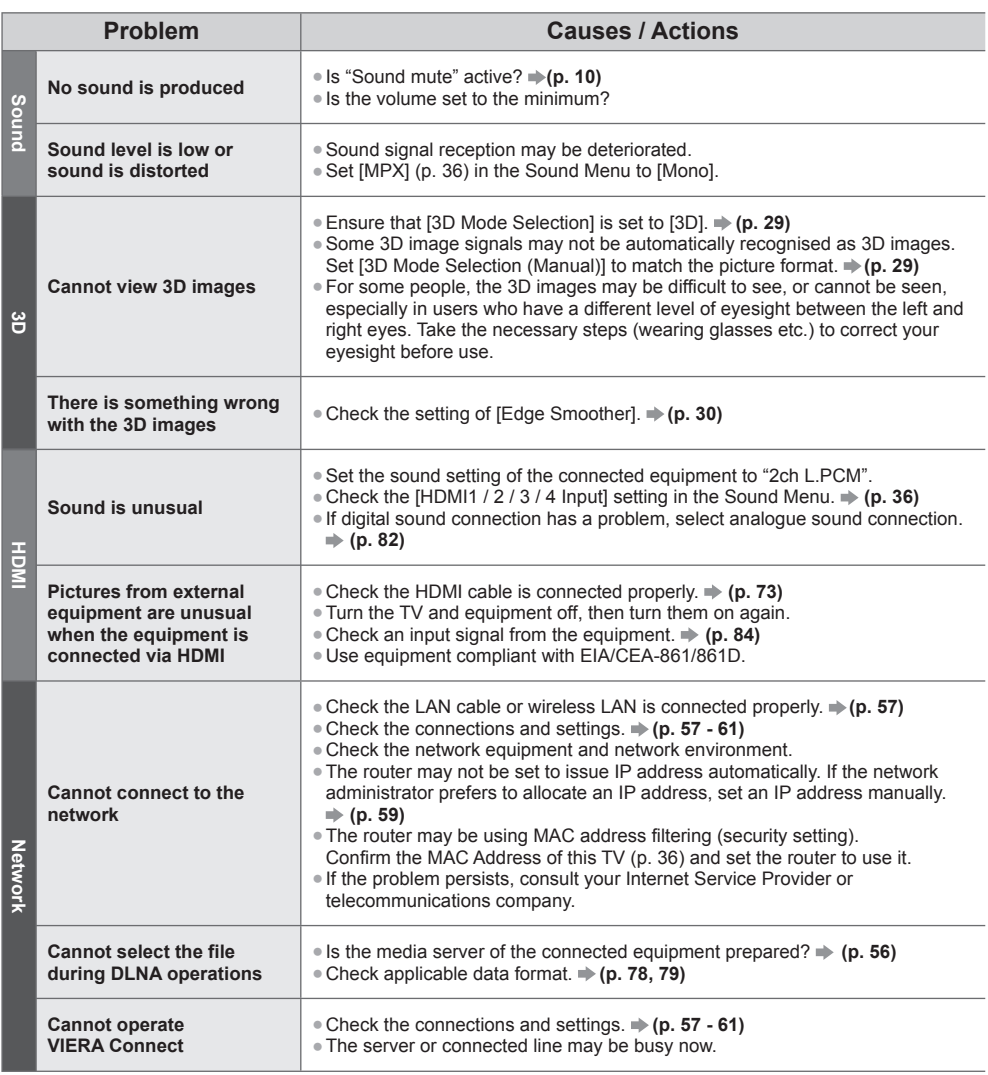

 $\blacksquare$ 

**F**

**R** G c d

 $\left(\begin{array}{c}\right.\\ \left.\right.\\ \left.\right.\\ \left.\right.\\ \left.\right.\\ \left.\right.\\ \left\{ \right.\\ \left.\right.\\ \left\{ \right.\\ \left\{ \right.\\ \left\{$  $\bar{\alpha}$  $\hat{\mathbf{e}}$ ●  $\bar{\phantom{a}}$ 

W

I

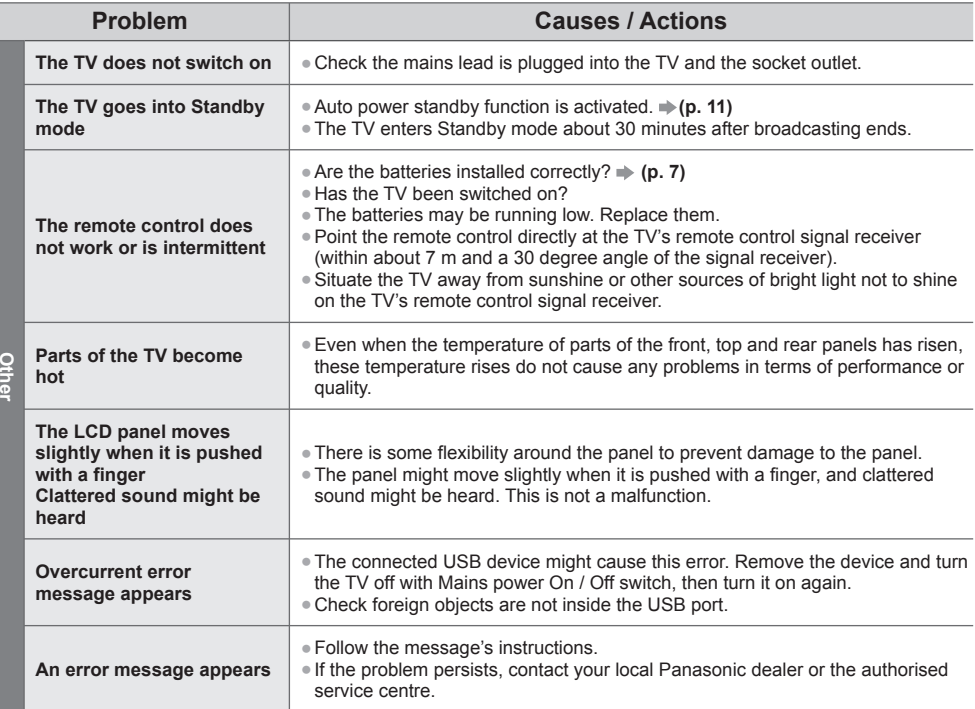

# **Maintenance**

**First, remove the mains plug from the socket outlet.**

# **Display panel, Cabinet, Pedestal**

#### **Regular care:**

Gently wipe the surface of the display panel, cabinet, or pedestal by using a soft cloth to clean the dirt or fingerprints.

#### **For stubborn dirt:**

First clean the dust on the surface. Dampen a soft cloth with clean water or diluted neutral detergent (1 part detergent to 100 parts water). Wring the cloth and wipe the surface. Finally, wipe away all the moisture.

# **Caution**

- ●Do not use a hard cloth or rub the surface too hard, otherwise this may cause scratches on the surface.
- ●Take care not to subject the TV's surfaces to water or detergent. Liquid inside the TV could lead to product failure.
- ●Take care not to subject the surfaces to insect repellent, solvent, thinner or other volatile substances. This may degrade surface quality or cause peeling of the paint.
- ●The surface of the display panel is specially treated and may be easily damaged. Take care not to tap or scratch the surface with your fingernail or other hard objects.
- ●Do not allow the cabinet and pedestal to make contact with a rubber or PVC substance for a long time. This may degrade surface quality.

# **Mains plug**

Wipe the mains plug with a dry cloth at regular intervals. Moisture and dust may lead to fire or electrical shock.

# **Specifications**

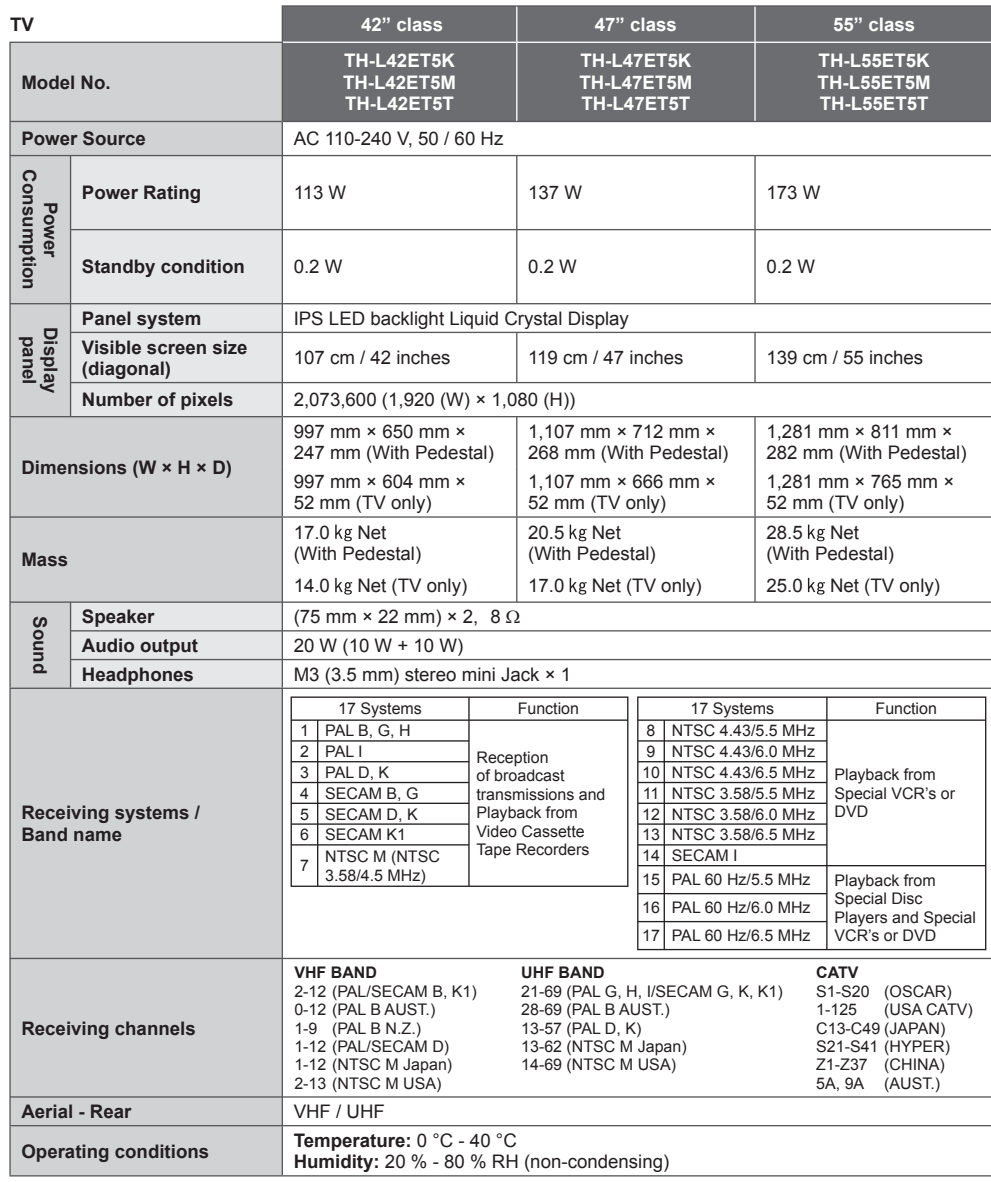

 ∗ **3**

 $($ 

Specifications **Specifications**

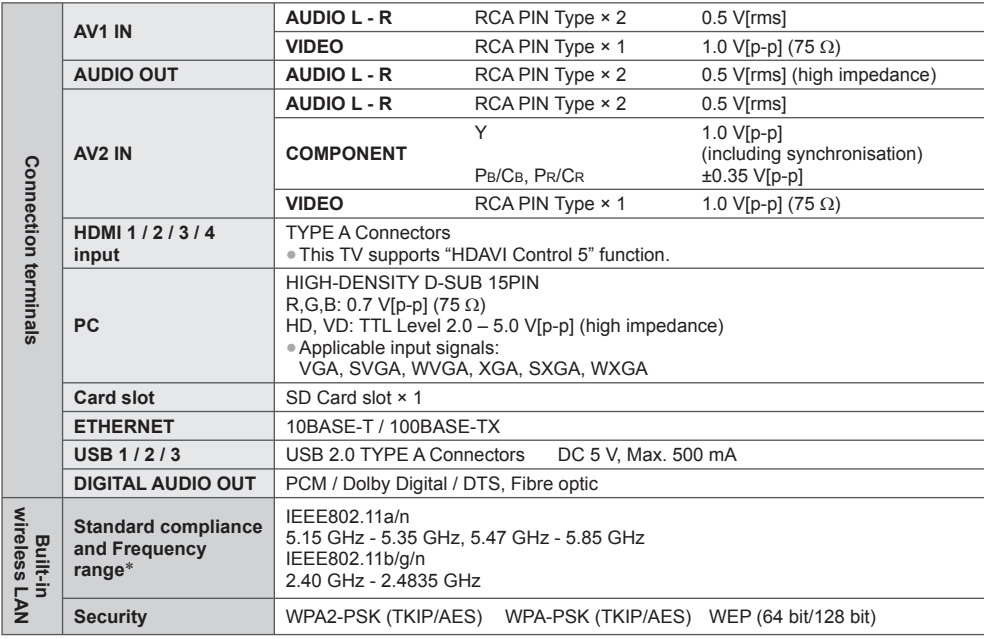

∗ The frequency and channel differ depending on the country.

### **3D Eyewear**

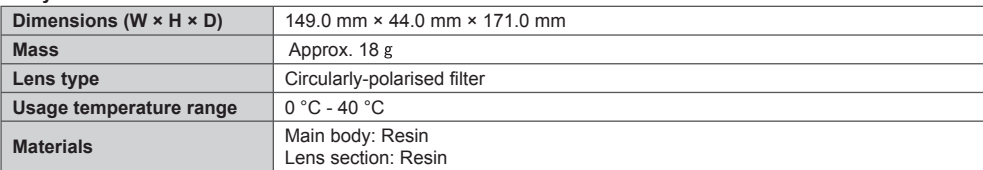

# **Note**

Design and Specifications are subject to change without notice. Mass and Dimensions shown are approximate.

# **Licence**

Even if no special notation has been made of company or product trademarks, these trademarks have been fully respected.

This product incorporates the following software or technology:

- (1) the software developed independently by or for Panasonic Corporation,
- (2) the software owned by third party and licensed to Panasonic Corporation,
- (3) the software based in part on the work of the Independent JPEG Group,
- (4) the software developed by the FreeType Project,
- (5) the software licensed under the GNU LESSER GENERAL PUBLIC LICENSE (LGPL) and/or,
- (6) open sourced software other than the software licensed under the LGPL.
- (7) "PlayReady"(digital right management technology) licensed by Microsoft Corporation or its affiliates.

For the software categorized as (5), please refer to the terms and conditions of LGPL, as the case may be at **http://www.gnu.org/licenses/old-licenses/lgpl-2.1.html**

In addition, the software categorized as (5) are copyrighted by several individuals.

Please refer to the copyright notice of those individuals at

#### **http://www.am-linux.jp/dl/EUIDTV12/**

The LGPL software is distributed in the hope that it will be useful, but WITHOUT ANY WARRANTY, without even the implied warranty of MERCHANTABILITY or FITNESS FOR A PARTICULAR PURPOSE.

At least three (3) years from delivery of products, Panasonic will give to any third party who contact us at the contact information provided below, for a charge no more than our cost of physically performing source code distribution, a complete machine-readable copy of the corresponding source code covered under LGPL.

Contact Information cdrequest@am-linux.jp

Source code covered under LGPL is also freely available to you and any other member of the public via our website below.

#### **http://www.am-linux.jp/dl/EUIDTV12/**

For the software categorized as (5) and (6), please refer to the applicable license terms included in the "Setup" menu on product.

Further, for PlayReady categorized as (7), please be aware of the following.

- (a) This product contains technology subject to certain intellectual property rights of Microsoft. Use or distribution of this technology outside of this product is prohibited without the appropriate license(s) from Microsoft.
- (b) Content owners use Microsoft PlayReady™ content access technology to protect their intellectual property, including copyrighted content. This device uses PlayReady technology to access PlayReady-protected content and/or WMDRM-protected content. If the device fails to properly enforce restrictions on content usage, content owners may require Microsoft to revoke the device's ability to consume PlayReady-protected content. Revocation should not affect unprotected content or content protected by other content access technologies.

Content owners may require you to upgrade PlayReady to access their content.

If you decline an upgrade, you will not be able to access content that requires the upgrade.

**Licence**

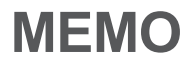

# **Information on Disposal in other Countries outside the European Union**

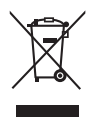

 This symbol is only valid in the European Union. If you wish to discard this product, please contact your local authorities or dealer and ask for the correct method of disposal.

# **Customer's Record**

 The model number and serial number of this product may be found on its rear panel. You should note this serial number in the space provided below and retain this book, plus your purchase receipt, as a permanent record of your purchase to aid in identification in the event of theft or loss, and for Warranty Service purposes.

**Model Number Serial Number** Serial Number

# **Panasonic Corporation**

Web Site: http://panasonic.net

© Panasonic Corporation 2012

Printed in Malaysia

M0212-1032

# Download from Www.Somanuals.com. All Manuals Search And Download.

Free Manuals Download Website [http://myh66.com](http://myh66.com/) [http://usermanuals.us](http://usermanuals.us/) [http://www.somanuals.com](http://www.somanuals.com/) [http://www.4manuals.cc](http://www.4manuals.cc/) [http://www.manual-lib.com](http://www.manual-lib.com/) [http://www.404manual.com](http://www.404manual.com/) [http://www.luxmanual.com](http://www.luxmanual.com/) [http://aubethermostatmanual.com](http://aubethermostatmanual.com/) Golf course search by state [http://golfingnear.com](http://www.golfingnear.com/)

Email search by domain

[http://emailbydomain.com](http://emailbydomain.com/) Auto manuals search

[http://auto.somanuals.com](http://auto.somanuals.com/) TV manuals search

[http://tv.somanuals.com](http://tv.somanuals.com/)